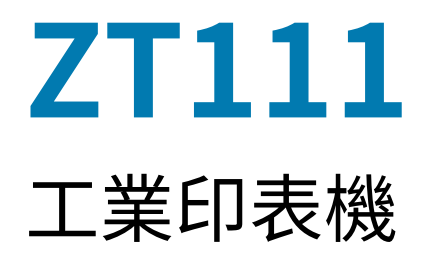

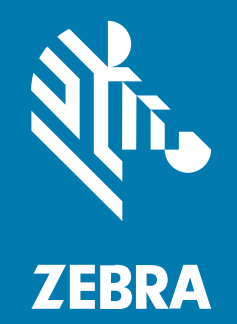

# **使⽤者指南**

#### 2022/10/05

ZEBRA 及特殊繪圖⾵格之斑⾺頭是 Zebra Technologies Corporation 的商標,已在全球許多司法管轄區進 ⾏註冊登記。所有其他商標為其個別所有⼈之財產。©2022 Zebra Technologies Corporation 及/或其關 係企業。所有權利均予保留。

本文件資訊如有變更,恕不另行通知。本文件所述之軟體係依據授權合約或保密協議提供。軟體只能依據 這些合約的條款使用或複製。

如欲進一步瞭解法律和專有聲明相關資訊,請造訪:

軟體: [zebra.com/linkoslegal.](http://www.zebra.com/linkoslegal) 著作權與商標: [zebra.com/copyright.](http://www.zebra.com/copyright) 專利: [ip.zebra.com.](http://ip.zebra.com/) 保固: [zebra.com/warranty.](http://www.zebra.com/warranty) ⼀般使⽤者授權合約: [zebra.com/eula.](http://www.zebra.com/eula)

# **使⽤條款**

#### **專有聲明**

本手冊包含 Zebra Technologies Corporation 及其子公司 (下文稱「Zebra Technologies」) 的專有資訊。 它僅供本文所述操作和維護設備的當事方參考及使用。未經 Zebra Technologies 明確書面允許,此等專有 資訊不得用於任何其他用途,或因任何其他目的再製造或揭露給任何其他方。

# **產品改善**

持續改善產品是 Zebra Technologies 的原則。所有規格與設計可能隨時變更,恕不另⾏通知。

#### **免責聲明**

Zebra Technologies 會採取行動以確保其發行的工程規格與手冊正確無誤,但是錯誤難免會出現。Zebra Technologies 保留修正任何此等錯誤的權利,且對於此等錯誤所引發的任何責任,概不負責。

#### **責任限制**

不論在任何情況下,對於使用或因使用此等產品或無法使用此等產品的結果所引發的任何損害 (包括但不限 於衍⽣性損害,包含業務利潤的損失、業務中斷或業務資訊遺失),即使 Zebra Technologies 已獲告知有 此等損害之可能,Zebra Technologies 或涉及建立、製作或交付隨附產品 (包括硬體與軟體) 的任何其他人 概不負責。部分司法管轄區不允許排除或限制偶發或衍生性損害,因此上述排除條款或限制可能不適用於 您。

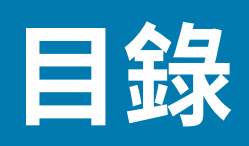

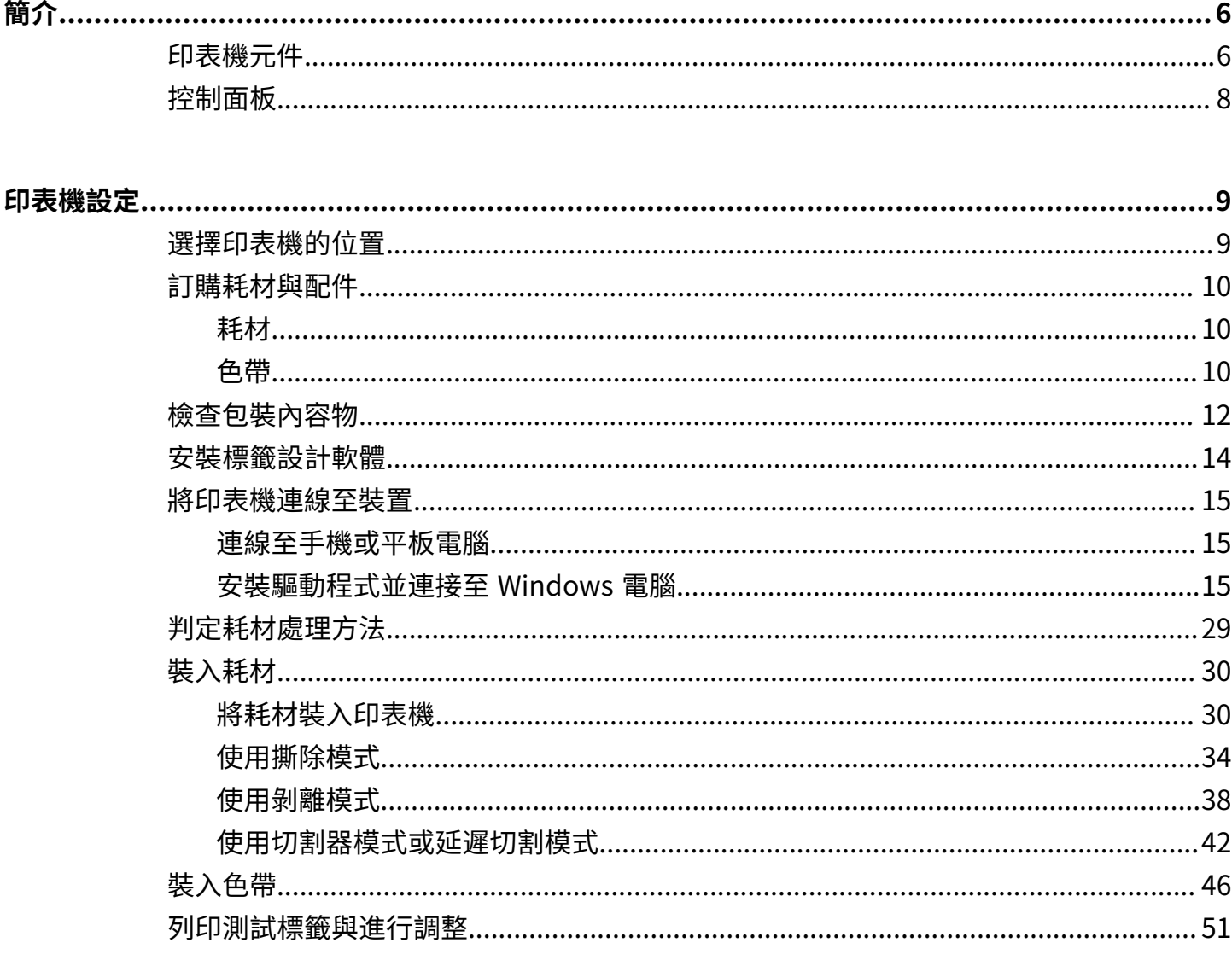

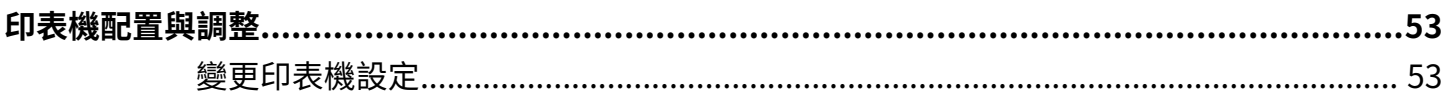

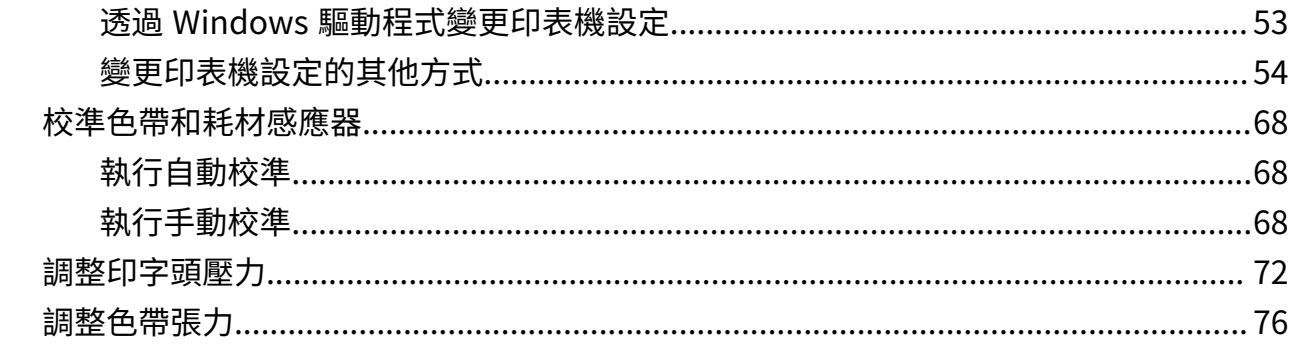

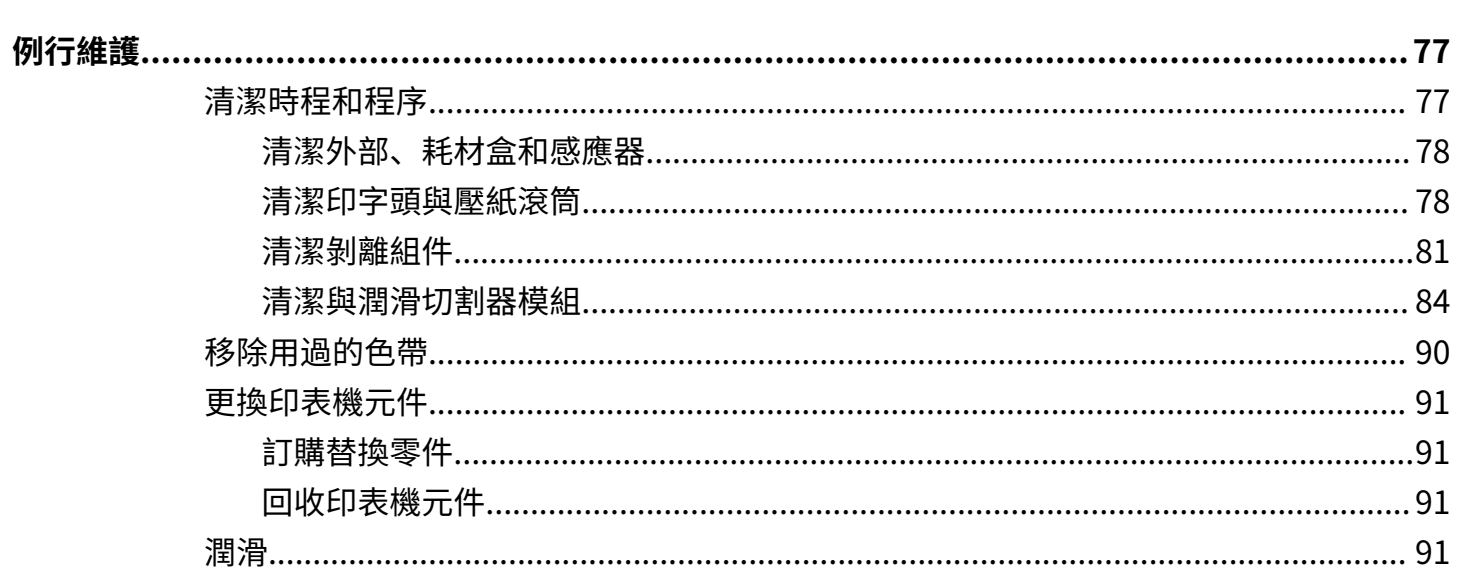

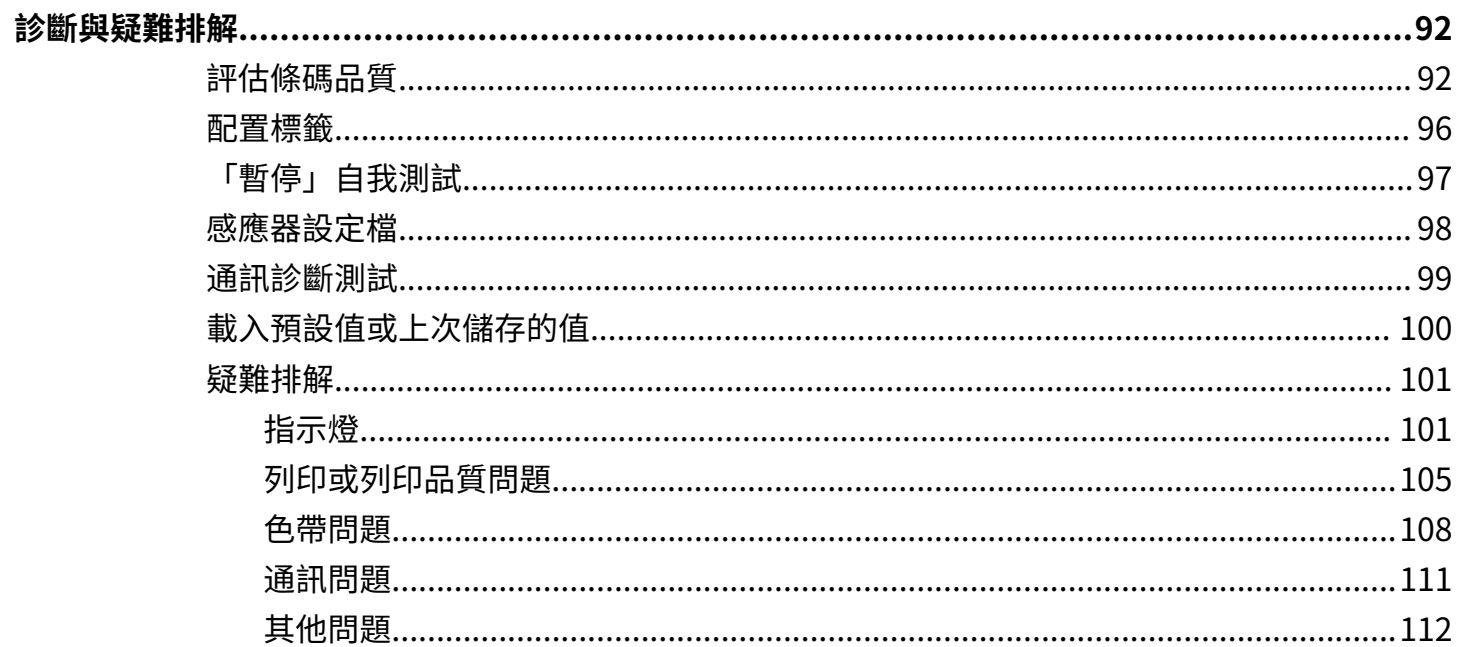

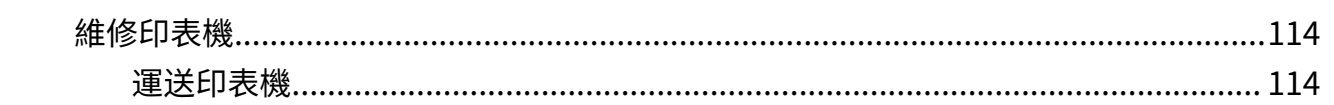

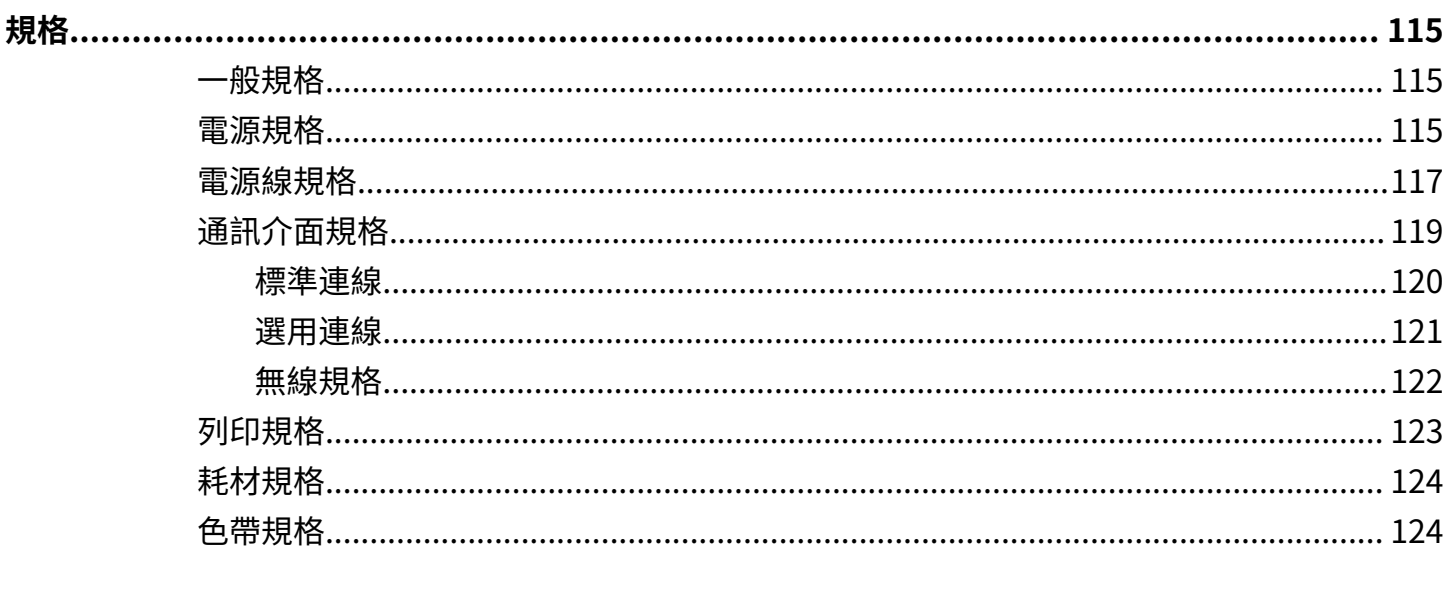

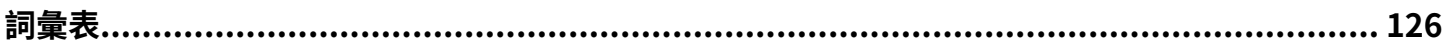

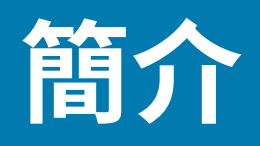

本節提供印表機及其元件的高階概述。

# <span id="page-5-1"></span><span id="page-5-0"></span>**印表機元件**

印表機內的元件會以色彩標示。您需要處理的接觸點在印表機內會以金色標示,並在本手冊的圖例中以金 色醒目顯示。

印表機耗材盒內部有各種元件。視印表機型號和安裝的選項而定,印表機外觀可能略有不同。本手冊各處 的程序都會提及有標⽰的元件。

#### **圖 1** 印表機元件

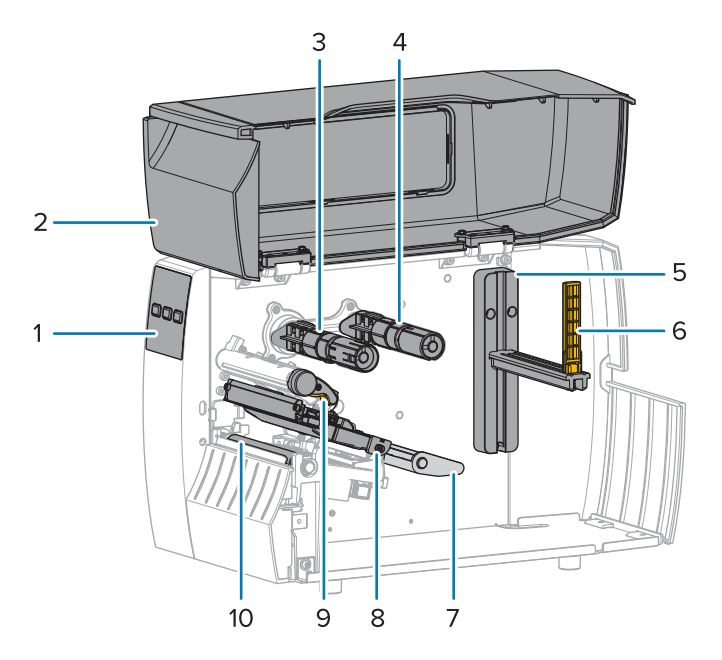

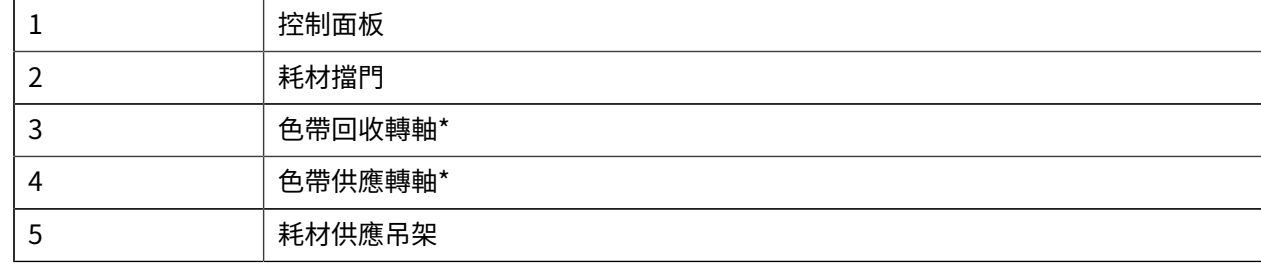

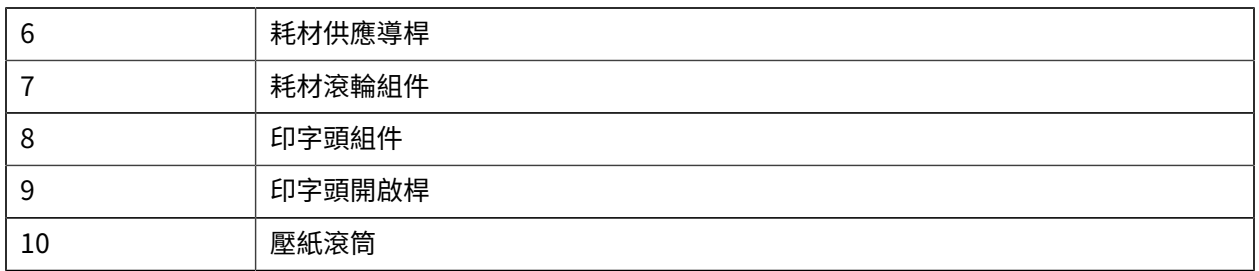

\* 此元件僅會出現在已安裝「熱轉印」選項的印表機中。

插栓桿上的兩個插栓包含用於調整印字頭壓力的刻度盤。如需詳細資訊請參閱調整印字頭壓力 頁 72。

**圖 2** 印字頭壓⼒調整器

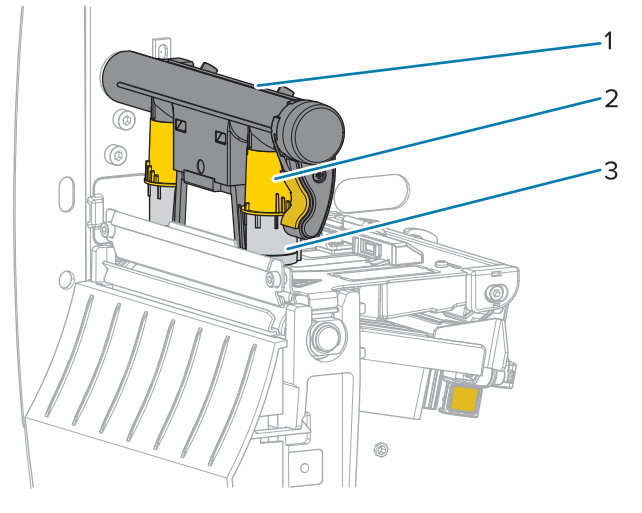

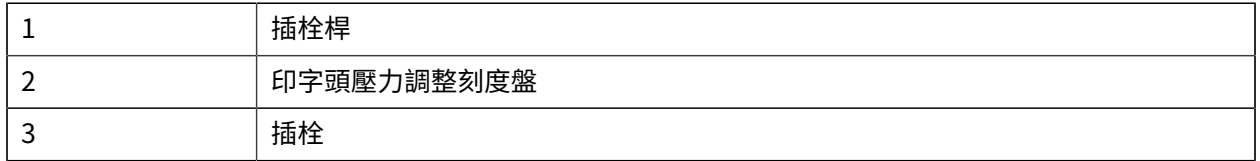

# <span id="page-7-0"></span>**控制⾯板**

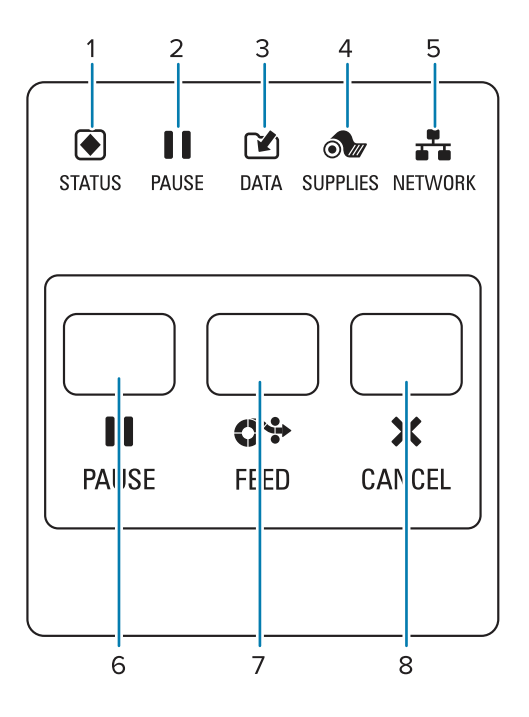

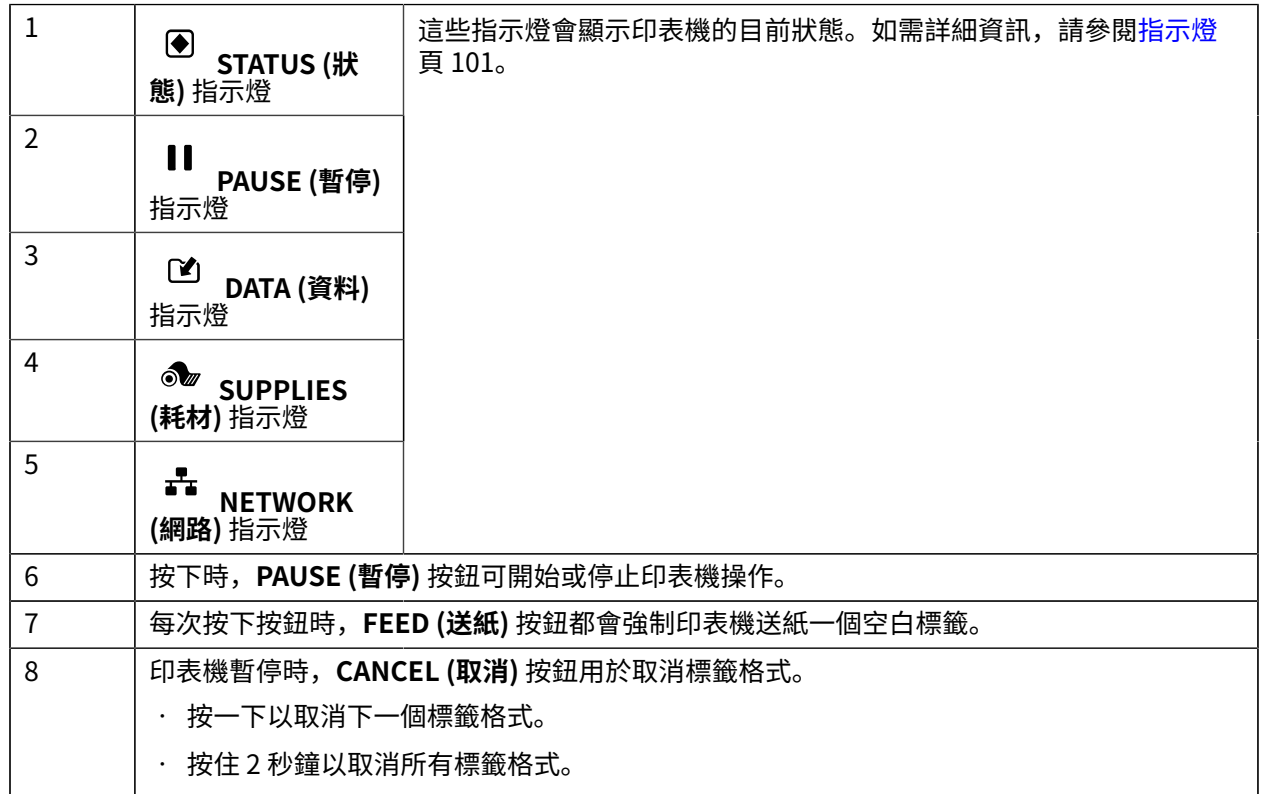

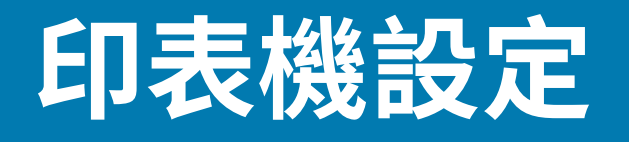

本節協助使用者進行印表機的初始設定和操作。

# <span id="page-8-1"></span><span id="page-8-0"></span>**選擇印表機的位置**

為印表機選擇符合下列條件的位置:

• 表面—印表機所在的表面必須穩固平坦,並且具有足夠的空間和強度來支撐印表機。

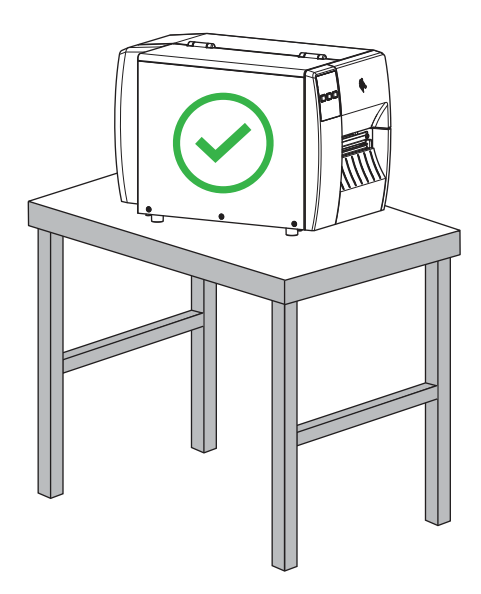

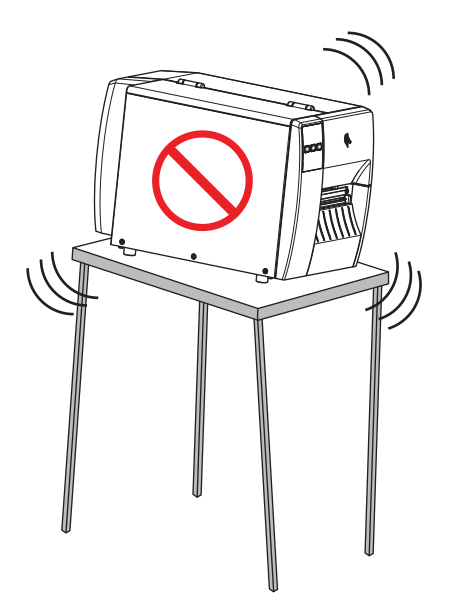

• 空間—印表機所在的區域必須具有⾜夠的通⾵空間,以及有⾜夠空間拿取印表機元件和接頭。為能適當 通⾵和冷卻,請在印表機的四周保留開放空間。

 $\mathbf{A}$ 

**注意:** 請勿在印表機後⾯或下⽅放置任何填充物或護墊,因為這會阻礙氣流流通,並可能導致 印表機過熱。

- 電源—印表機應放置於能⽅便取⽤適當電源插座的近距離內。
- 資料通訊介⾯—印表機必須在 WLAN 無線電的範圍內 (如適⽤),或在其他接頭可接受的範圍內,才能 連接至您的資料來源 (通常為電腦)。如需最大纜線長度與配置的詳細資訊,請參閱通訊介面規格 頁 119。
- 運作狀況—印表機設計可在多種環境和電氣條件下運作,包括倉庫或⼯廠地板。下表是印表機運作時的 溫度和相對濕度需求。

**表 1** 運作溫度與濕度

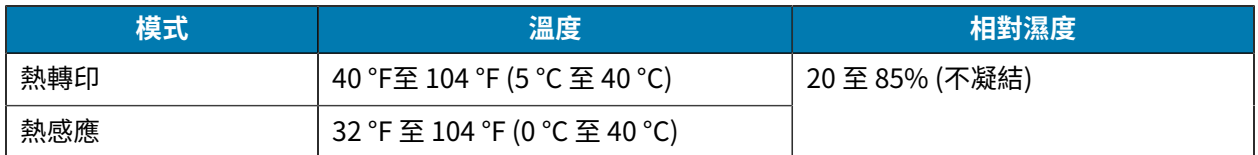

# <span id="page-9-0"></span>**訂購耗材與配件**

印表機並未隨附下列您會需要的物品:

- · USB 以外的通訊/網路纜線 (例如序列或有線乙太網路)
- 耗材
- · 色帶 (若您的印表機有熱轉印選項)

## <span id="page-9-1"></span>**耗材**

您選擇的耗材類型和⼤⼩應適合安裝在印表機上的選項 (請參閱[判定耗材處理⽅法](#page-28-0) ⾴ 29)。請參閱印表機 的耗材規格,瞭解最小標籤長度和應考量的其他重要事項。

為了讓產品線達到最佳列印品質和適當的印表機效能,Zebra 強烈建議在整個解決方案中使用「Zebra 認證 的用品」。各式各樣的紙張、聚丙烯、聚酯和乙烯基材質經過特別設計,可強化印表機的列印功能,並避 免提早磨損印字頭。如需採購耗材,請前往 [zebra.com/supplies。](http://www.zebra.com/supplies)

[詞彙表](#page-125-0) 頁 126包括與耗材有關的術語,例如黑色標記耗材、間隙/凹口耗材、、摺疊式耗材和捲筒式耗 材。使⽤這些術語來協助判斷哪種耗材類型適合您的需求。

#### **另請參閱**

[ZT111 規格](#page-114-0)

## <span id="page-9-2"></span>**色帶**

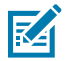

**附註:** 本節僅適⽤於已安裝熱轉印選項的印表機。

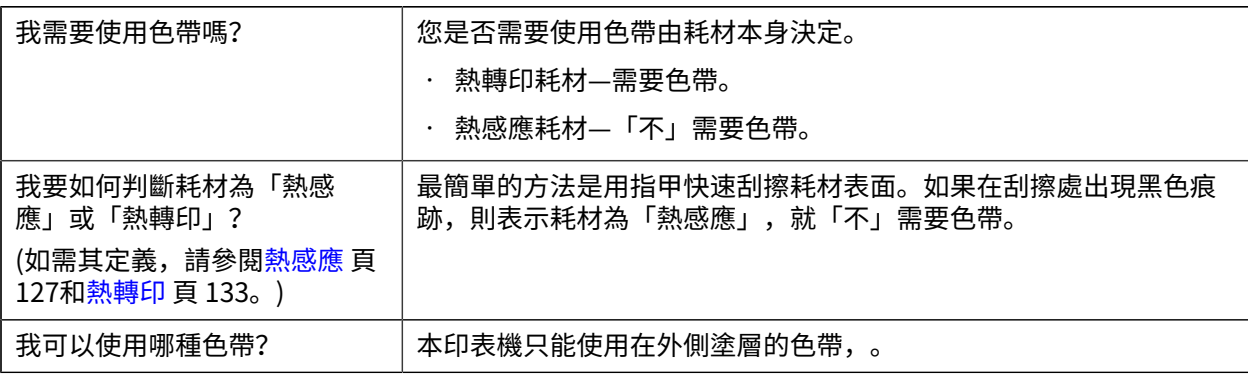

# 印表機設定

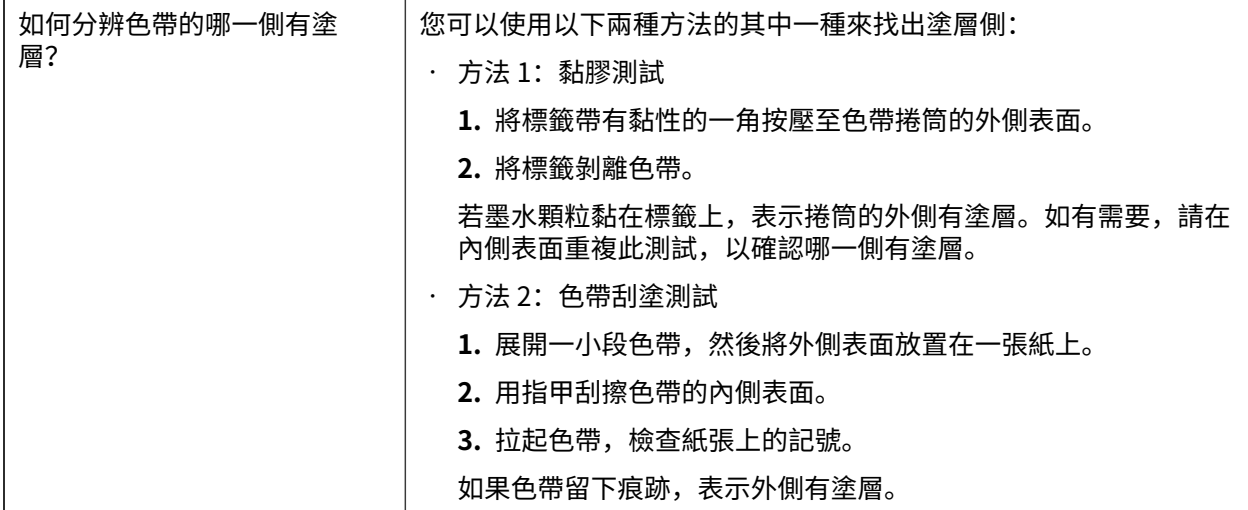

# <span id="page-11-0"></span>**檢查包裝內容物**

確認印表機包裝中具備您需要安裝的所有項目。

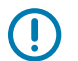

**重要事項:** 對於在運送設備期間所發⽣的任何損壞,Zebra Technologies 概不負責,且將依據保 固的規定不予維修此損壞。

**1.** 從包裝盒中⼩⼼取出印表機。

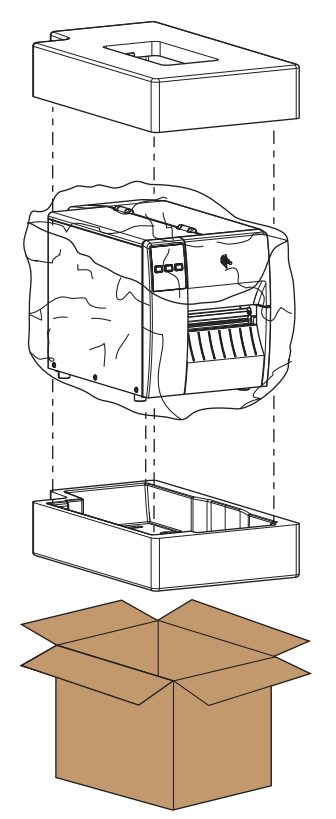

**2.** 確認印表機包裝中也包含下列項⽬:

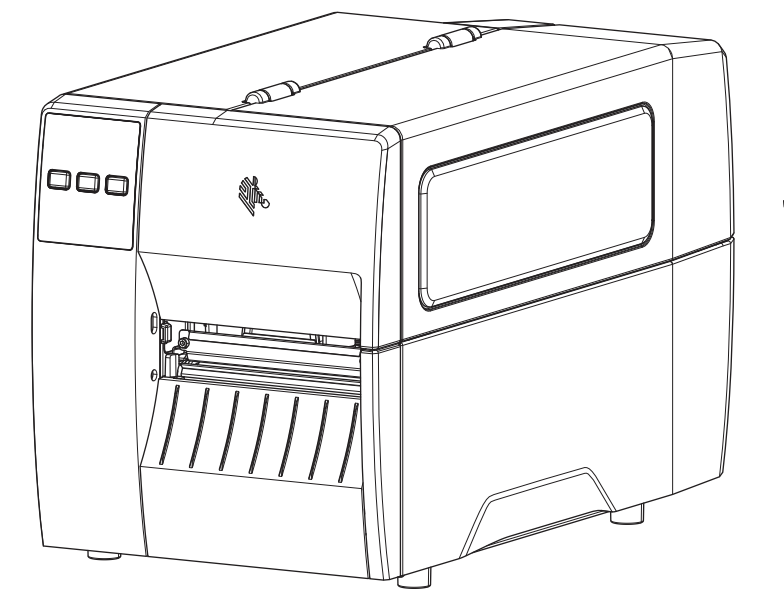

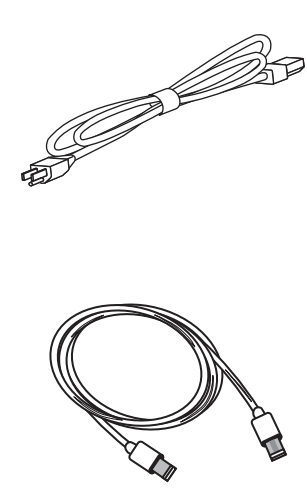

視隨印表機選購的項目而定,可能會包含其他項目。

- **3.** 如果有任何遺漏,請通知 Zebra 授權經銷商。
- **4.** ⽴即拆開印表機包裝,檢查是否因運輸出現損壞狀況。
	- 保存所有包裝材料。
	- 檢查所有外部表⾯是否受損。
	- 抬起耗材擋門,檢查耗材盒的元件是否受損。
- **5.** 檢查時若發現運送造成的損壞:
	- 請立即通知貨運公司並提出損壞報告。
	- 請保留所有包裝材料以供貨運公司檢查。
	- 請通知 Zebra 授權經銷商。
- 6. 印表機出貨運送時會放入數種防護物品,包括在耗材擋門的透明窗口上會有一層塑膠膜。操作印表機 前,請先取下這些防護物品。

# <span id="page-13-0"></span>**安裝標籤設計軟體**

選取並安裝您將用來為印表機建立標籤格式的軟體。

其中一個選項是 ZebraDesigner,您可以從 [zebra.com/zebradesigner](http://www.zebra.com/zebradesigner) 下載。您可以選擇免費使用 ZebraDesigner Essentials,或購買 ZebraDesigner Professional 以取得更強大的工具組。

**圖 3** ZebraDesigner Essentials 範例畫面

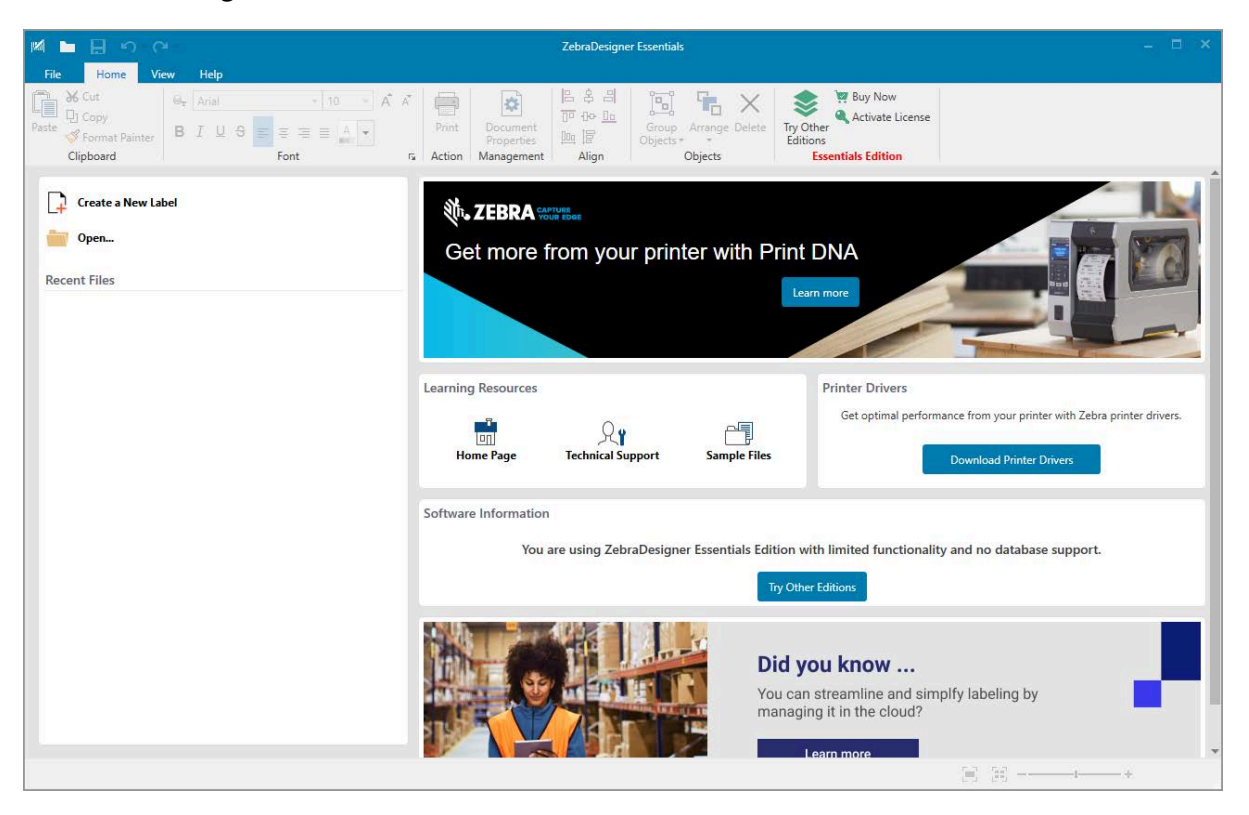

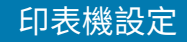

# <span id="page-14-0"></span>**將印表機連線至裝置**

在設定完印表機後,即可將印表機連線到您的裝置 (例如電腦、⼿機或平板電腦)。

#### <span id="page-14-1"></span>連線至手機或平板電腦

為您的裝置下載免費的 Zebra Printer Setup Utility 應⽤程式。

- [Android 裝置](http://play.google.com/store/apps/details?id=com.zebra.printersetup)
- [Apple 裝置](https://apps.apple.com/us/app/zebra-printer-setup-utility/id1454308745)

應用程式支援下列連線類型:

- · 藍牙低功耗 (Bluetooth LE)
- 有線/⼄太網路
- 無線
- USB On-The-Go

如需這些印表機設定公用程式的《使用者指南》,請前往 [zebra.com/setup。](http://www.zebra.com/setup)

# <span id="page-14-2"></span>**安裝驅動程式並連接⾄ Windows 電腦**

若要將印表機與 Microsoft Windows 電腦搭配使用, 您必須先安裝正確的驅動程式。

重要事項: 您可以使用任何可用的連線, 將印表機連接到電腦。但是, 在獲得指示之前, 請勿將  $\left( \mathsf{I}\right)$ 任何纜線從您的電腦連接至印表機。如果您在錯誤的時間連接纜線,印表機將不會安裝正確的印 表機驅動程式。若要從不正確的驅動程式安裝程序中復原,請參[閱如果忘記先安裝印表機驅動程](#page-24-0) [式該怎麼辦](#page-24-0) 頁 25。

#### <span id="page-14-3"></span>**安裝驅動程式**

請依照下列步驟安裝正確的驅動程式。

- **1.** 瀏覽⾄ [zebra.com/drivers。](http://zebra.com/drivers)
- **2.** 按⼀下**印表機**。
- **3.** 選取您的印表機型號。
- **4.** 在印表機產品⾴⾯上,按⼀下**驅動程式**。
- **5.** 下載適⽤於 Windows 的驅動程式。

「下載」資料夾中會新增驅動程式的可執⾏檔 (例如 zd86423827-certified.exe)。

#### **6.** 執⾏可執⾏檔,並依照提⽰操作。

設定完成後,您可以選擇將所有驅動程式新增至系統 (**設定系統**),或新增/設定特定印表機 (請參閱執行 [印表機安裝精靈](#page-17-0) 頁 18)。

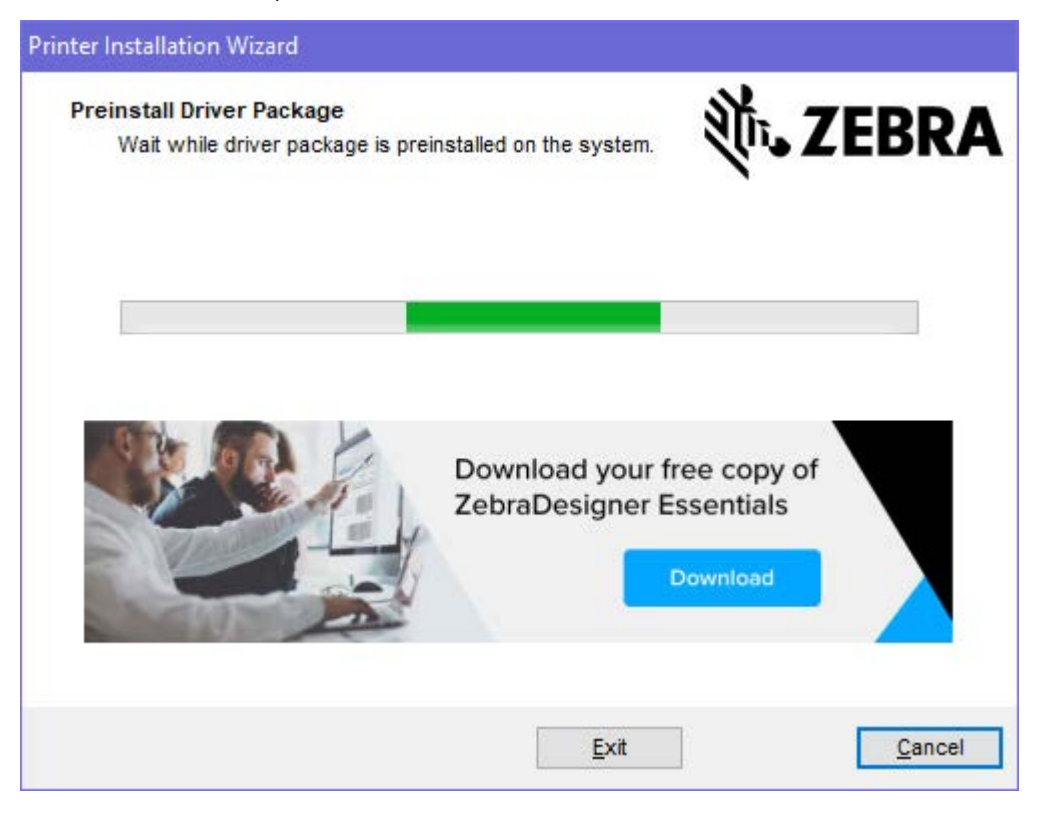

**7.** 選取**設定系統**,然後按⼀下**完成**。

印表機安裝精靈會安裝驅動程式。

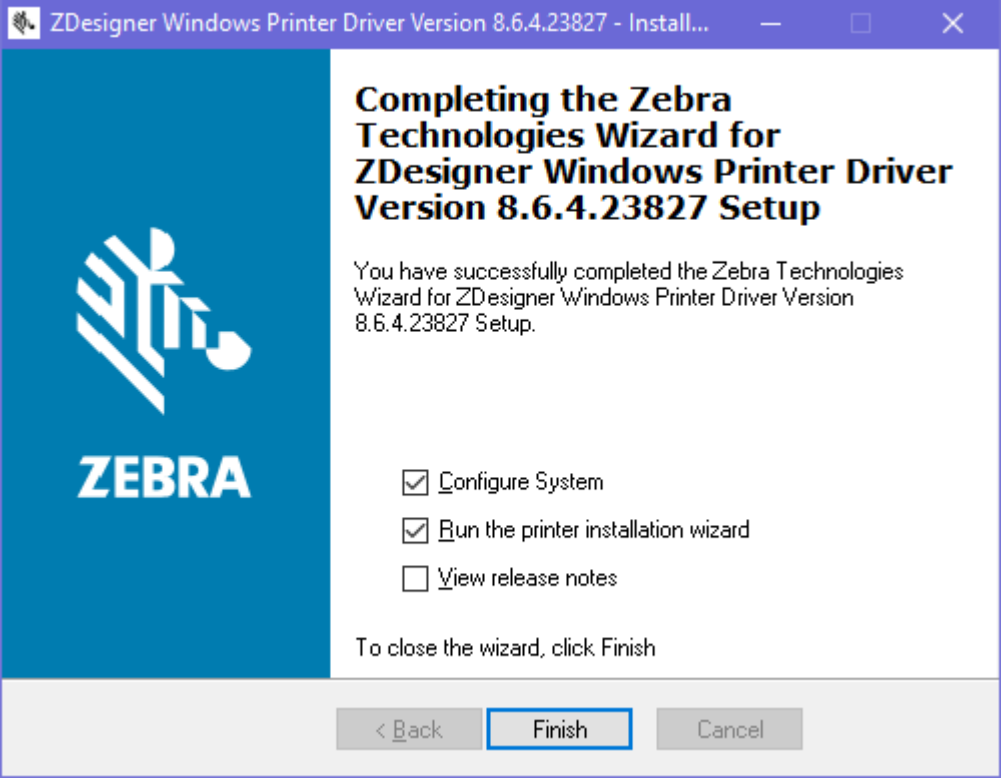

# <span id="page-17-0"></span>**執⾏印表機安裝精靈**

1. 在驅動程式安裝程式的最後一個畫面上,請核取**執行印表機安裝精**靈,然後按一下完成。 隨即顯示印表機安裝精靈。

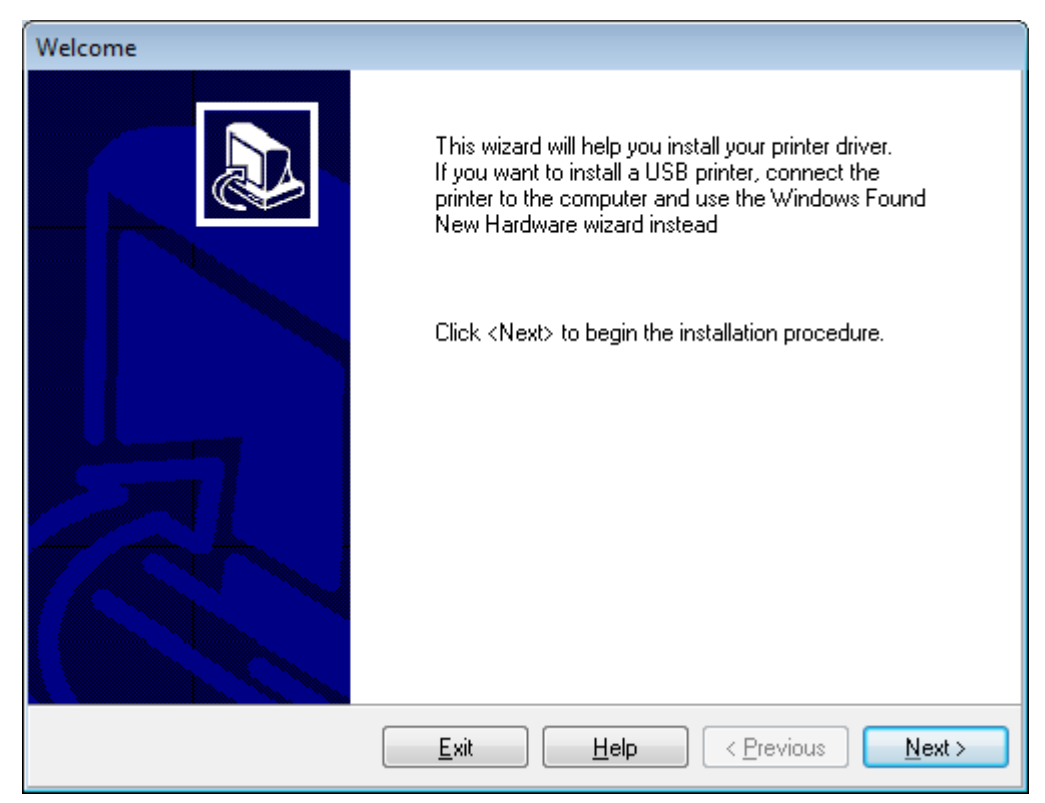

**2.** 按⼀下**下⼀步**。

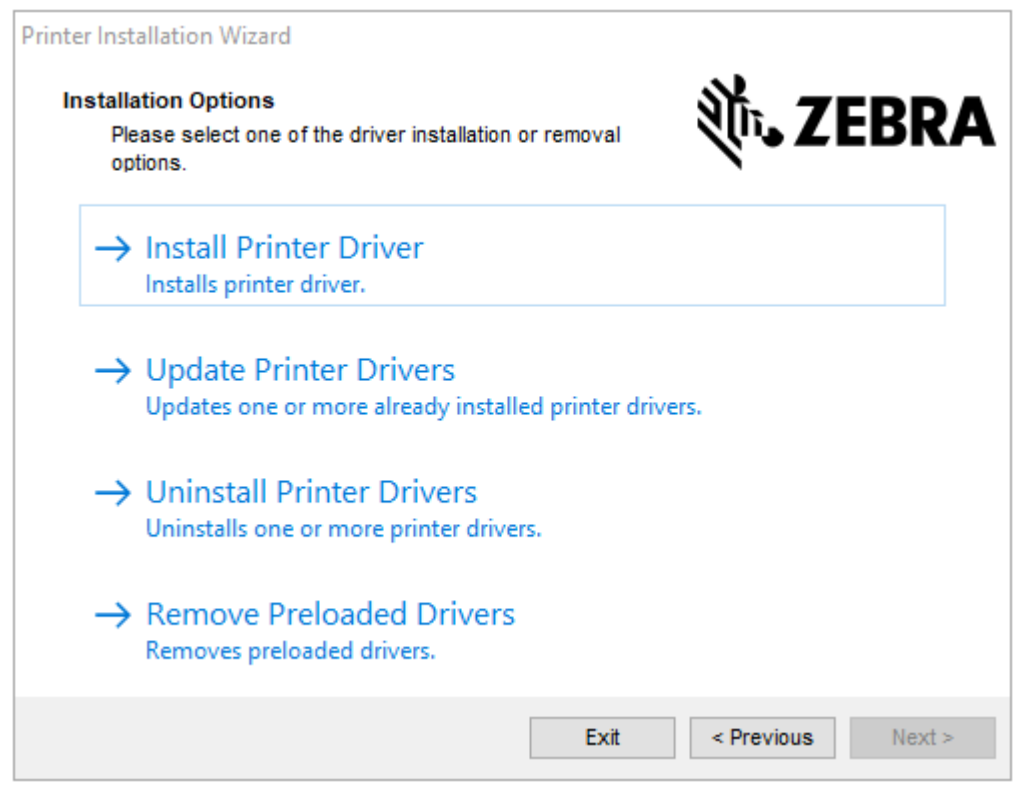

#### **3.** 按⼀下**安裝印表機驅動程式**。

#### 授權合約隨即顯示。

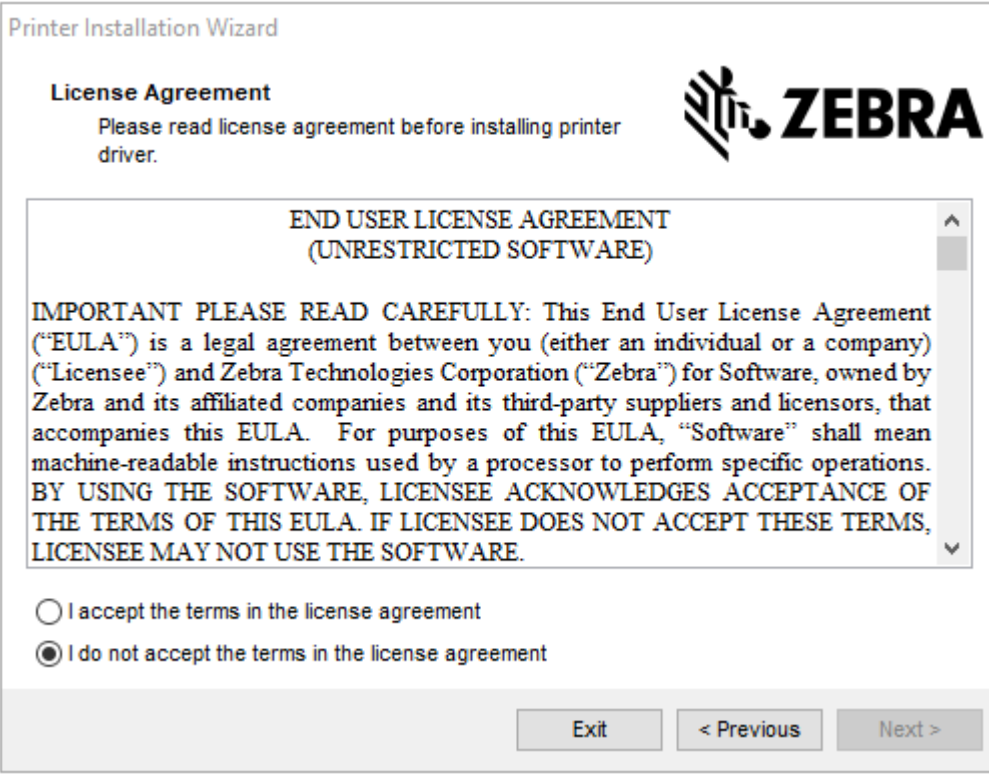

**4.** 閱讀並接受授權合約的條款,然後按⼀下**下⼀步**。

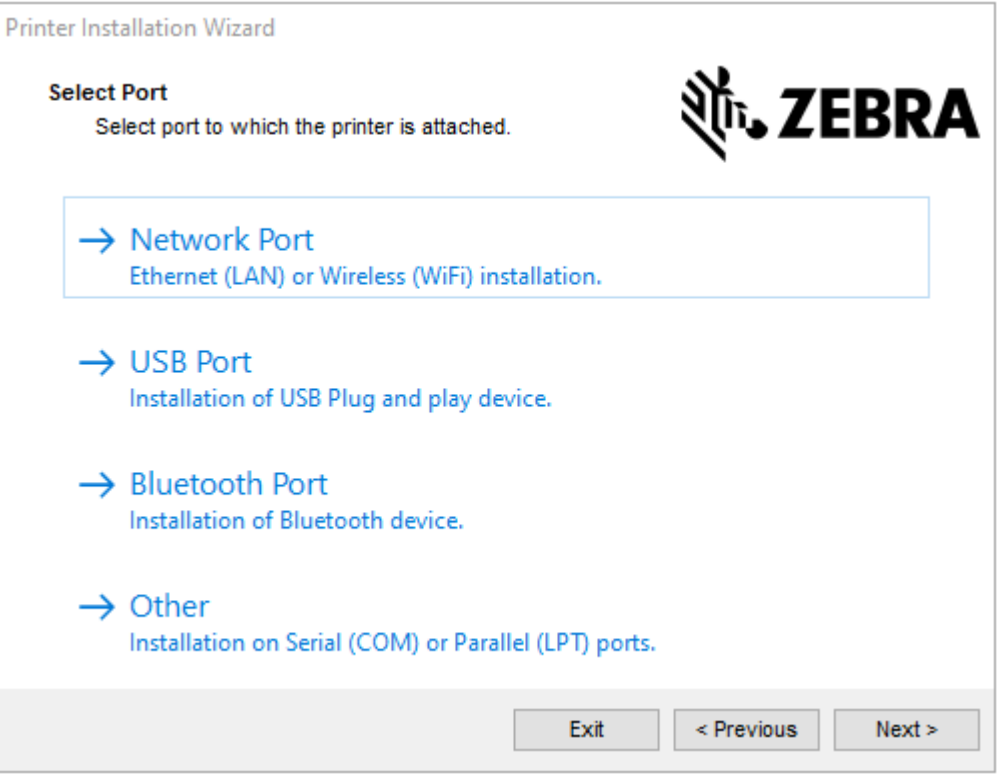

- **5.** 選取要為印表機設定的通訊選項:
	- 網路連接埠—適用於使用乙太網路 (LAN) 或無線 (Wi-Fi) 網路連線來安裝印表機。等候驅動程式掃描 您區域網路中的裝置,然後按照提示操作。如有必要,請依照透過印表機乙太網路連接埠連線至您 [的網路](#page-22-0) 頁 23或將印表機連線至無線網路 頁 25中的指示來設定值。
	- USB 連接埠—適用於安裝以 USB 纜線連接的印表機。如使用印表機的 USB 連接埠連接至電腦 頁 21所述,將印表機連接至電腦。如果印表機已連接並開啟電源,您可能需要移除 USB 纜線,然後 重新安裝。驅動程式會⾃動搜尋所連接的印表機型號。
	- 藍牙連接埠—適用於安裝具有藍牙連線的印表機。不適用於此印表機。
	- 其他—⽤於安裝其他類型的纜線,例如平⾏ (LPT) 和序列 (COM)。無需額外配置。
	- 其他—⽤於以其他類型的纜線進⾏安裝,例如序列 (COM)。無需額外配置。
- **6.** 如果出現提示, 請選取您的印表機型號和解析度。

型號與解析度會列在印表機上的零件編號貼紙上,通常位於耗材吊架下方。資訊將採用下列格式:

Part Number: XXXXXxY - xxxxxxxx

其中

xxxxx = 印表機型號, Y = 印表機解析度 (2 = 203 dpi、3 = 300 dpi、6 = 600 dpi)。

例如,零件編號 ZT411x3 – xxxxxxxxx、ZT411 表示印表機型號為 ZT411,3 表示印字頭解析度為 300 dpi。

# <span id="page-20-0"></span>**使⽤印表機的 USB 連接埠連接⾄電腦**

**1.** 安裝驅動程式後,請移除 USB 連接埠上的標籤。

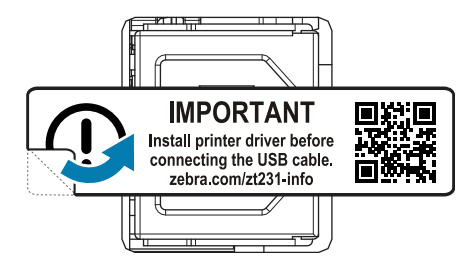

**2.** 將 USB 纜線連接⾄印表機上的 USB 連接埠。

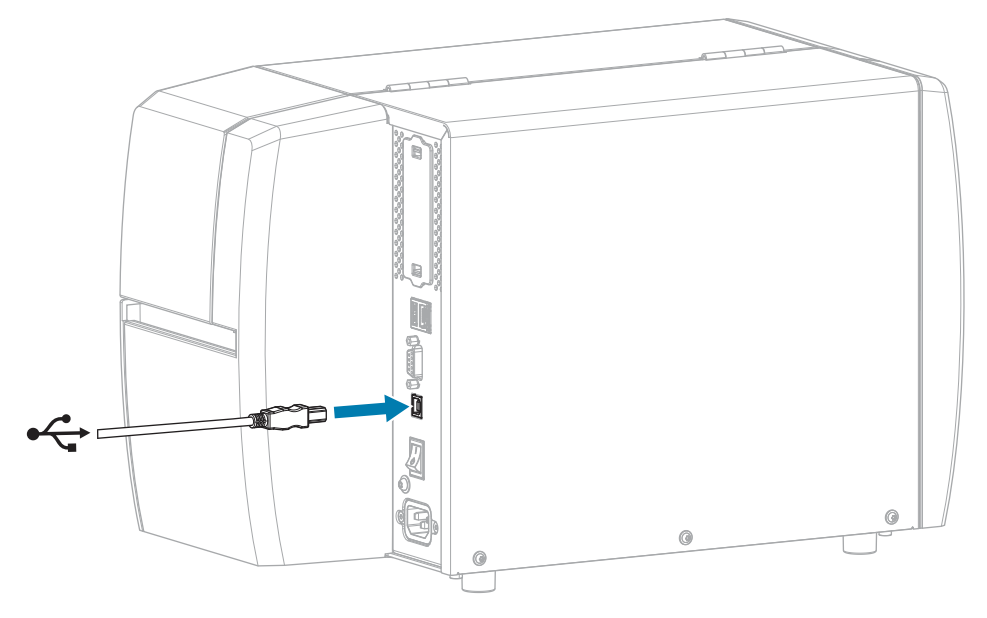

- **3.** 請將 USB 纜線的另⼀端連接⾄電腦。
- 4. 將交流電源線插入印表機後方的交流電源接頭。

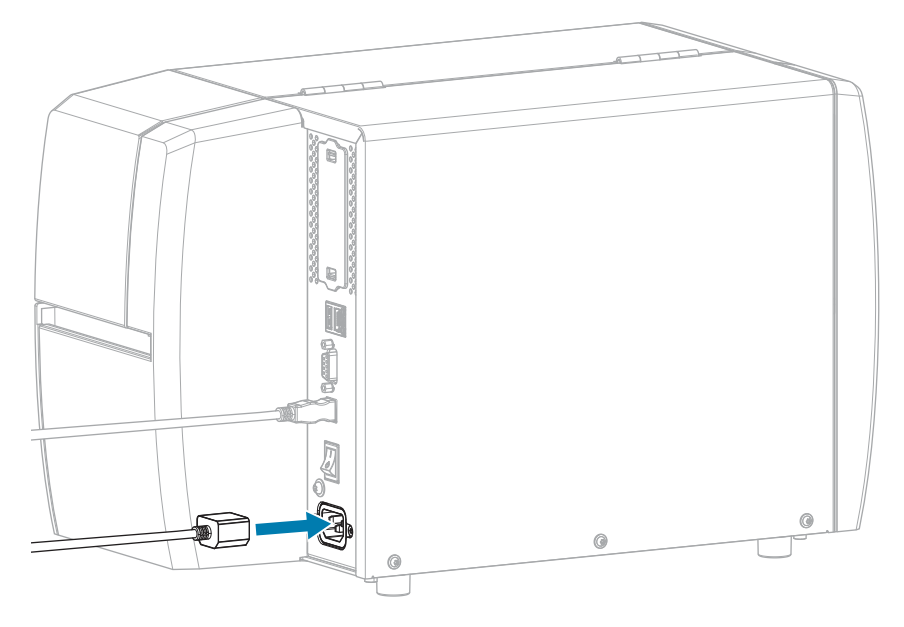

**5.** 將交流電源線插⼊適當電源插座。

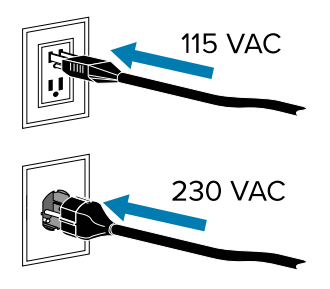

**6.** 開啟 (**I**) 印表機電源。

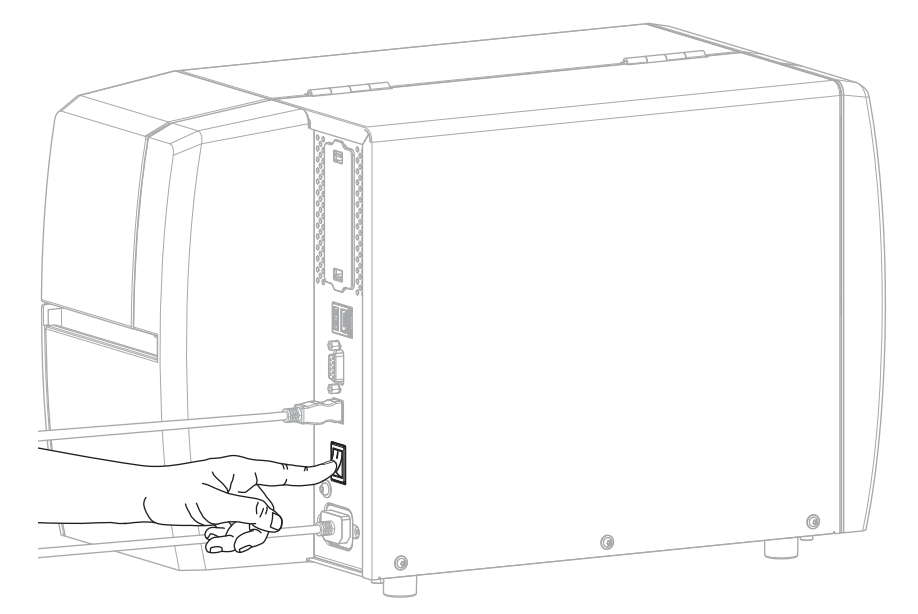

在印表機開機時,電腦會完成安裝驅動程式並辨識印表機。 如果您並未先安裝驅動程式,請參閱[如果忘記先安裝印表機驅動程式該怎麼辦](#page-24-0) 頁 25。

#### <span id="page-22-0"></span>透過印表機乙太網路連接埠連線至您的網路

若要使用有線列印伺服器 (乙太網路) 連線, 您可能需要設定印表機, 才能與區域網路 (LAN) 通訊。 如需 Zebra 列印伺服器的其他資訊,請參閱《ZebraNet 有線及無線列印伺服器使用者指南》。若要下載本 指南的最新版本,請前往 [zebra.com/manuals。](http://www.zebra.com/manuals)

1. 安裝驅動程式後 (請參閱[安裝驅動程式](#page-14-3) 頁 15),將印表機連接至已連接網路的乙太網路纜線。

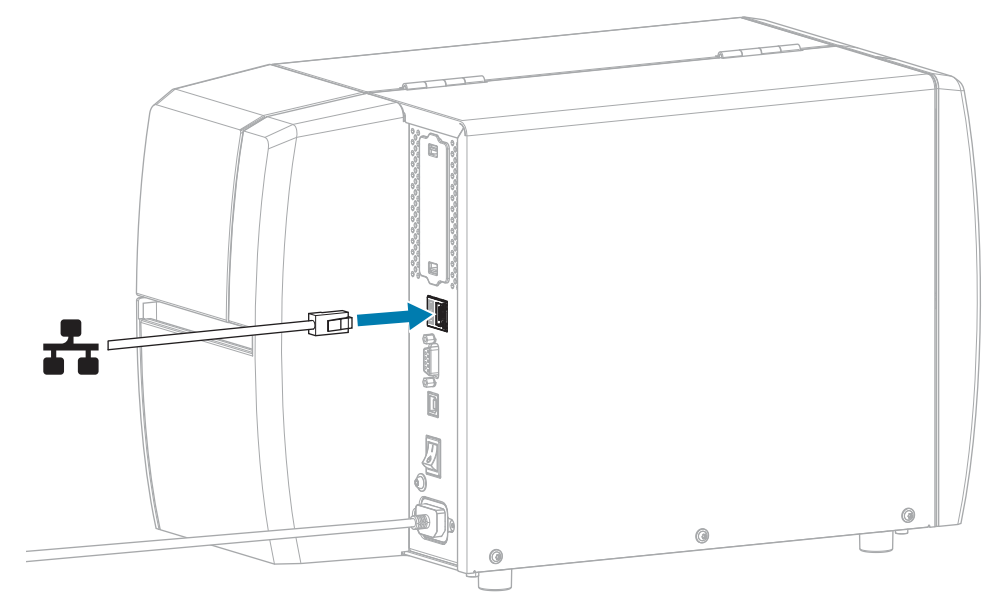

2. 將交流電源線插入印表機後方的交流電源接頭。

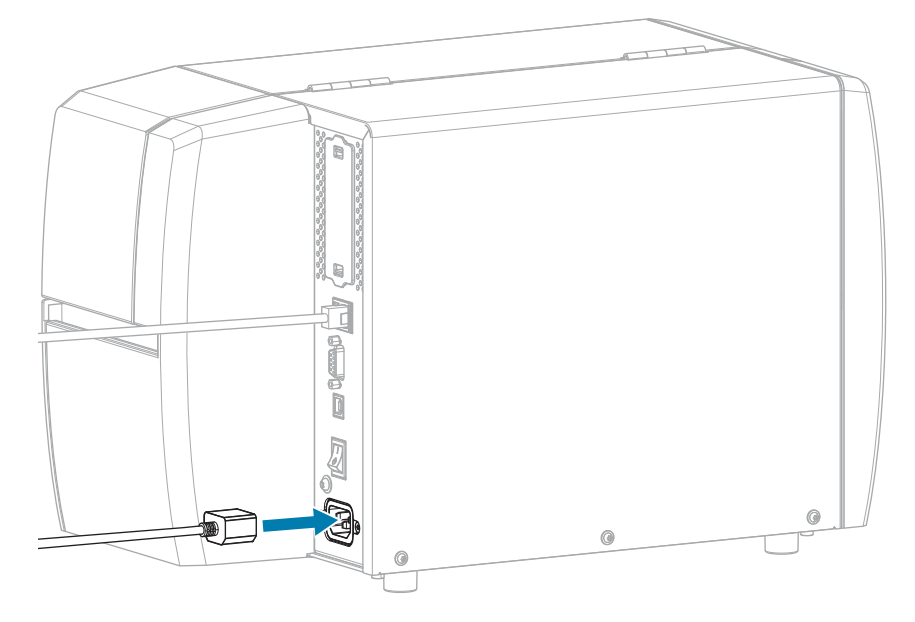

**3.** 將交流電源線插⼊適當電源插座。

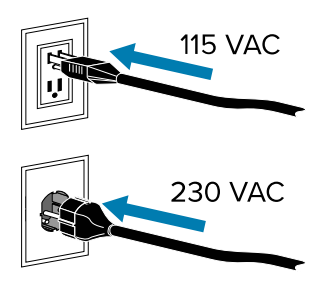

**4.** 開啟 (**I**) 印表機電源。

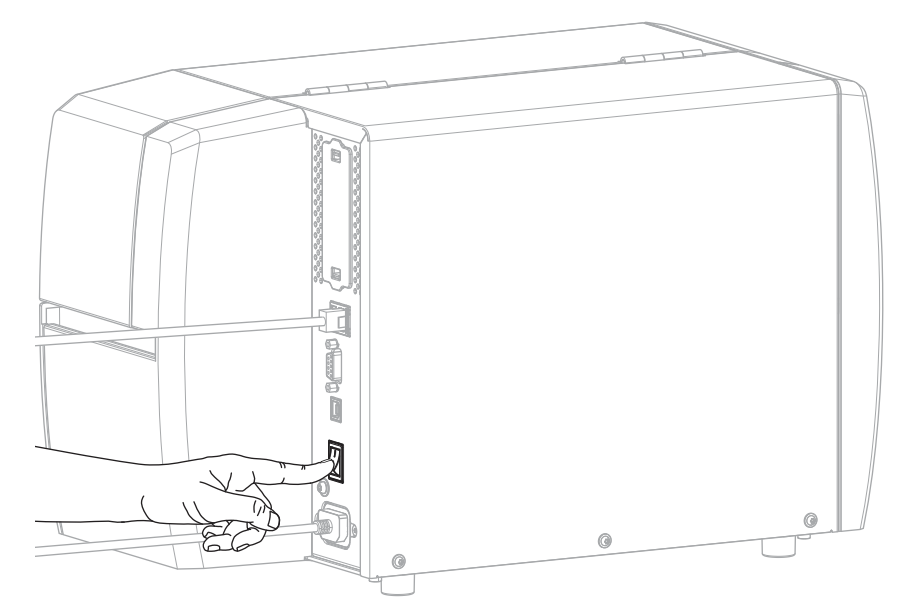

印表機會嘗試與您的網路通訊。如果成功,它會填入您的 LAN 閘道和子網路值,並取得 IP 位址。 5. 檢查 IP 位址是否已指派給印表機。請參閱[IP 位址 \(有線或 WLAN\)以](#page-62-0)取得檢視 IP 位址的方式。

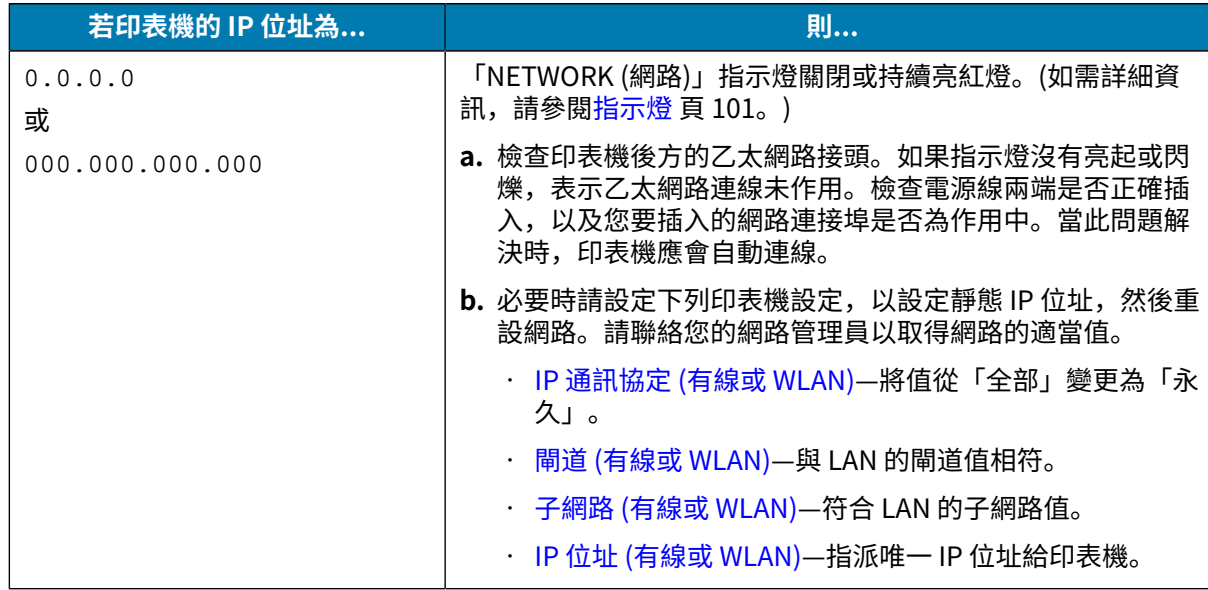

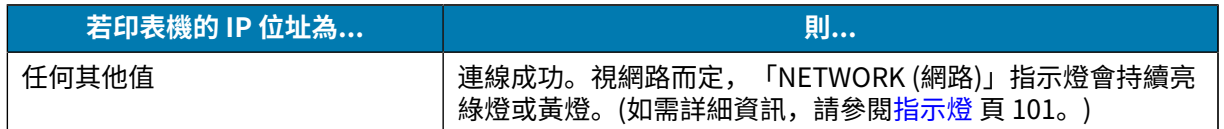

**6.** 重設網路 (請參閱[重設網路\)](#page-61-0) 以允許網路設定的變更⽣效。

#### <span id="page-24-1"></span>**將印表機連線⾄無線網路**

如果想要使用印表機的選用無線列印伺服器,您可能需要將印表機設定為透過無線列印伺服器來與無線區 域網路 (WLAN) 進行通訊。

如需 Zebra 列印伺服器的其他資訊,請參閱《ZebraNet 有線及無線列印伺服器使用者指南》。若要下載本 指南的最新版本,請前往 [zebra.com/manuals。](http://www.zebra.com/manuals)

- 1. 依照安裝驅動程式並連接至 Windows 電腦 頁 15中的指示來安裝驅動程式。
- **2.** 如有必要,請指定符合無線路由器使⽤值的 ESSID 值。請洽詢您的網路管理員,確認應使⽤的 ESSID 值。請參閱 [ESSID,](#page-63-1)查看變更數值的方式。
- **3.** 若有需要請配置下列印表機設定。請聯絡您的網路管理員以取得網路的適當值。
	- [閘道](#page-63-0)—與 LAN 的閘道值相符。
	- 子網路—與 LAN 的子網路值相符。
- **4.** 重設網路 (請參閱[重設網路\)](#page-61-0) 以允許網路設定的變更⽣效。
- **5.** 如果印表機仍然無法連線,請考慮透過設定下列其他設定,以設定靜態 IP 位址,然後再次重設網路。請 聯絡您的網路管理員以取得網路的適當值。
	- [IP 通訊協定—](#page-62-1)將值從「全部」變更為「永久」。
	- [IP 位址—](#page-62-0)指派唯一 IP 位址給印表機。

#### <span id="page-24-0"></span>**如果忘記先安裝印表機驅動程式該怎麼辦**

如果您在安裝驅動程式之前就插上 Zebra 印表機的插頭,印表機會顯示為「未指定」裝置。

- 1. 請依照安裝驅動程式並連接至 Windows 電腦 頁 15中的指示下載並安裝驅動程式。
- **2.** 從 Windows 功能表,開啟「控制台」。
- **3.** 按⼀下**裝置和印表機**。

在此範例中, MZ320 是未正確安裝的 Zebra 印表機。

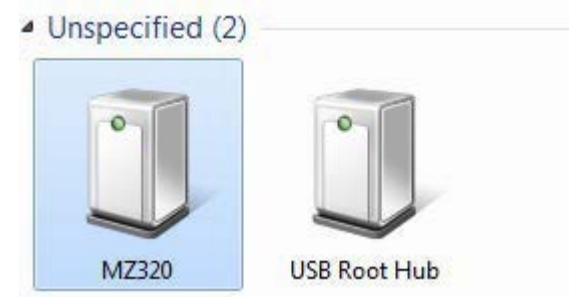

**4.** 在裝置上按⼀下滑⿏右鍵,然後選取**內容**。 裝置的內容隨即顯示。

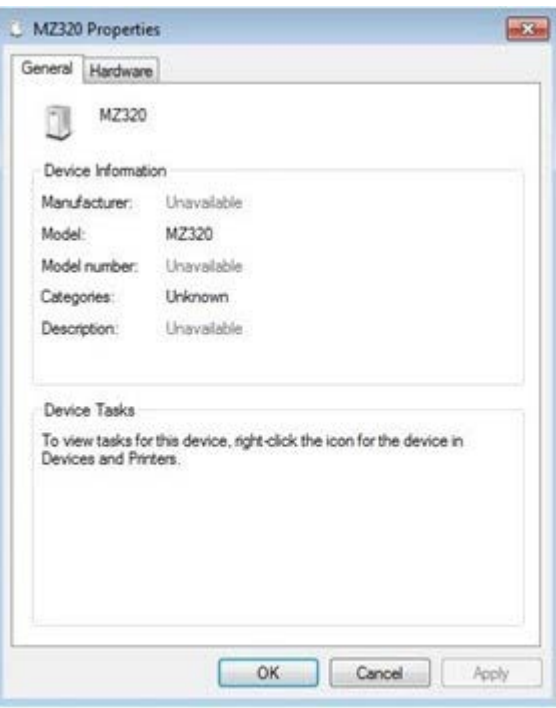

#### **5.** 按⼀下**硬體**索引標籤。

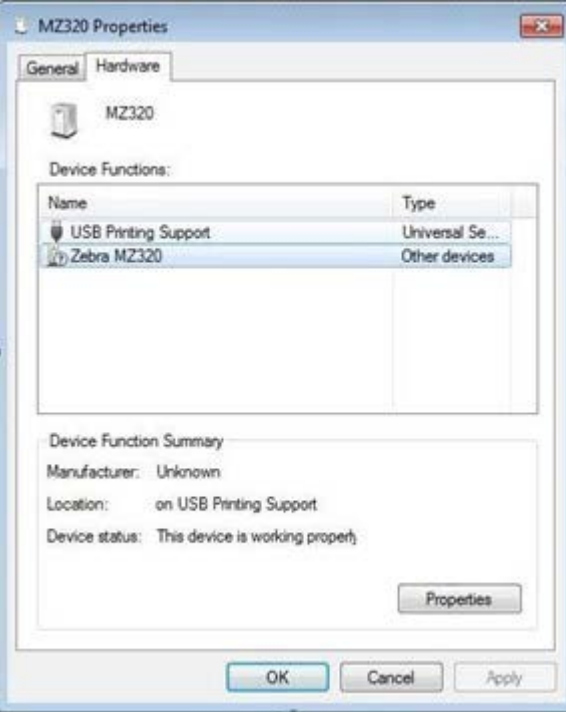

**6.** 在**裝置功能**清單中選取 Zebra 印表機,然後按⼀下**內容**。

內容隨即顯示。

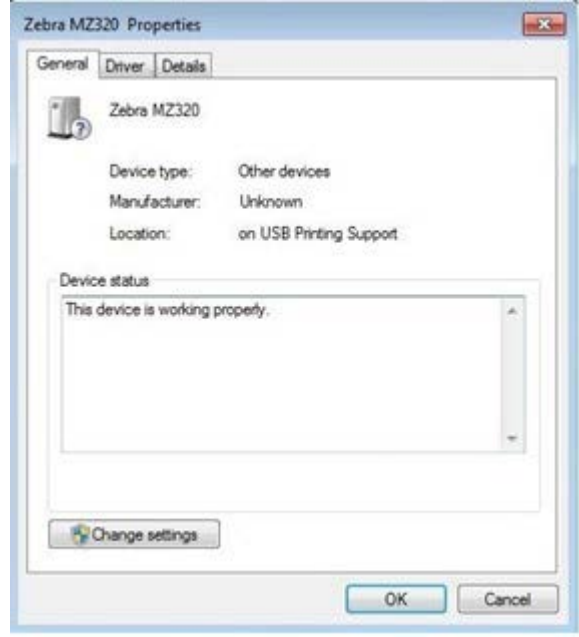

**7.** 按⼀下**變更設定**,然後按⼀下**驅動程式**索引標籤。

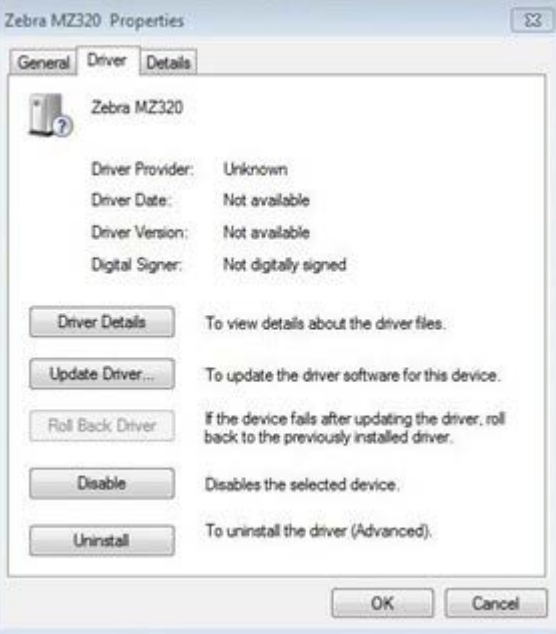

**8.** 按⼀下**更新驅動程式**。

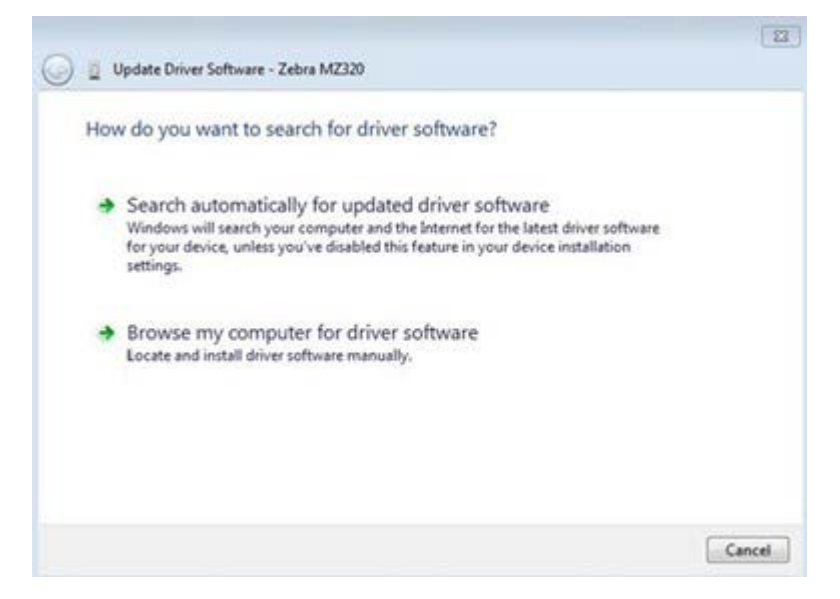

#### **9.** 按⼀下**瀏覽電腦上的驅動程式軟體**。

10. 按一下瀏覽..., 瀏覽至「下載」資料夾。

**11.** 按⼀下**確定**以選取資料夾。

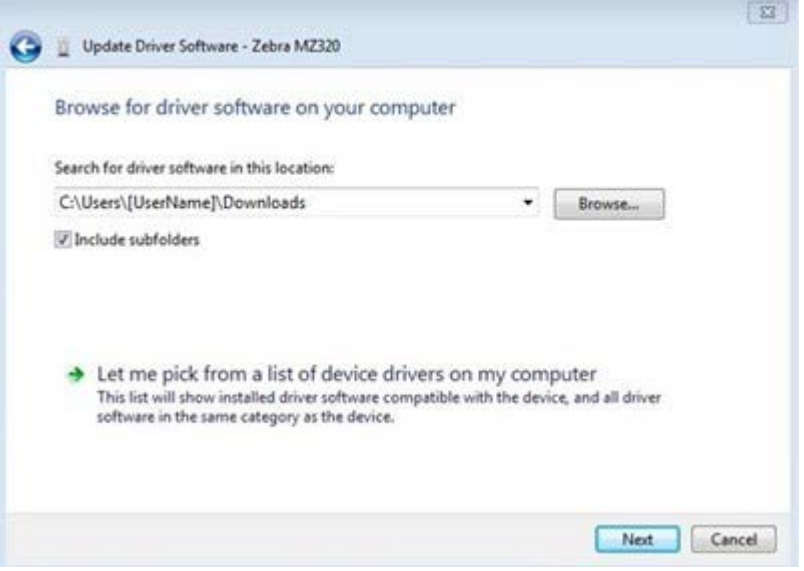

#### **12.** 按⼀下**下⼀步**。

系統隨即使⽤正確驅動程式來更新裝置。

# <span id="page-28-0"></span>**判定耗材處理⽅法**

裝入耗材前,請先決定符合所使用耗材和可用印表機選項的耗材處理方法。

**圖 4** 印表機選項

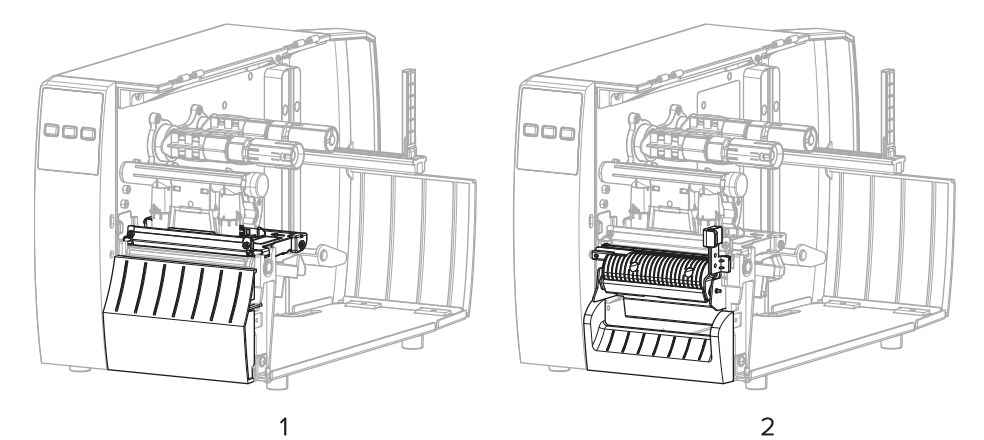

 $\sqrt{2}$  $\circ$  $\pi\pi$ 3

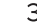

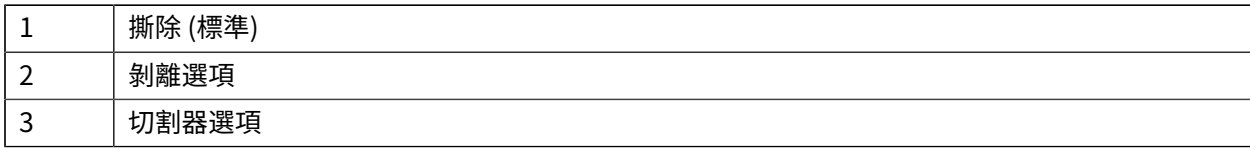

#### **表 2** 耗材處理⽅法和印表機選項

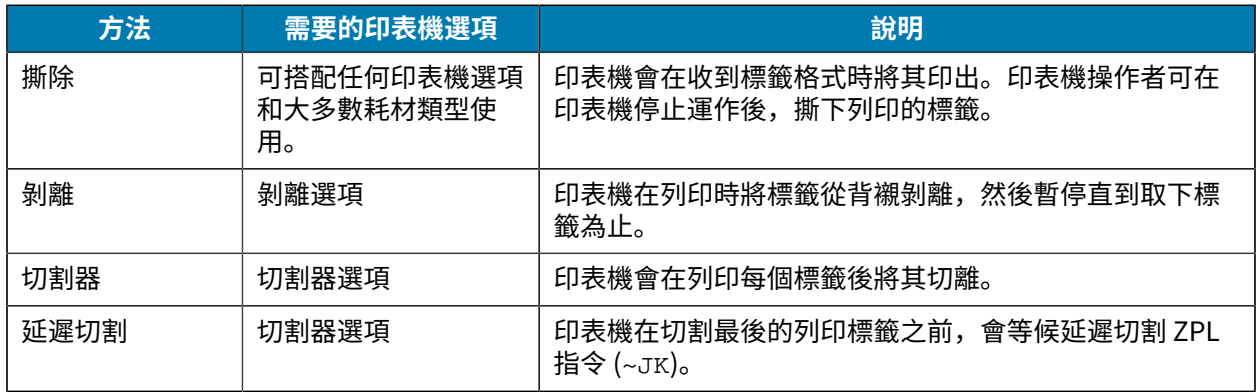

**表 2** 耗材處理⽅法和印表機選項 (Continued)

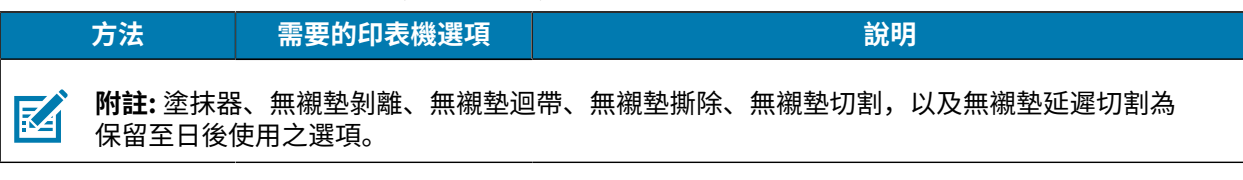

請選取符合所用耗材及可用印表機選配的列印模式。

**另請參閱**

[列印設定](#page-53-1) [耗材](#page-9-1)

# <span id="page-29-0"></span>**裝入耗材**

請依照本節的說明,視您的需求將滾筒式或摺疊式耗材以適當的標籤收集方式裝入。

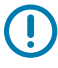

**重要事項:** 在開啟的印字頭附近⼯作時,不需要關閉印表機電源,但 Zebra 建議這麼做以作為預 防措施。如果關閉電源,將會遺失標籤格式等所有暫時設定,而且必須先重新載入才能繼續列 印。

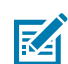

**附註:** 捲筒和摺疊式耗材的耗材路徑相同。

# <span id="page-29-1"></span>**將耗材裝入印表機**

捲筒式和摺疊式耗材的耗材裝⼊路徑相同。本節⼤多數影像均顯⽰捲筒式耗材。

**1.** 開啟耗材外蓋。

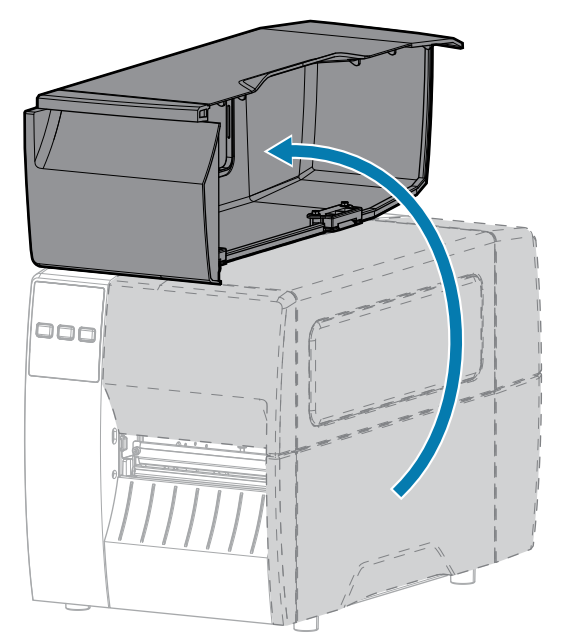

# 印表機設定

2. 取出並丟棄任何遭撕除、髒汙,或是用黏膠或膠帶固定的標籤。

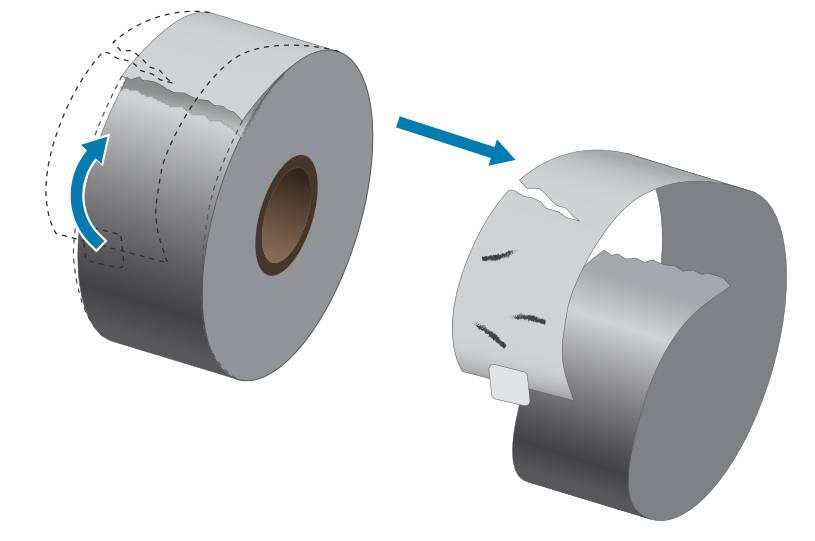

**3.** 推出並向下翻轉耗材供應導桿。

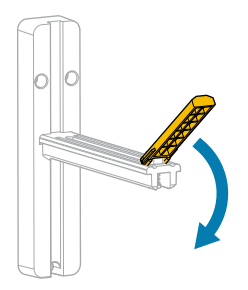

4. 將捲筒式或摺疊式耗材裝入印表機。

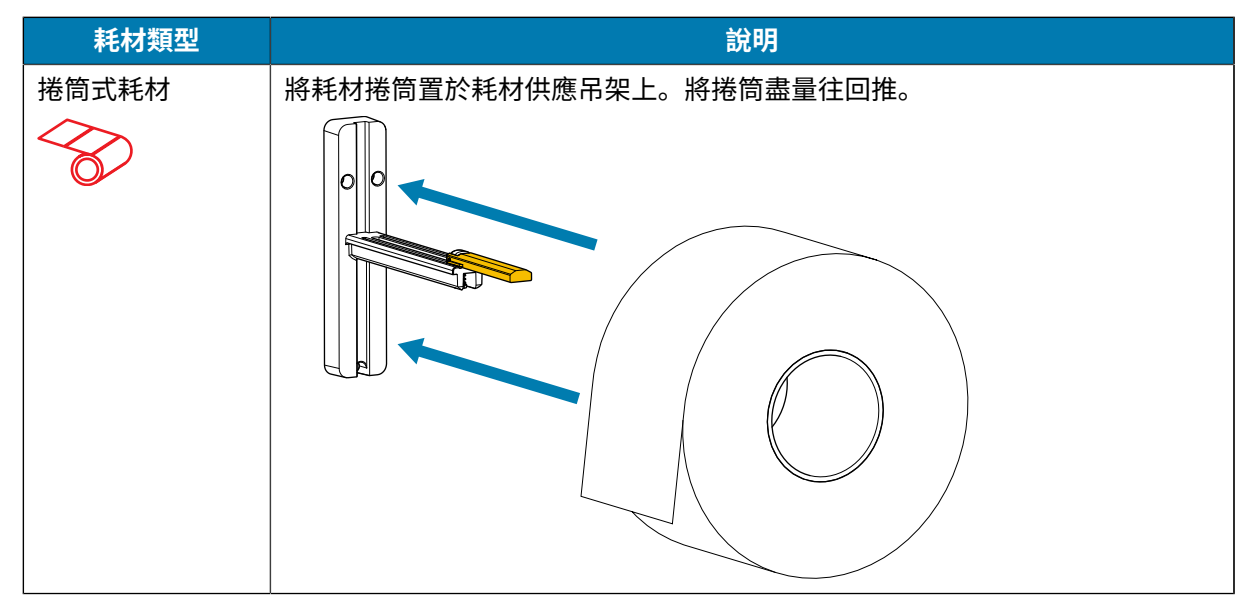

# 印表機設定

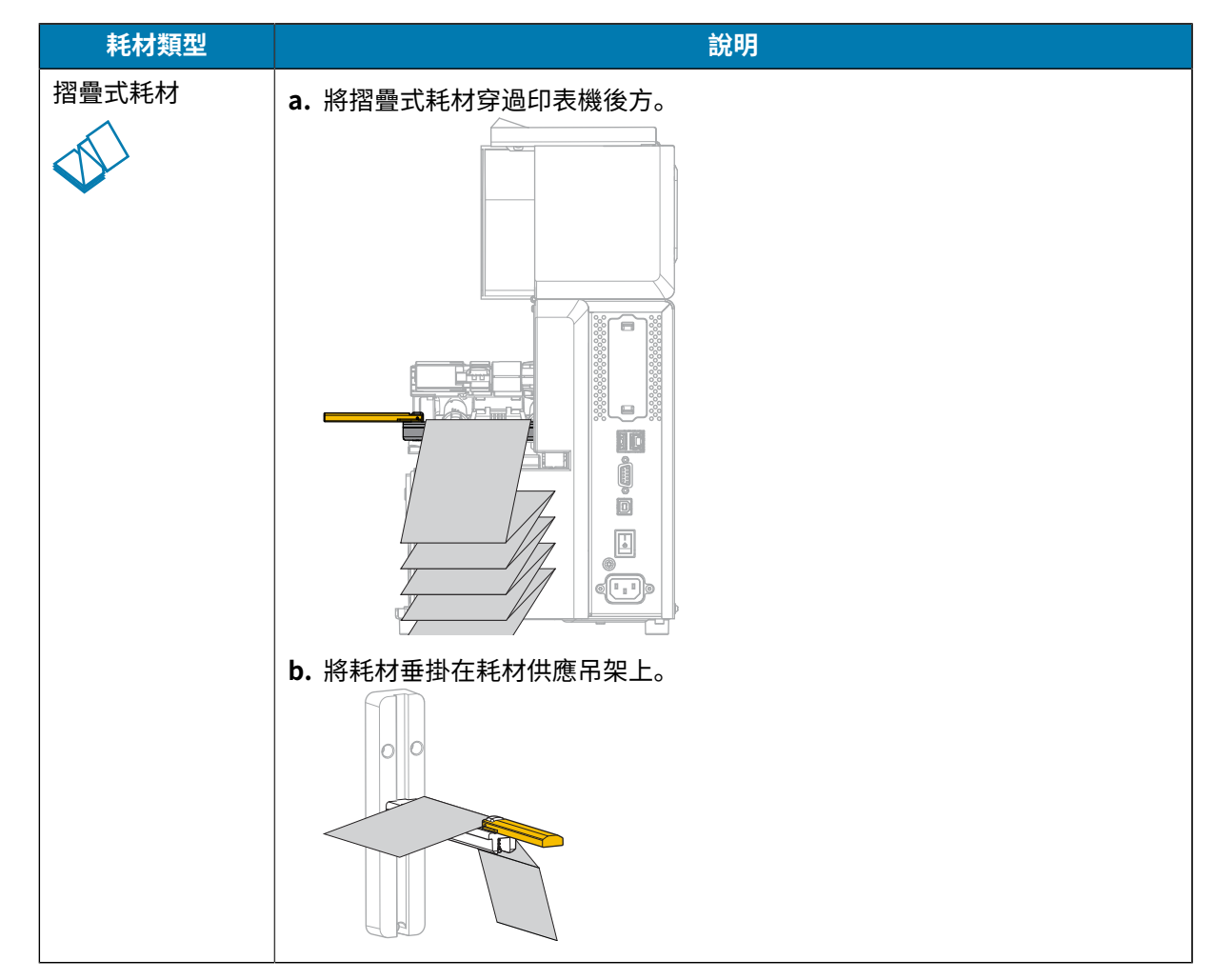

**5.** 將耗材供應導桿向上翻轉。

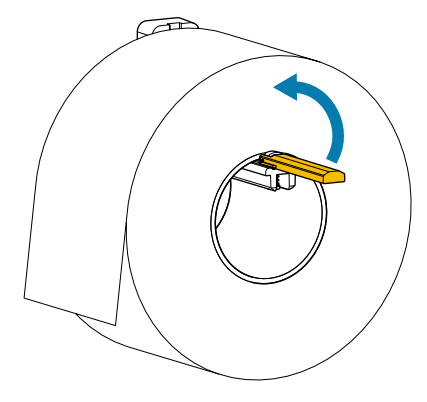

**6.** 將耗材供應導桿推⼊,直到碰觸到捲筒邊緣。

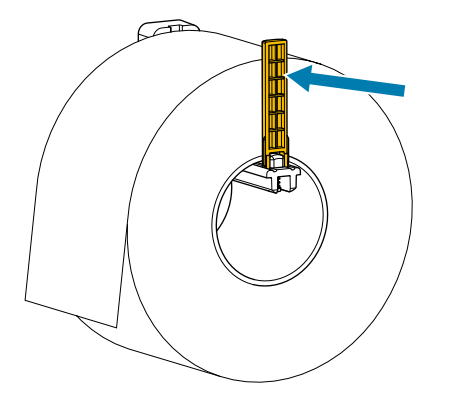

7. 您使用哪種收集方法?(請參閱判定耗材處理方法 頁 29。)

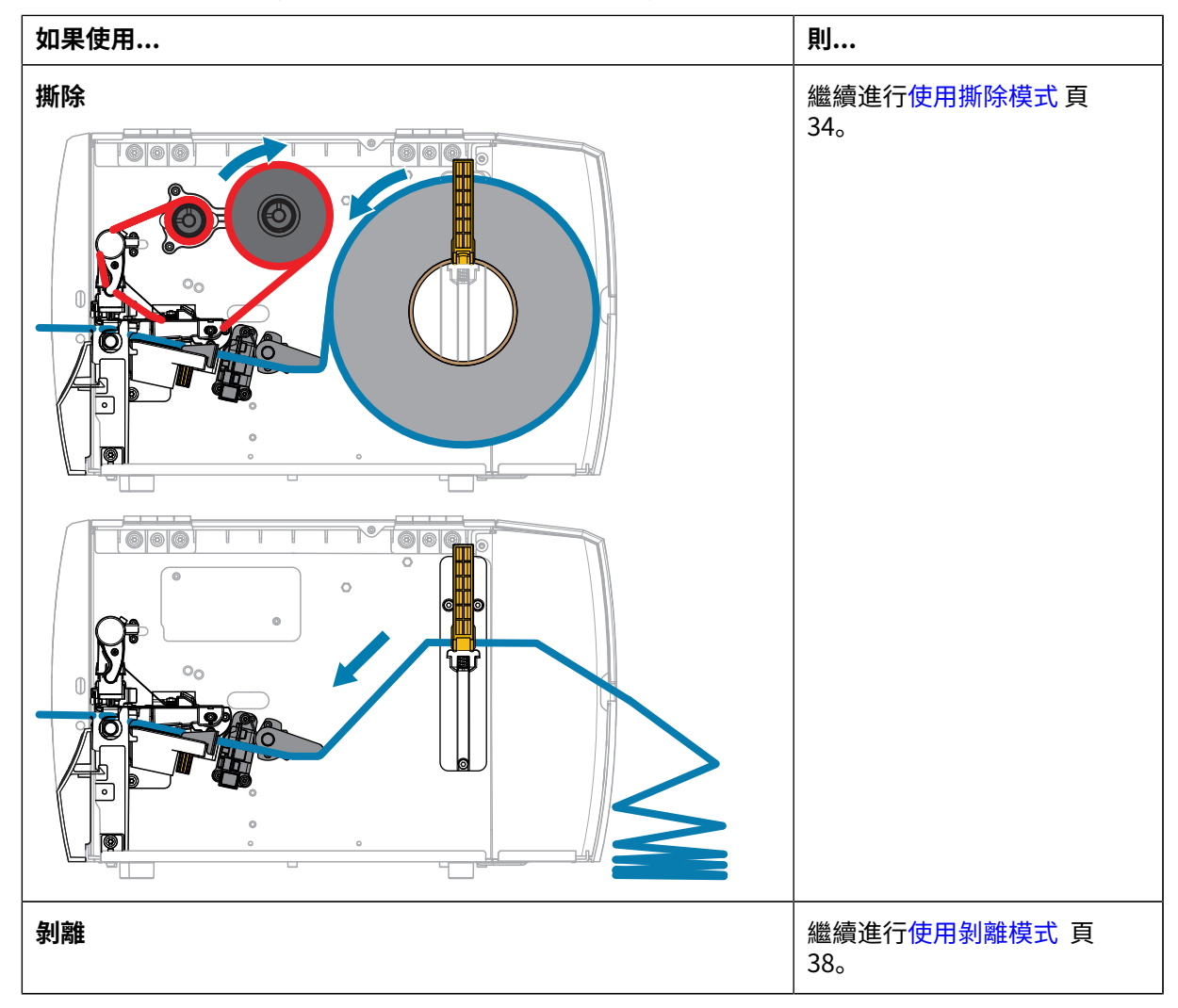

# 印表機設定

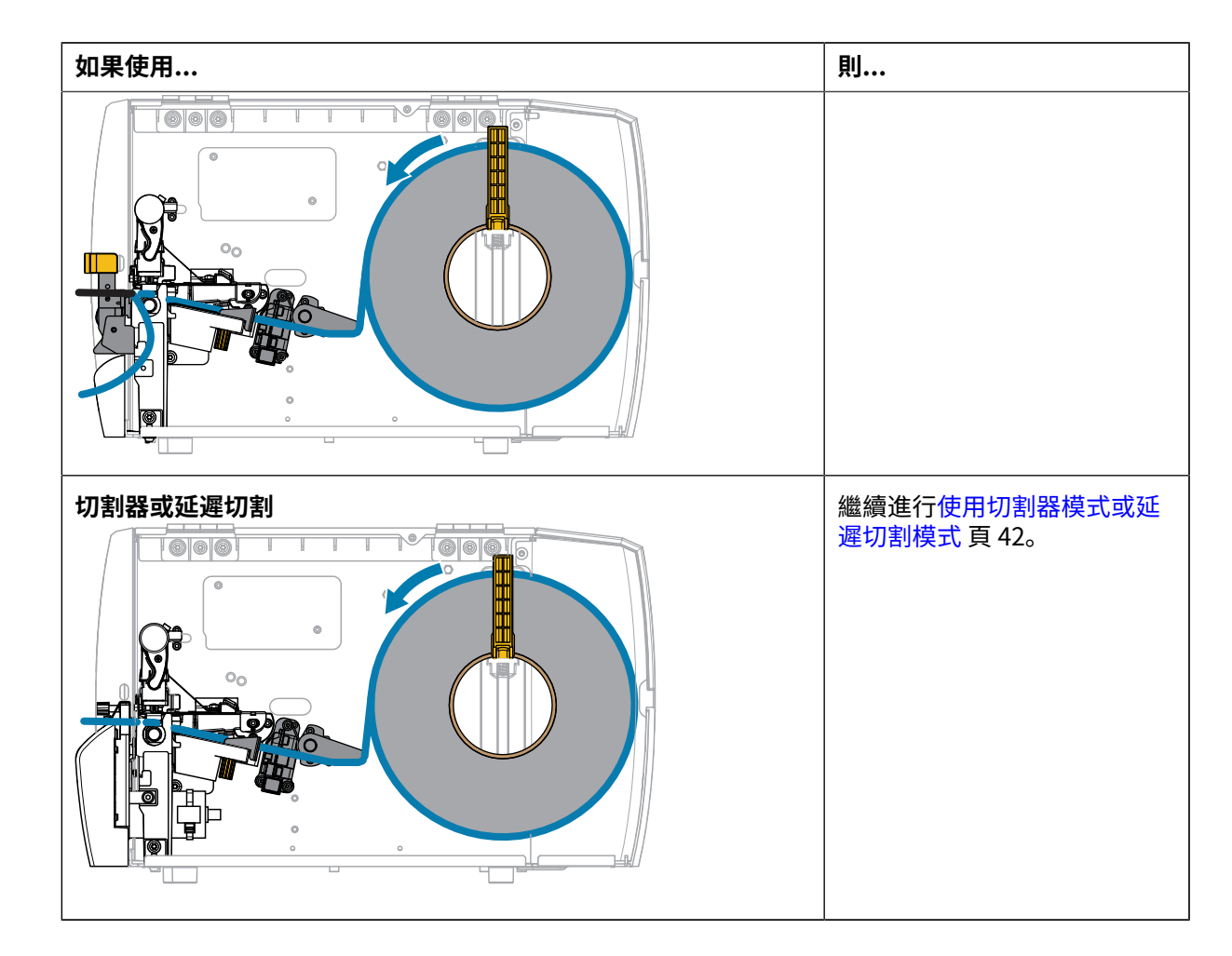

<span id="page-33-0"></span>**使⽤撕除模式**

捲筒式和摺疊式耗材的耗材裝入路徑相同。本節影像均顯示捲筒式耗材。

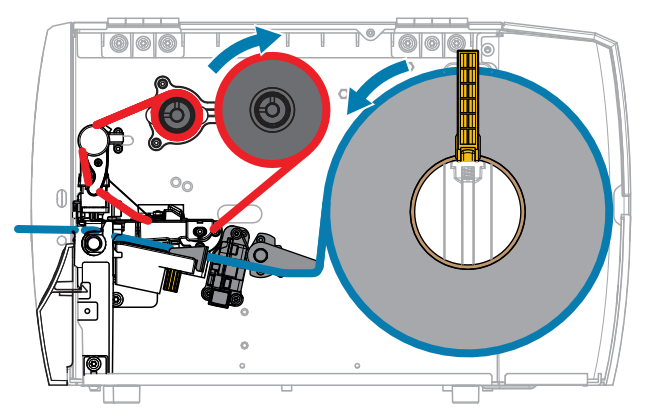

1. 將耗材裝入印表機。請參閱將耗材裝入印表機 頁 30。

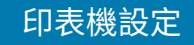

**2.** 釋放印字頭組件。

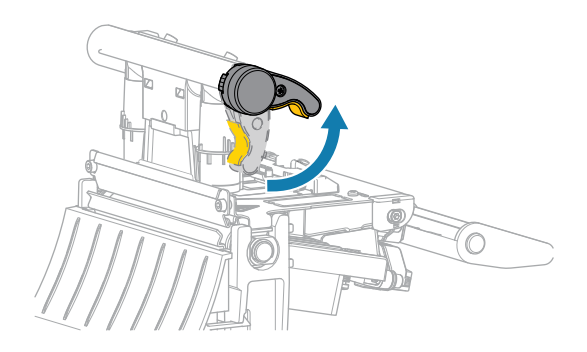

隨著印字頭控制桿向上旋轉,印字頭組件會向上轉動。

**3.** 將外部耗材導桿完全推出。

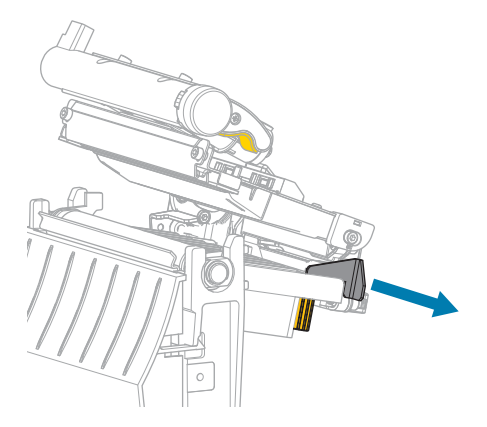

**4.** 如所⽰載⼊耗材。確認耗材穿過透射式耗材感應器 (1) 的插槽,並通過內部耗材導桿 (2) 下⽅。耗材應剛 好碰觸到透射式耗材感應器插槽的背面。

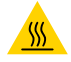

**注意—熱表⾯:** 印字頭可能熾熱,可能導致嚴重灼傷。請等候印字頭冷卻。

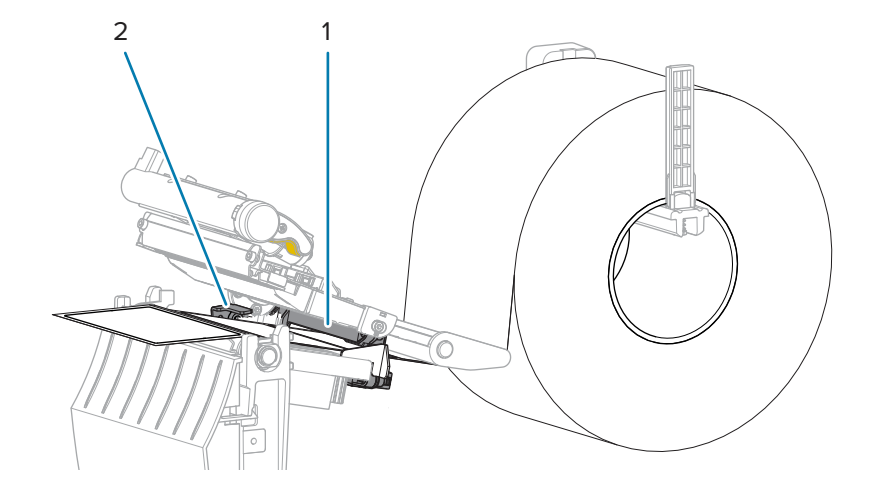

**5.** 推⼊外部耗材導桿,直到剛好碰觸到耗材邊緣。

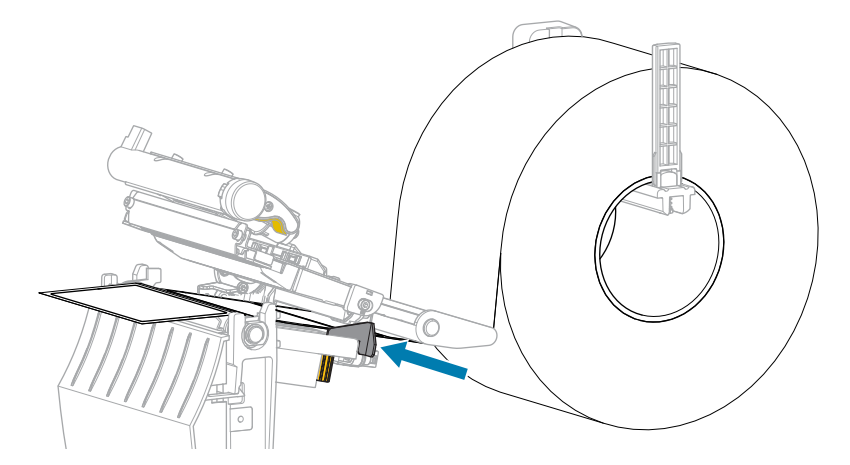

**6.** 關閉印字頭組件。

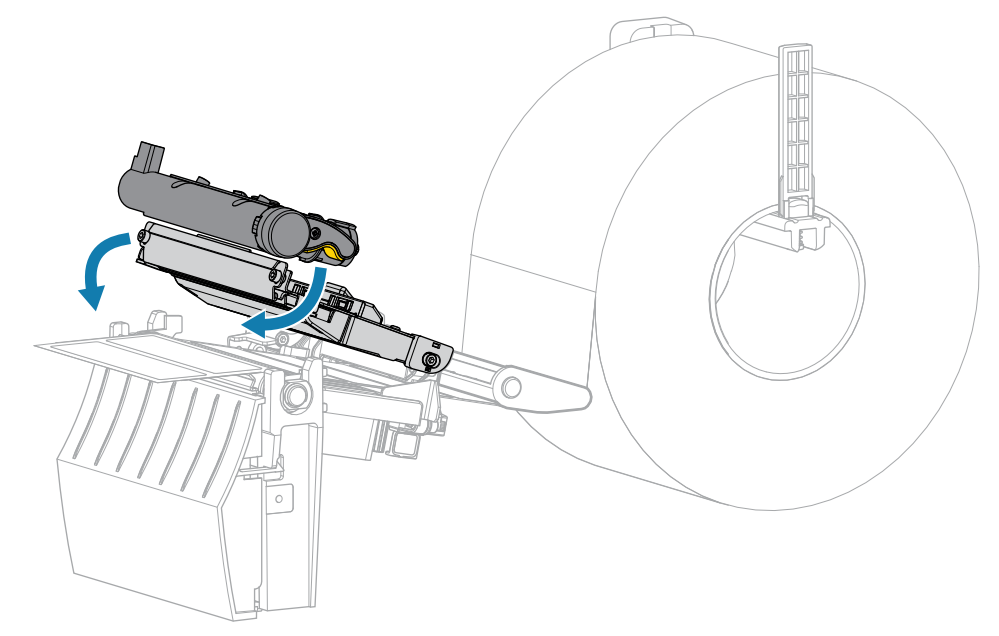
**7.** 關閉耗材外蓋。

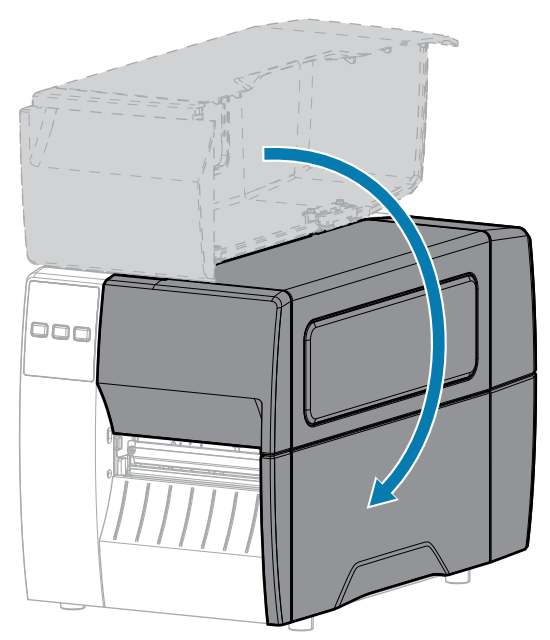

- **8.** 按下 **PAUSE (暫停)** 以結束暫停模式並啟⽤列印。 印表機可能會根據您的設定來執行標籤校準或送入標籤。
- **9.** 按住 **FEED (送紙)** 鍵和 **CANCEL (取消)** 鍵 2 秒,以確認印表機能夠列印配置標籤。

## **使⽤剝離模式**

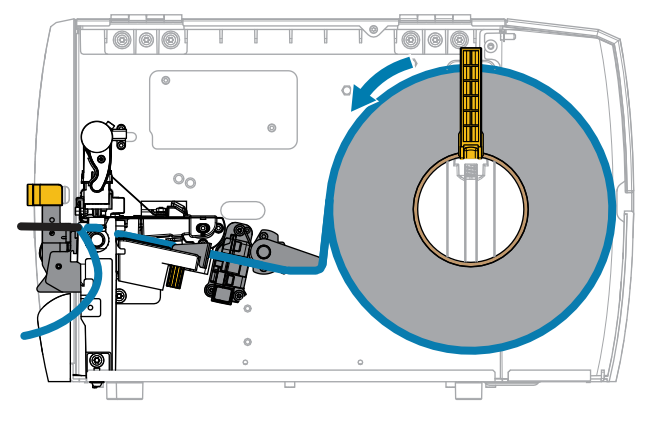

- 1. 將耗材裝入印表機。請參閱<mark>將耗材裝入印表機</mark> 頁 30。
- **2.** 釋放印字頭組件。

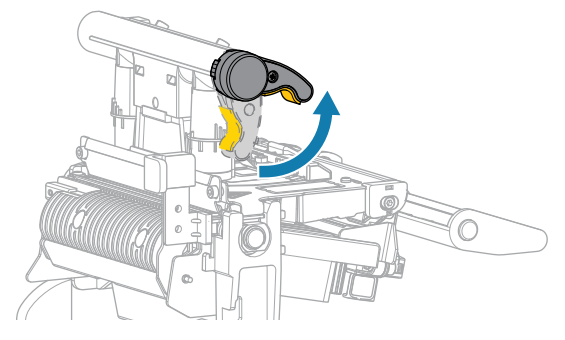

隨著印字頭控制桿向上旋轉,印字頭組件會向上轉動。

**3.** 將外部耗材導桿完全推出。

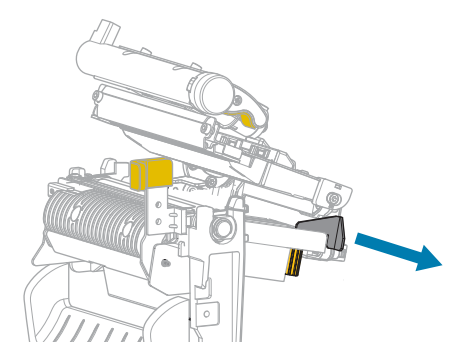

**4.** 如所⽰載⼊耗材。確認耗材穿過透射式耗材感應器 (1) 的插槽,並通過內部耗材導桿 (2) 下⽅。耗材應 剛好碰觸到透射式耗材感應器插槽的背⾯。

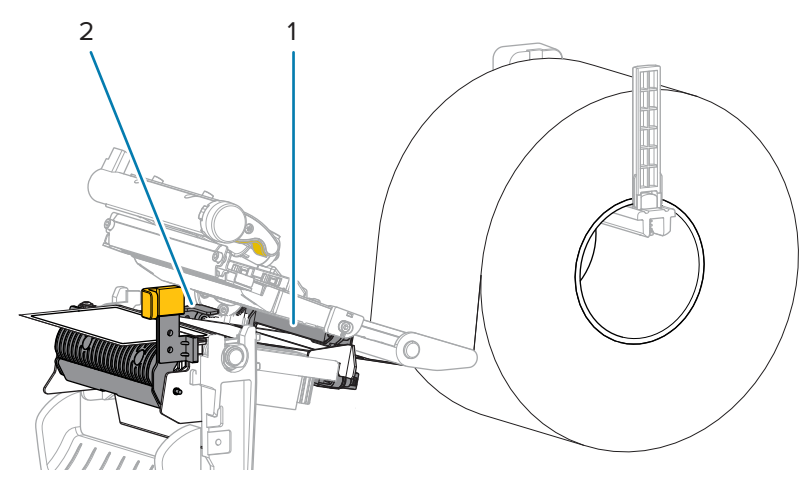

**注意—熱表⾯:** 印字頭可能熾熱,可能導致嚴重灼傷。請等候印字頭冷卻。

**5.** 壓下剝離機制釋放桿,打開剝離組件。

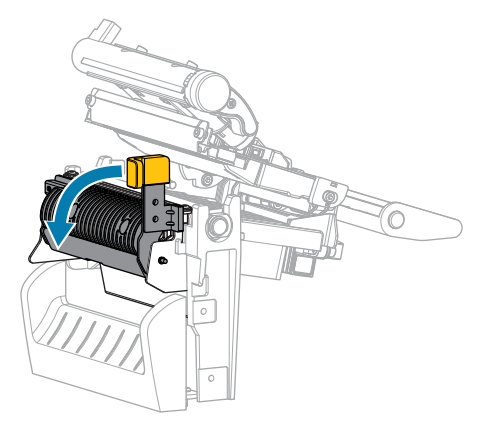

**6.** 將耗材從印表機中延伸出約 500 公釐 (18 英吋)。從露在外⾯的耗材中取出標籤並丟棄,只留下襯墊。

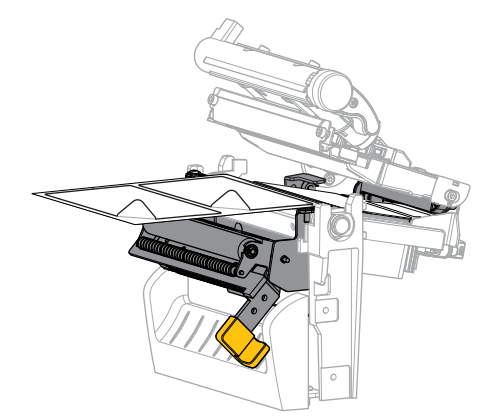

**7.** 將襯墊送⼊剝離組件後⽅。請確定襯墊末端露出於印表機外。

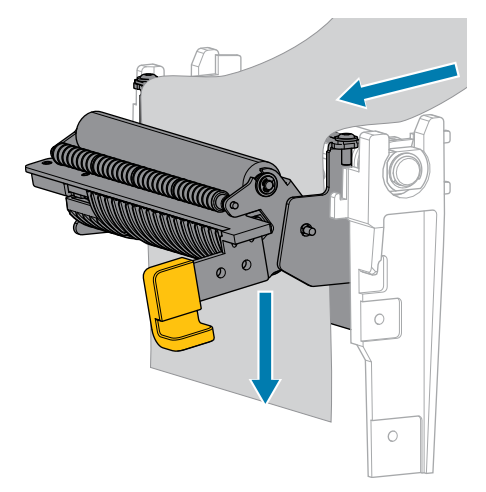

**8.** 使⽤剝離機制釋放桿以關閉剝離組件。

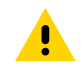

注意:使用剝離機制釋放桿和右手以關閉剝離組件。請勿用左手輔助關閉。剝離滾筒/組件的 上緣可能會夾住您的手指。

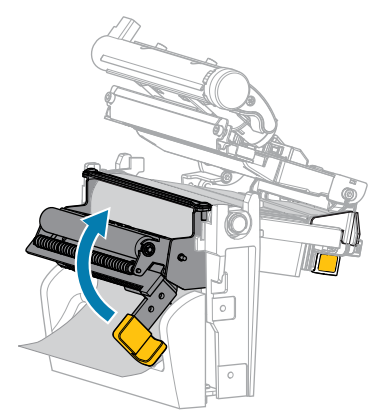

**9.** 推⼊外部耗材導桿,直到剛好碰觸到耗材邊緣。

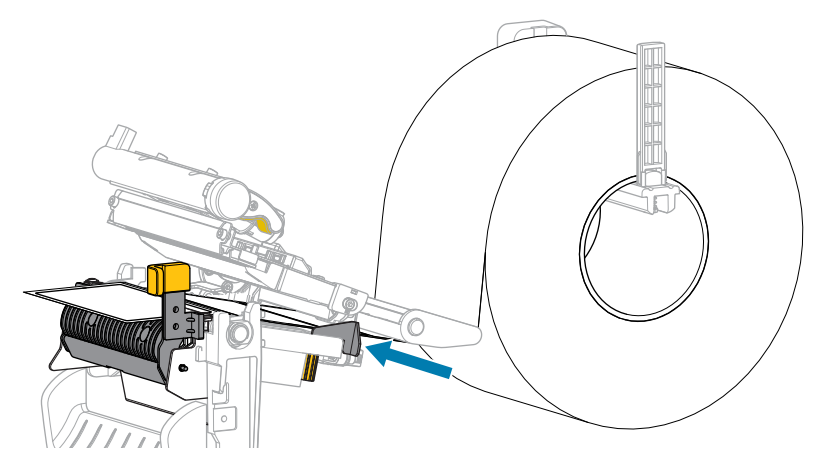

**10.** 關閉印字頭組件。

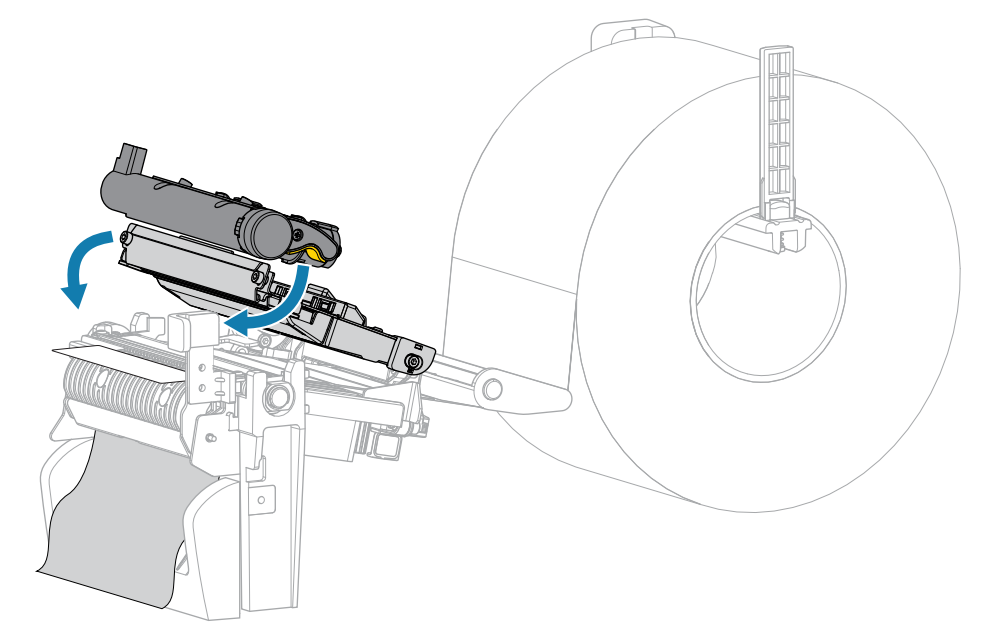

**11.** 關閉耗材外蓋。

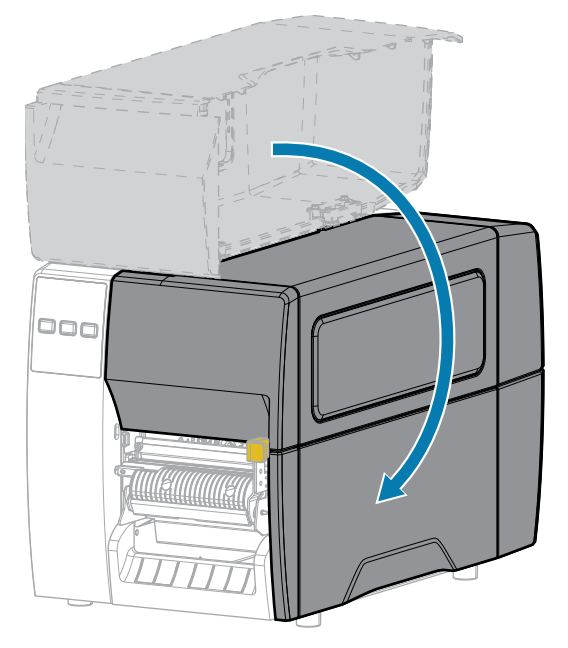

- 12. 按下 PAUSE (暫停) 以結束暫停模式並啟用列印。 印表機可能會根據您的設定來執行標籤校準或送入標籤。
- **13.** 按住 **FEED (送紙)** 鍵和 **CANCEL (取消)** 鍵 2 秒,以確認印表機能夠列印配置標籤。

## **使⽤切割器模式或延遲切割模式**

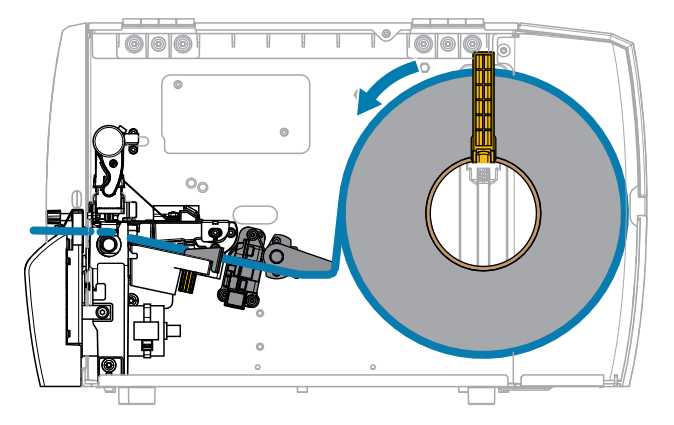

**1.** 釋放印字頭組件。

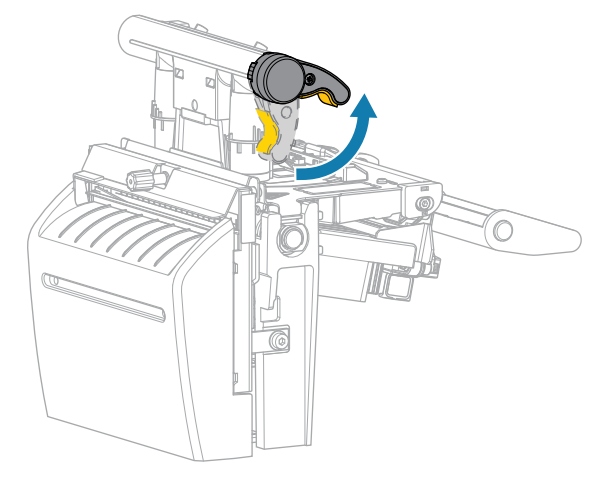

隨著印字頭控制桿向上旋轉,印字頭組件會向上轉動。

**2.** 將外部耗材導桿完全推出。

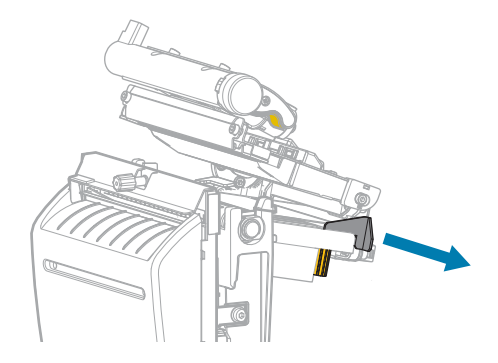

- 3. 如所示載入耗材。
	- a) 確認耗材穿過透射式耗材感應器 (1) 的插槽,並通過內部耗材導桿 (2) 下方。耗材應剛好碰觸到透 射式耗材感應器插槽的背⾯。

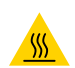

**注意—熱表⾯:** 印字頭可能熾熱,可能導致嚴重灼傷。請等候印字頭冷卻。

**b)** 送⼊耗材,使其通過切割器。

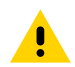

注意: 切割器刀片很鋒利。請勿用手指碰觸或摩擦刀片。

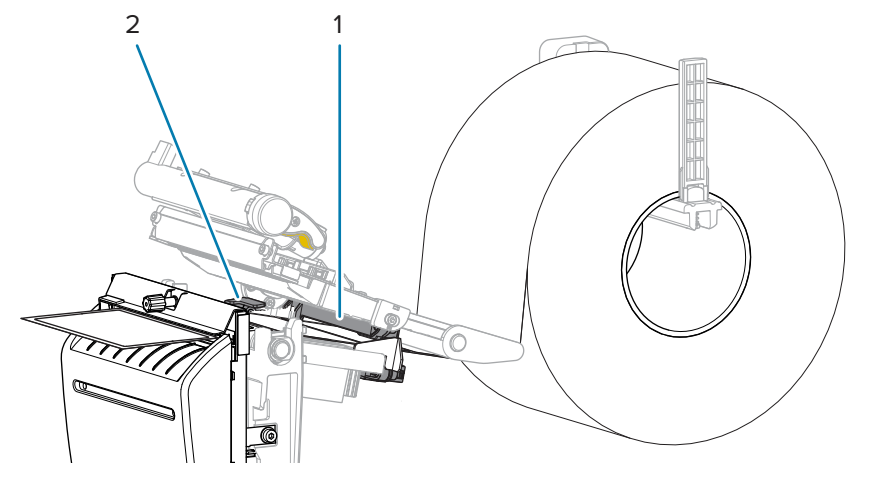

**4.** 推⼊外部耗材導桿,直到剛好碰觸到耗材邊緣。

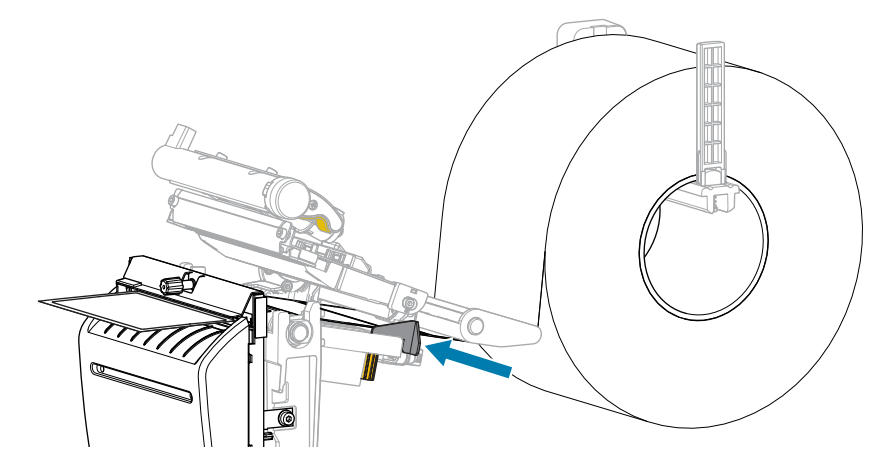

**5.** 關閉印字頭組件。

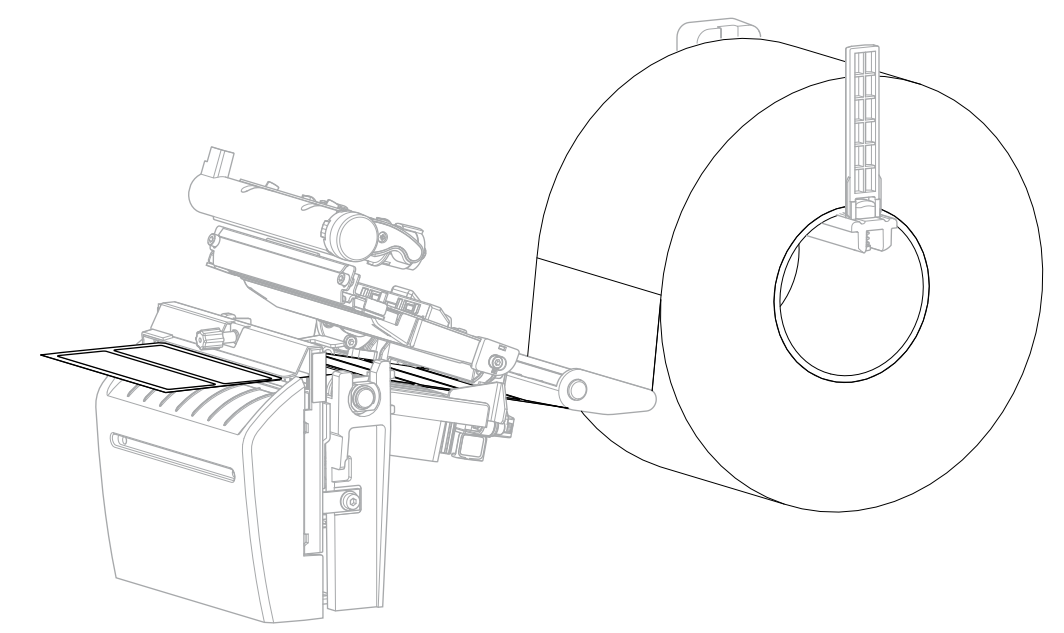

6. 如有需要,請將切割器收納盤插入切割器前方的插槽。

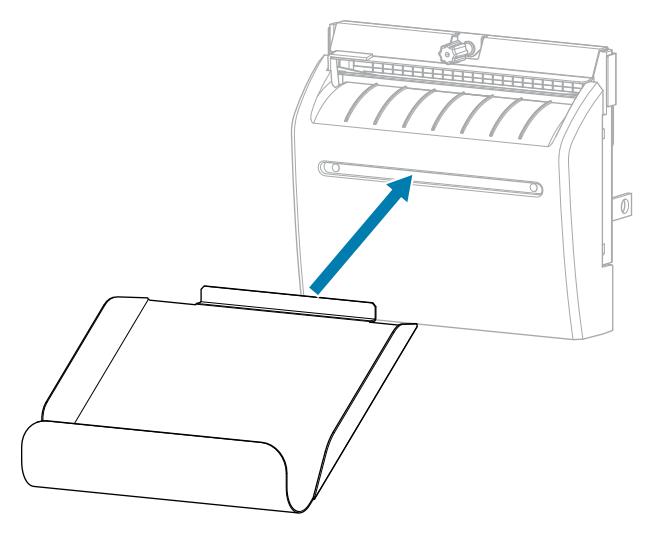

**7.** 關閉耗材外蓋。

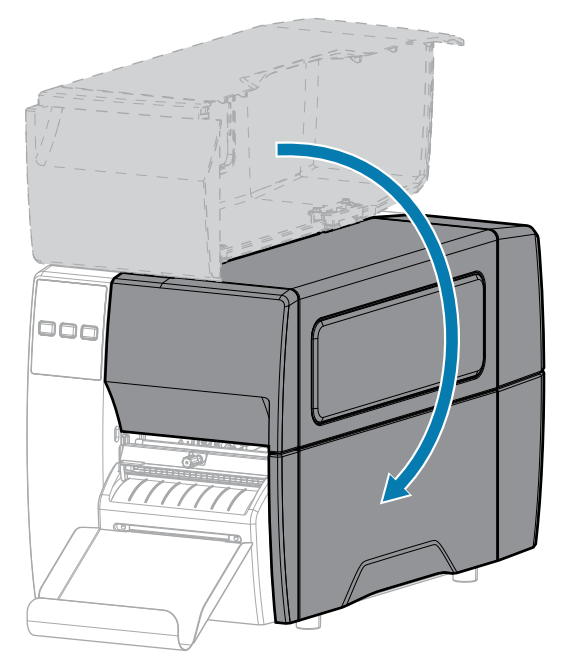

- 8. 將印表機設定為「切割器」模式 (請參閱列印功能表 > 標籤位置 > 收集方法)。
- **9.** 按下 **PAUSE (暫停)** 以結束暫停模式並啟⽤列印。 印表機可能會根據您的設定來執行標籤校準或送入標籤。
- 10. 為獲得最佳結果,請校準印表機。請參閱校準色帶和耗材感應器 頁 68。
- **11.** 按住 **FEED (送紙)** 鍵和 **CANCEL (取消)** 鍵 2 秒,以確認印表機能夠列印配置標籤。 在撕除模式中裝⼊耗材已完成。

## 装入色帶

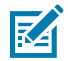

**附註:** 本節僅適⽤於已安裝熱轉印選項的印表機。

色帶僅限搭配熱轉印標籤使用。若是熱感應標籤,請勿在印表機中裝入色帶。若要判斷色帶是否必須搭配 特定耗材使用,請參閱色帶 頁 10。

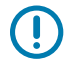

重要事項: 請使用比耗材寬的色帶, 以避免印字頭磨損。色帶外側必須要有塗層。

**1.** 開啟耗材外蓋。

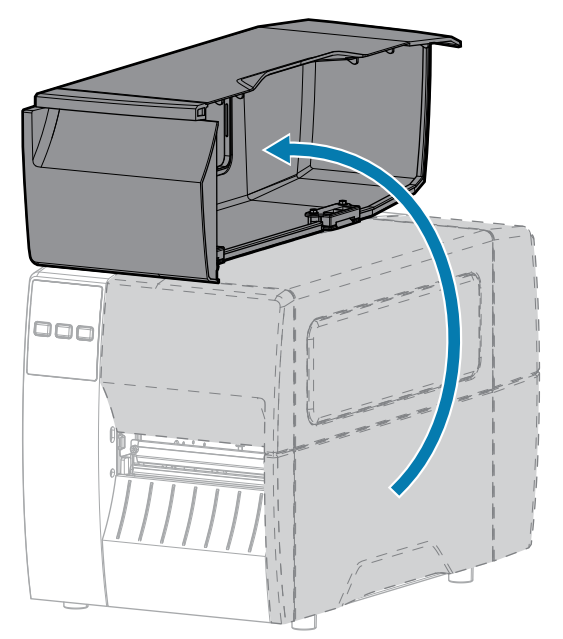

**2.** 釋放印字頭組件。

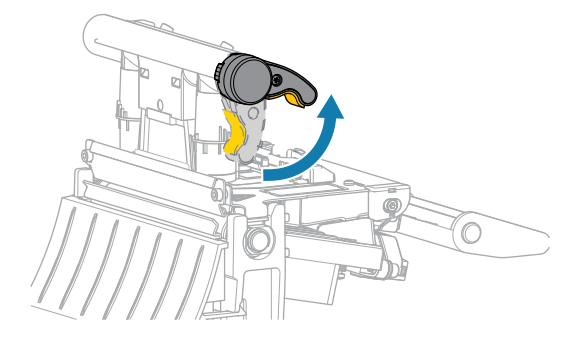

隨著印字頭控制桿向上旋轉,印字頭組件會向上轉動。

3. 拉開色帶鬆開端,將色帶捲置放在色帶供應軸上,如圖所示。將捲筒盡量往後推。

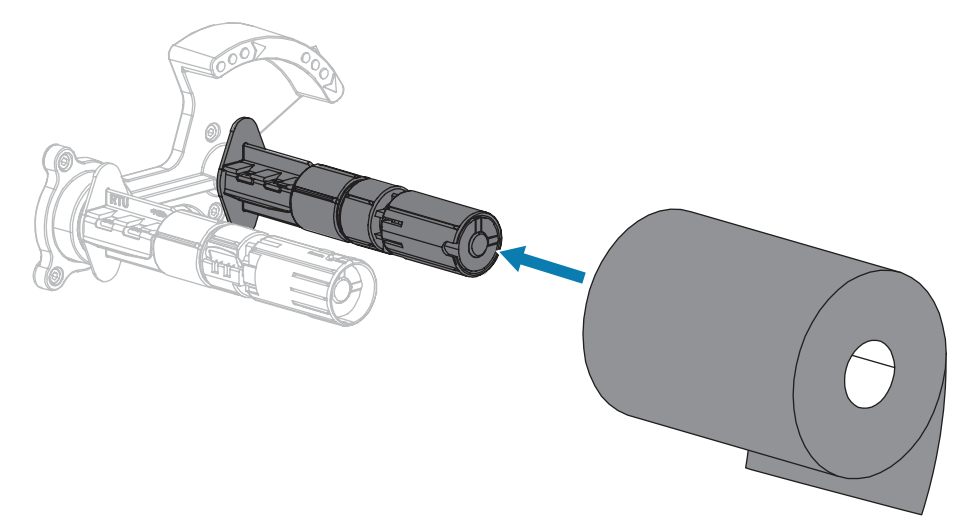

4. 印表機運送時, 色帶回收轉軸上有放置空的色帶軸。如果此軸已不在該處, 請在色帶回收轉軸上放置空 的⾊帶軸。將軸盡量往回推。

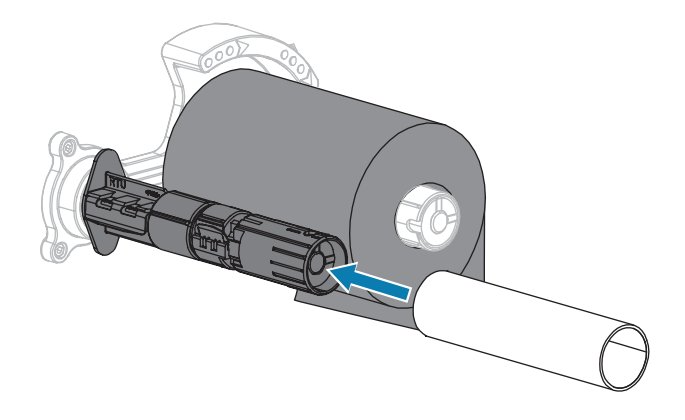

## 印表機設定

5. 將色帶移到印字頭組件下方, 如圖所示。

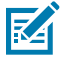

**附註:** 印字頭可能熾熱,可能導致嚴重灼傷。請等候印字頭冷卻。

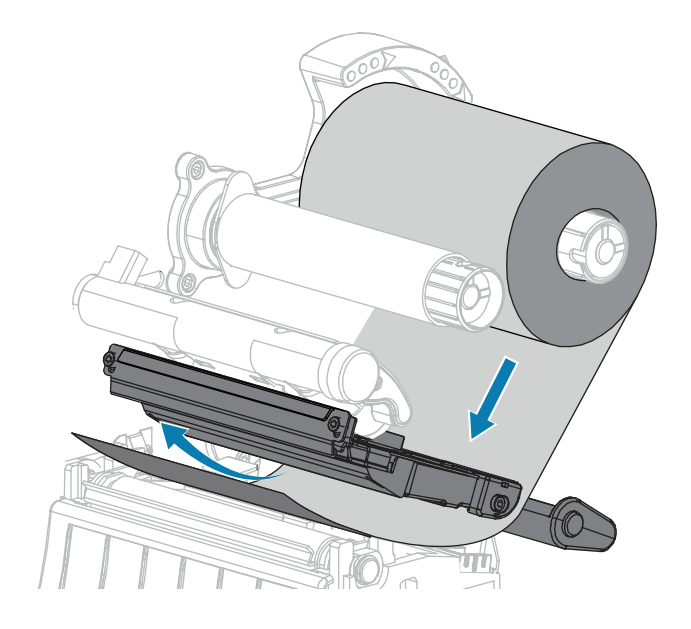

### 印表機設定

- **6.** 在使⾊帶於印字頭組件下⽅盡量往回延伸的情況下:
	- **a)** 將⾊帶包覆⾊帶回收轉軸上的軸。
	- **b**) 依照所示方向旋轉轉軸數圈, 以收緊並對齊色帶。

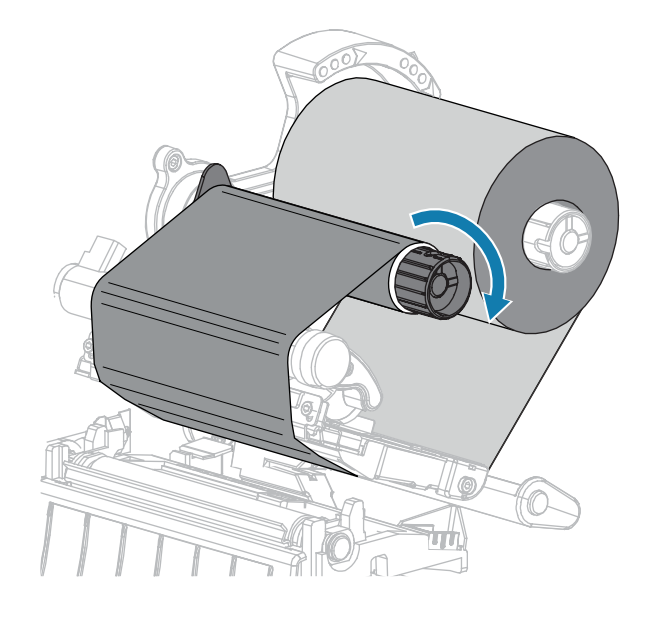

7. 如果已裝入耗材,請將印字頭開啟桿向下旋轉,直到將印字頭鎖至定位。 否則,請繼續進行<mark>裝入耗材。</mark>

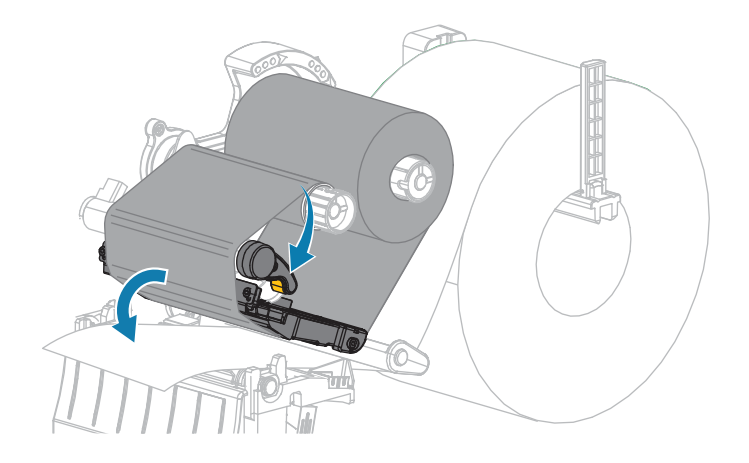

**8.** 關閉耗材外蓋。

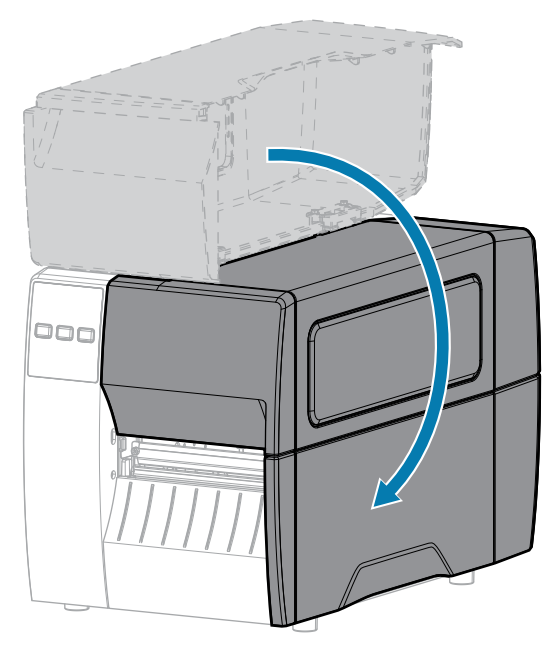

9. 如有必要,可按下 PAUSE (暫停) 以啟用列印。

## **列印測試標籤與進⾏調整**

裝入耗材後、裝入色帶 (若使用「熱轉印」模式)、安裝印表機驅動程式,並將印表機連接至電腦後,請使 用本節中的指示來列印測試標籤。列印此標籤可讓您查看您的連線是否正常,以及您是否需要調整任何印 表機設定。

- **1.** 關閉 (O) 印表機電源。
- 2. 開啟 (I) 印表機電源時,請按住 CANCEL (取消)。按住 CANCEL (取消) 直到第一個控制面板指示燈熄 滅。

印表機會列印表機組態標籤,然後列印網路組態標籤,如下列範例所示。

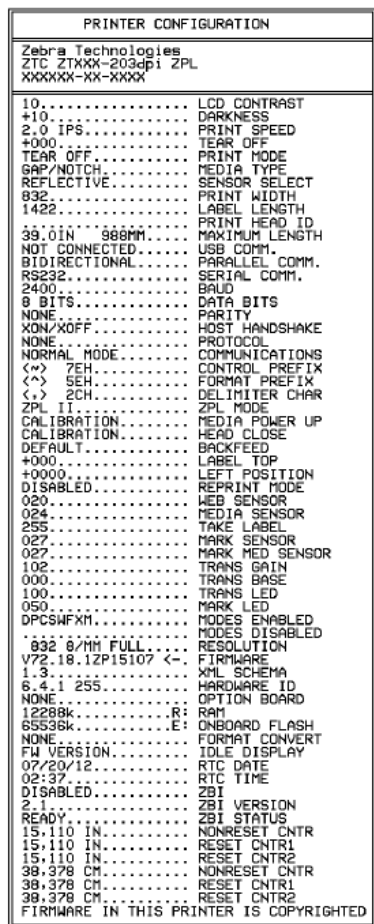

**圖 5** 印表機配置標籤範例 **圖 6** 網路配置標籤範例

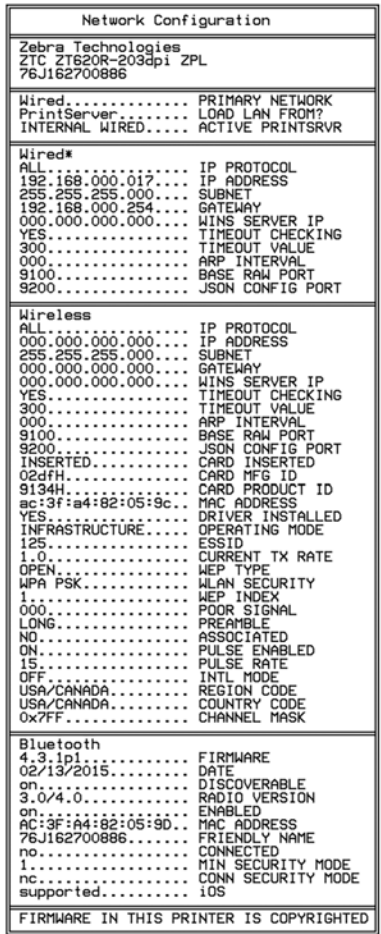

**3.** 標籤是否列印,以及是否為可接受的列印品質?

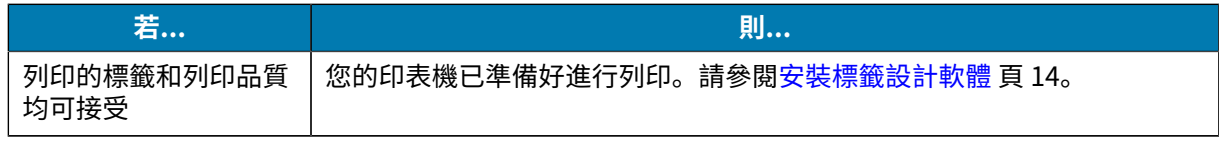

## 印表機設定

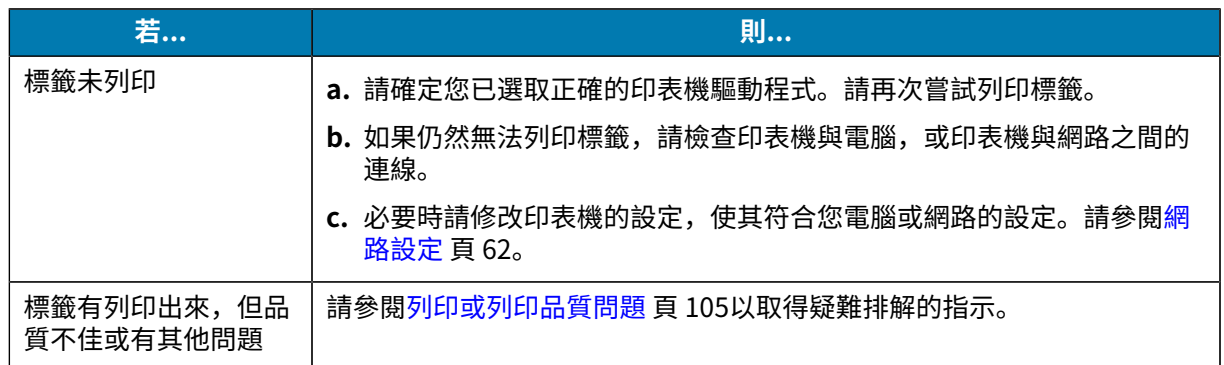

# **印表機配置與調整**

本節可協助您設定和調整印表機。

## **變更印表機設定**

本節說明您可以變更的印表機設定,並識別用於變更這些設定的工具。

- · 先前安裝的 Windows 驅動程式。(如需詳細資訊,請參閱[透過 Windows 驅動程式變更印表機設定](#page-52-0) 頁 53。)
- Zebra Printer Setup Utilities:
	- [Windows 電腦](https://www.zebra.com/setup)
	- [Android 裝置](http://play.google.com/store/apps/details?id=com.zebra.printersetup)
	- [Apple 裝置](https://apps.apple.com/us/app/zebra-printer-setup-utility/id1454308745)
- · 本指南記載的其他方式。(請參閱變更印表機設定的其他方式 頁 54。)

#### <span id="page-52-0"></span>**透過 Windows 驅動程式變更印表機設定**

- **1.** 從 Windows 開始功能表,前往**印表機與掃描器**。
- 2. 在可用印表機清單中按一下您的印表機,然後按一下管理。

#### **3.** 按⼀下**列印喜好設定**。

印表機的 ZDesigner 視窗隨即顯示。

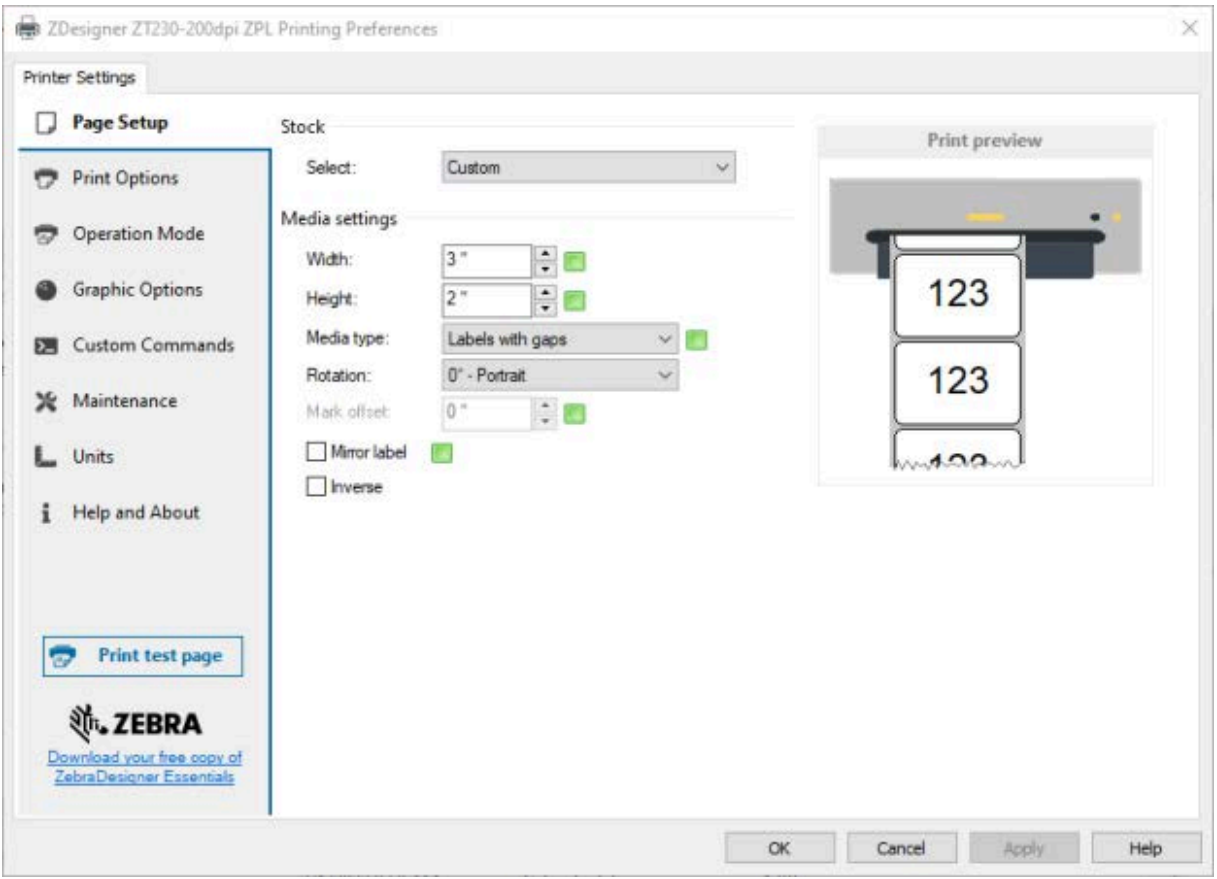

**4.** 視需要變更設定,然後按⼀下**確定**。

#### <span id="page-53-0"></span>**變更印表機設定的其他方式**

本節說明印表機參數,其中包括透過下列方式檢視或修改設定的方法:

- ZPL 和 Set/Get/Do (SGD) 指令 (如需詳細資訊,請參閱《Zebra 程式指南》)。
- · 印表機的網頁,用於印表機具有作用中的有線或無線列印伺服器連線時 (如需詳細資訊,請參閱 《ZebraNet 有線及無線列印伺服器使用者指南》)。

#### **列印設定**

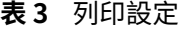

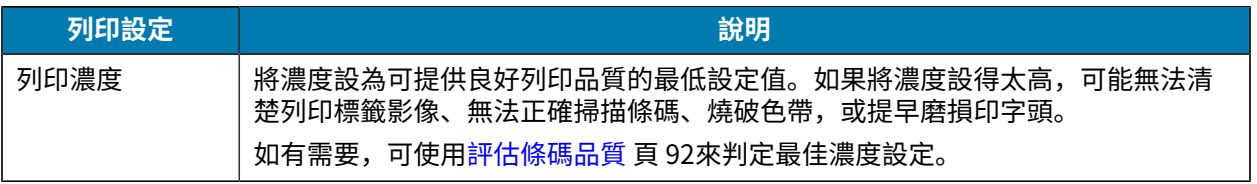

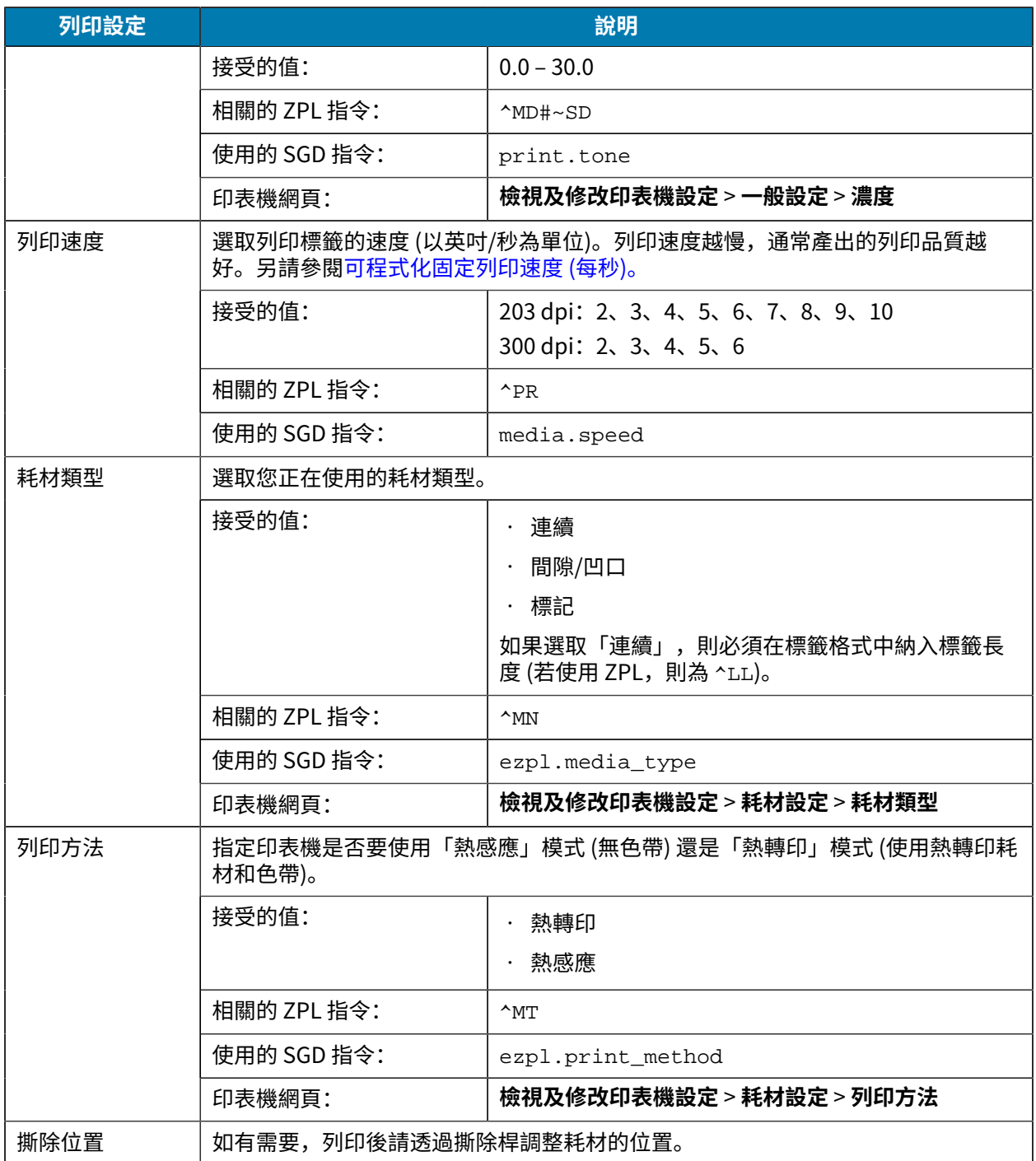

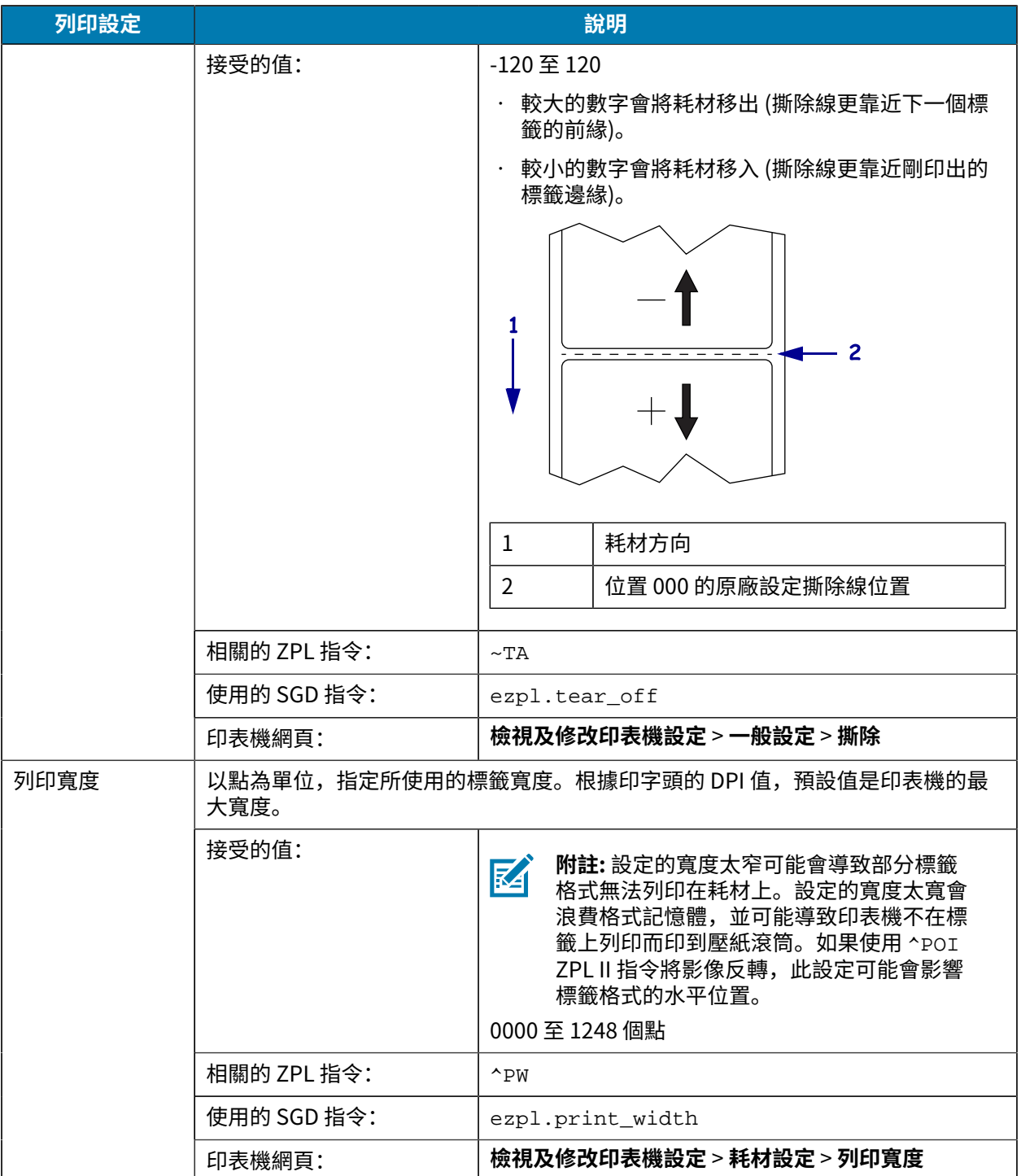

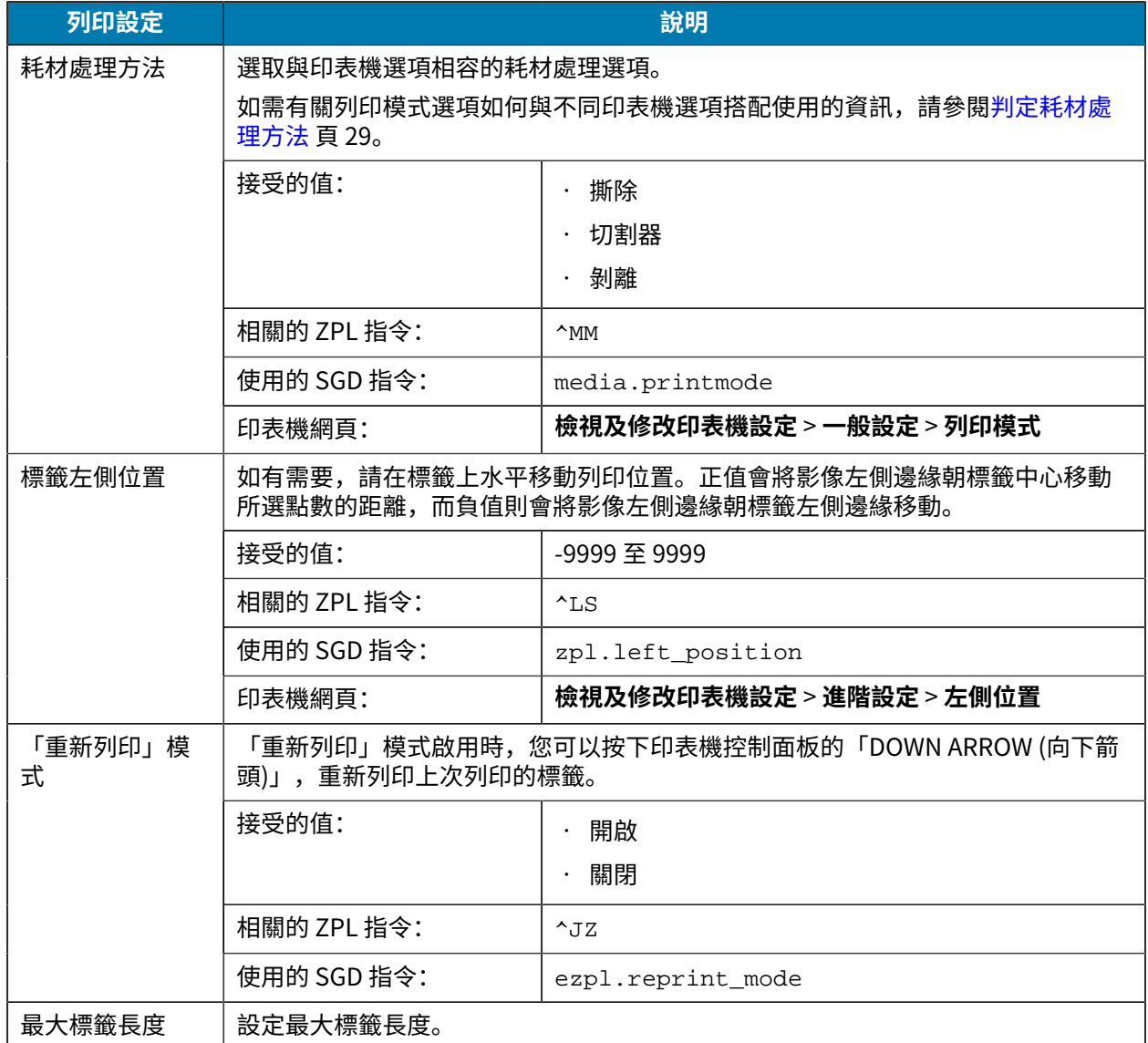

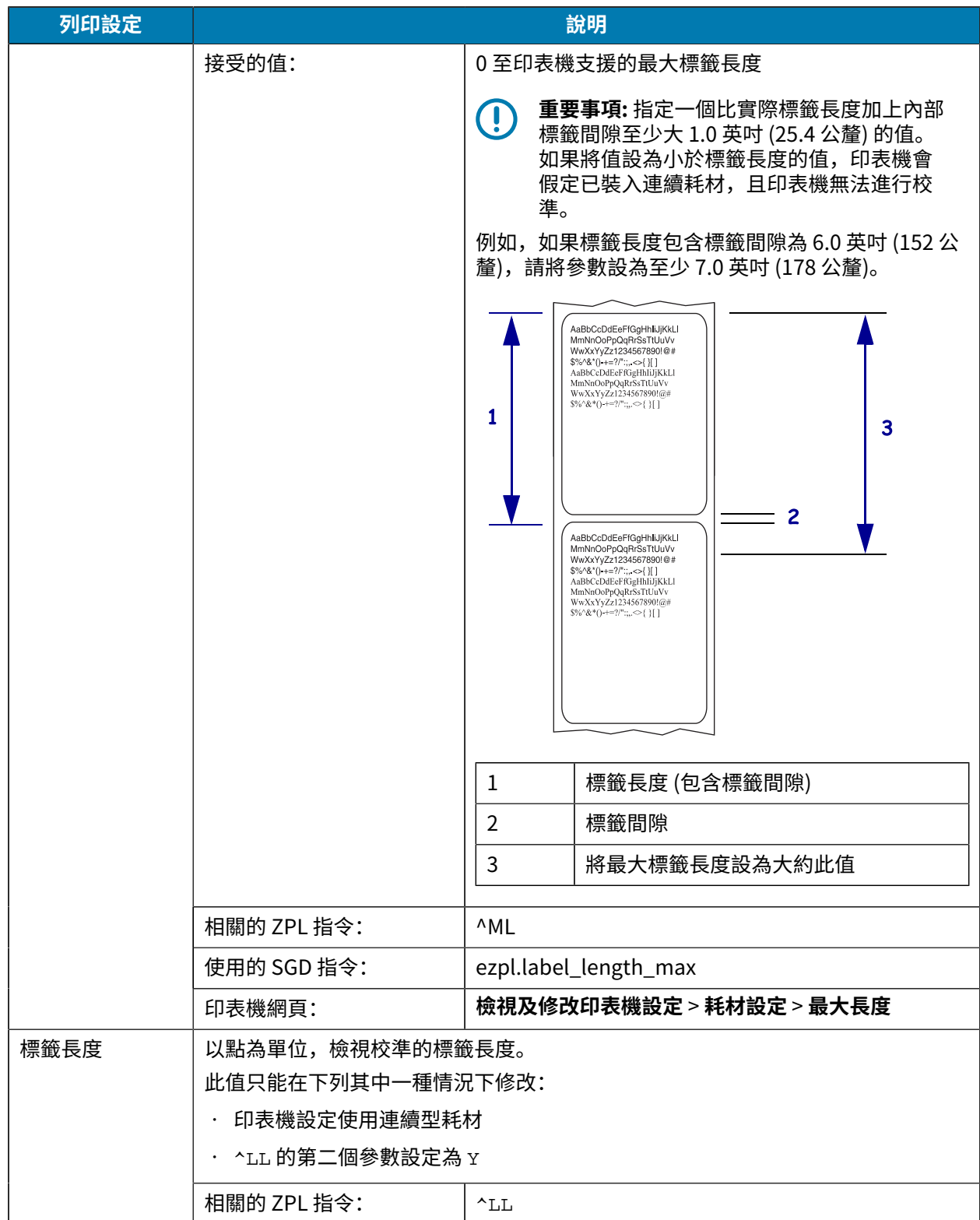

### **校準與診斷⼯具**

**表 4** 校準與診斷⼯具

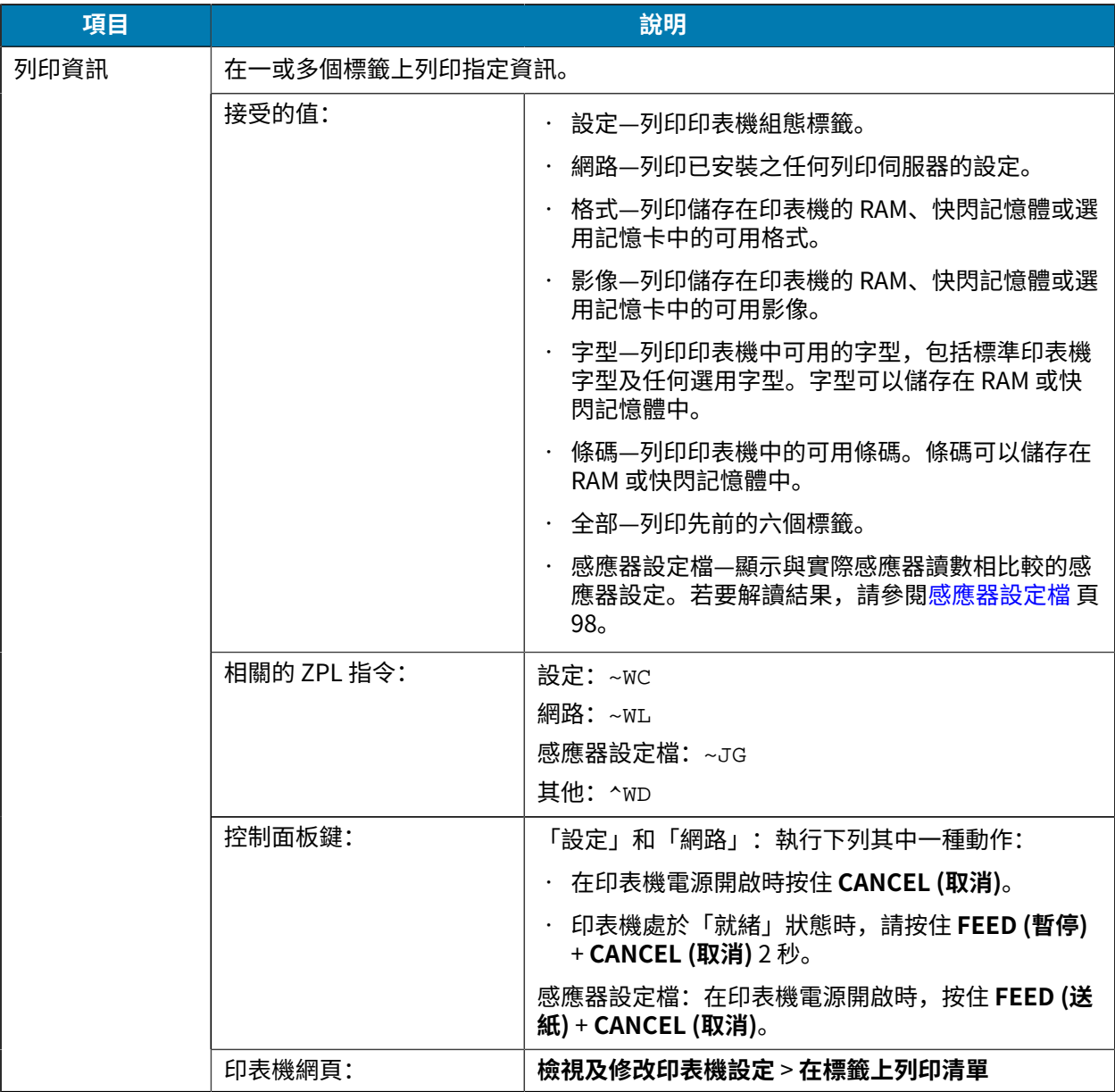

#### **表 4** 校準與診斷⼯具 (Continued)

<span id="page-59-1"></span><span id="page-59-0"></span>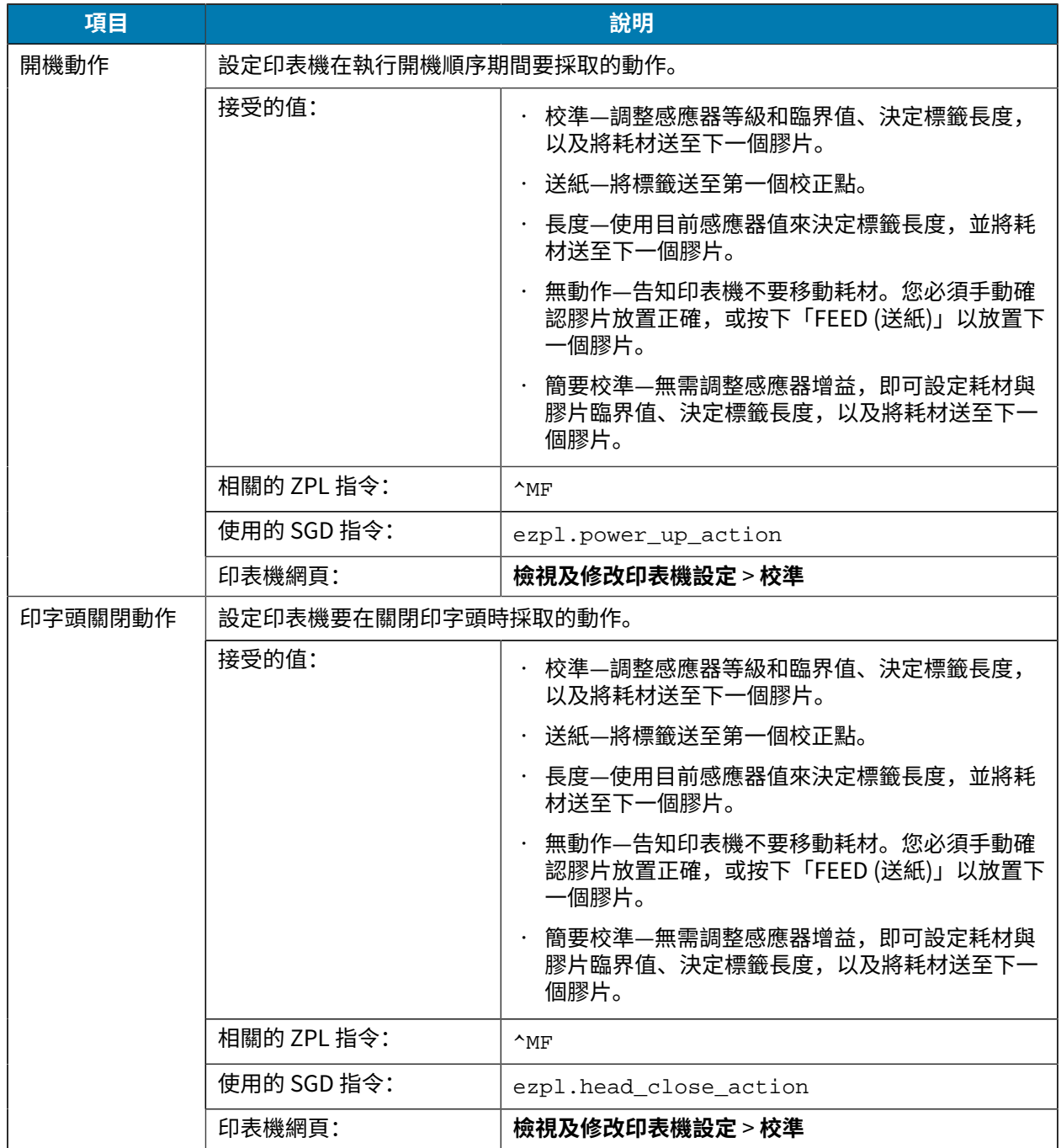

#### **表 4** 校準與診斷⼯具 (Continued)

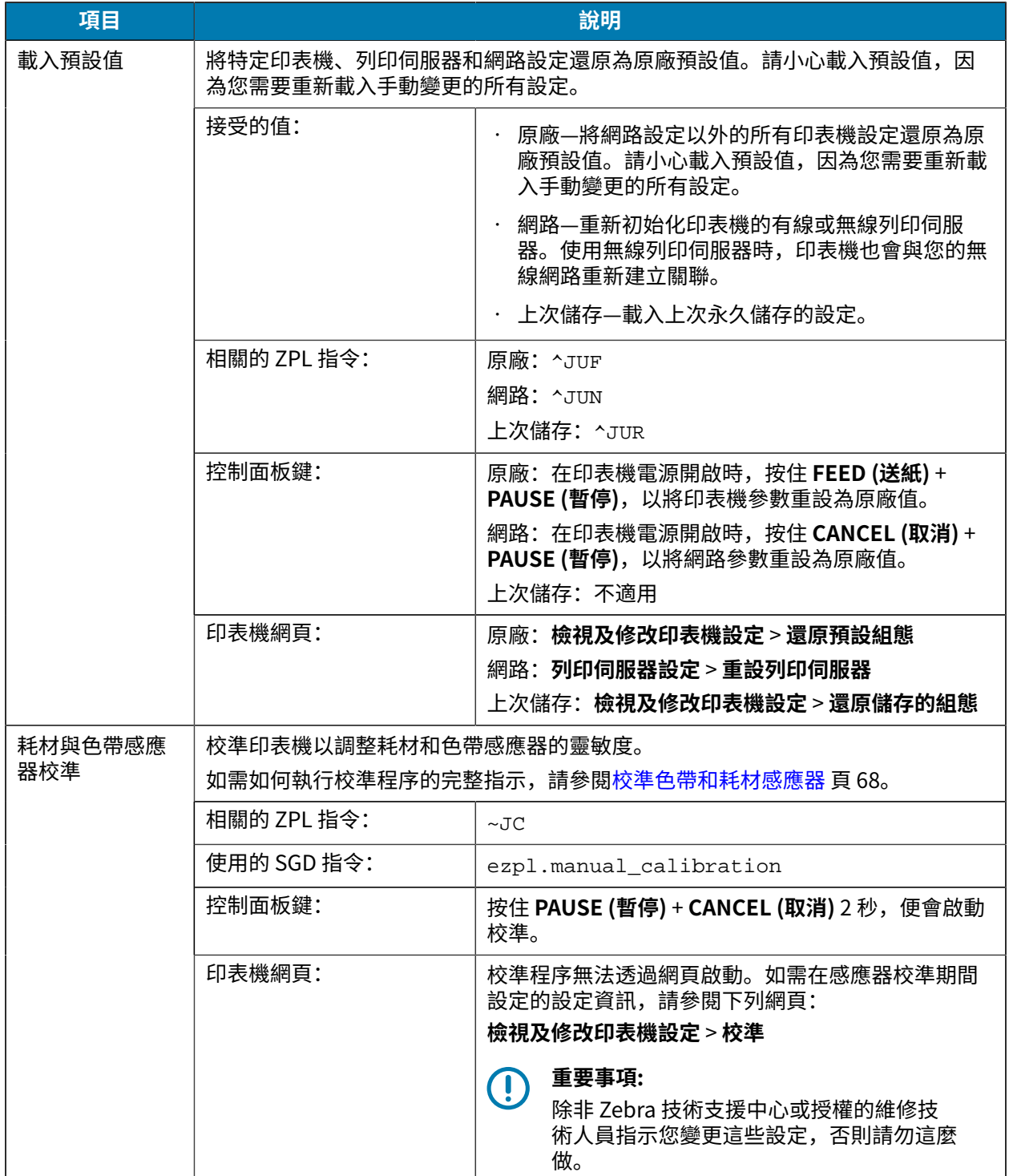

#### **表 4** 校準與診斷⼯具 (Continued)

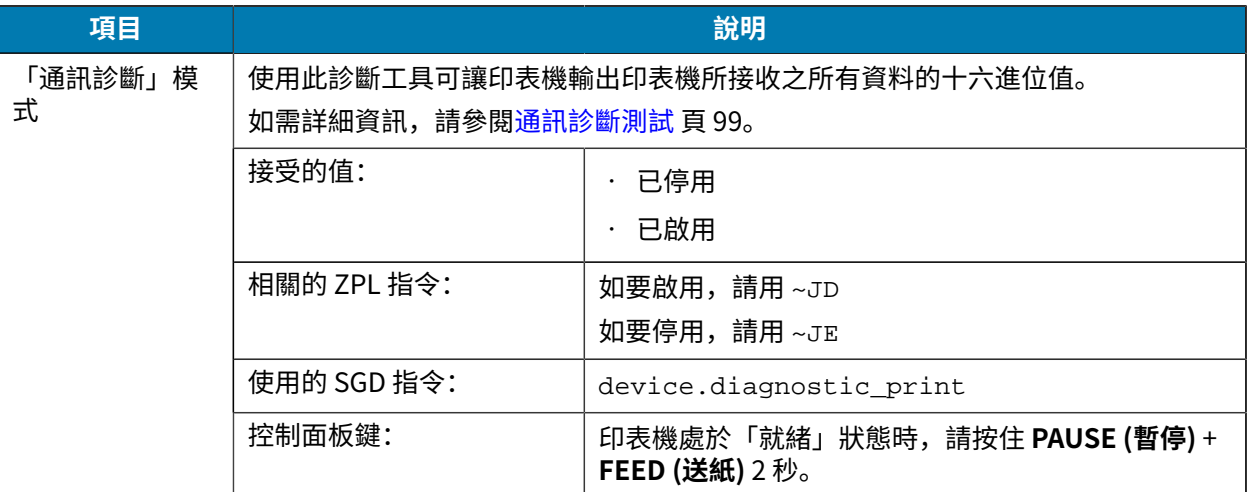

#### <span id="page-61-0"></span>**網路設定**

#### **表 5** 網路設定

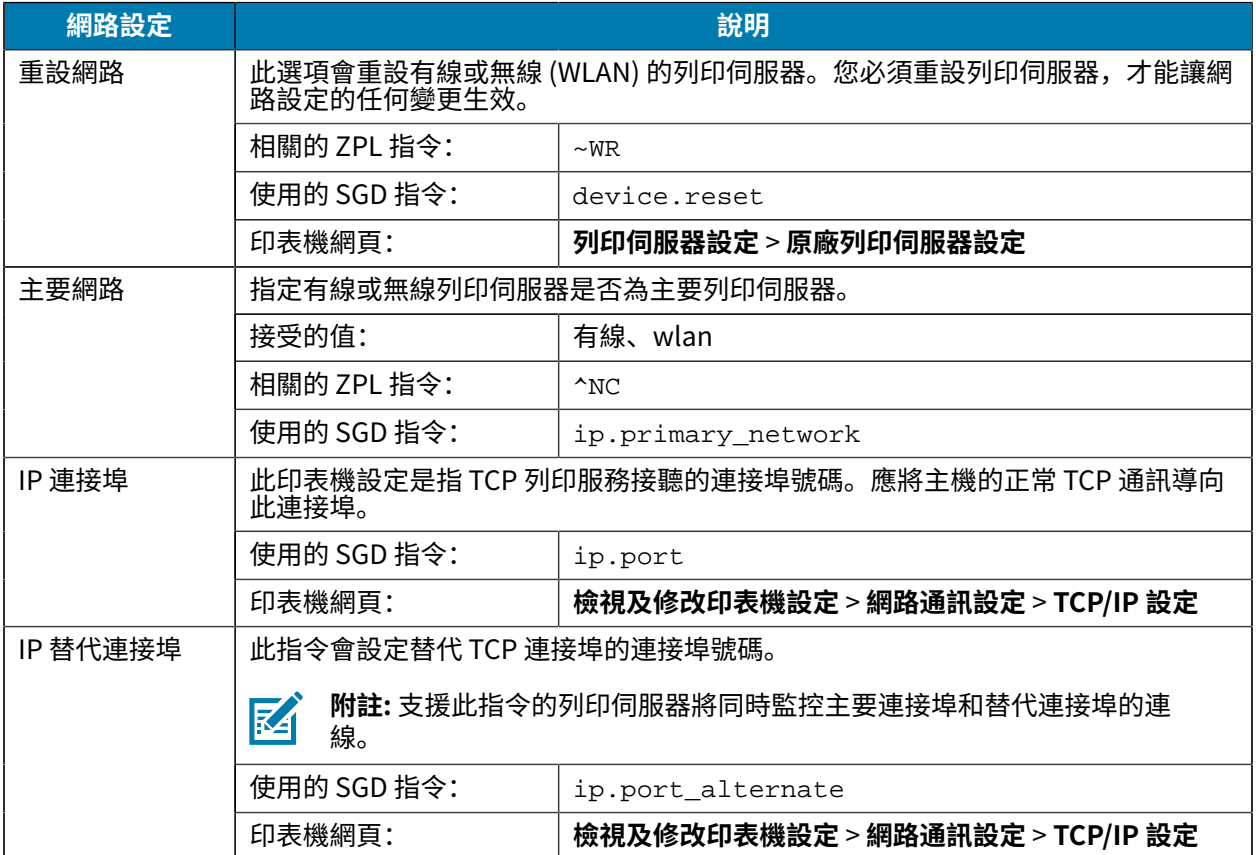

#### **表 5** 網路設定 (Continued)

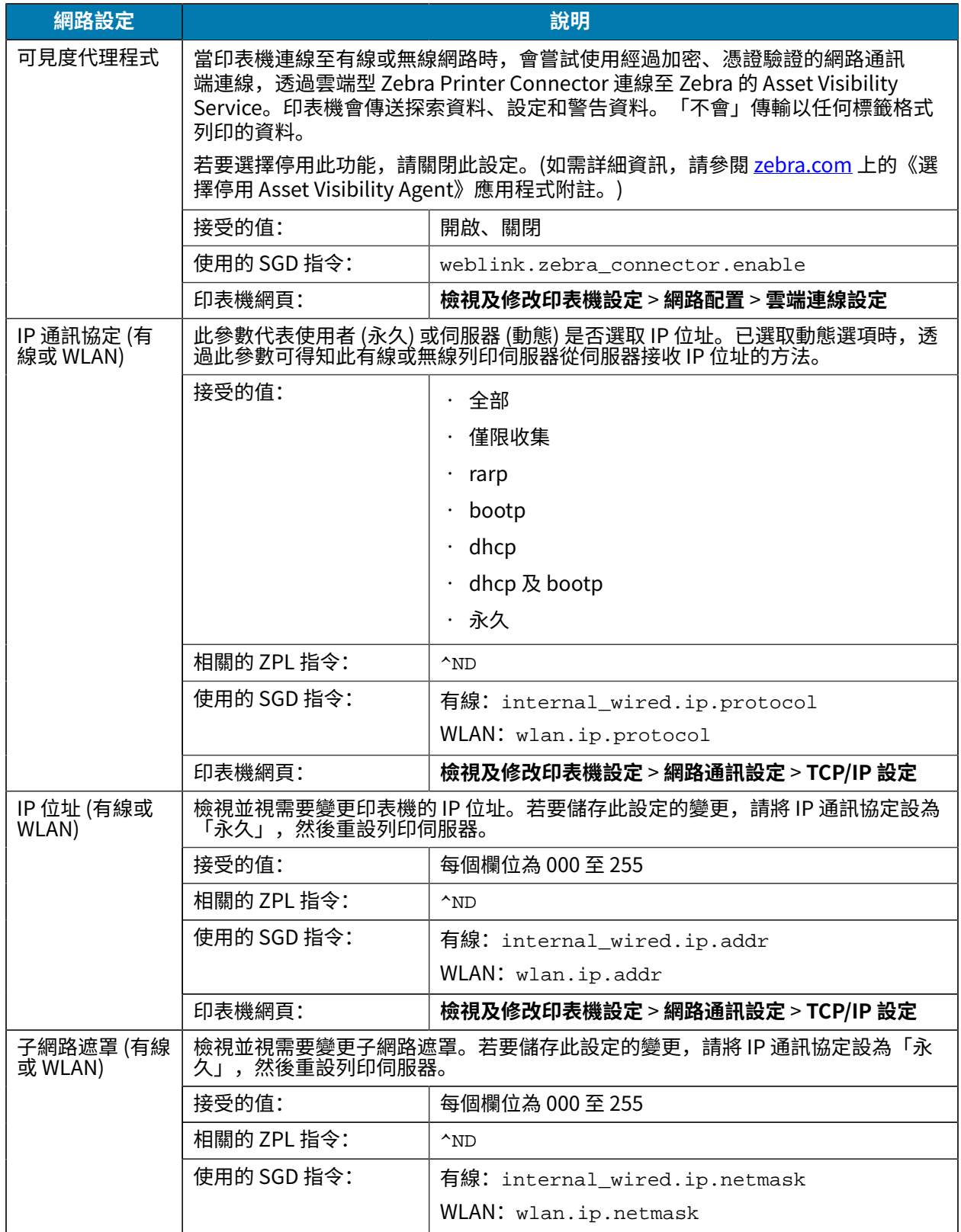

#### **表 5** 網路設定 (Continued)

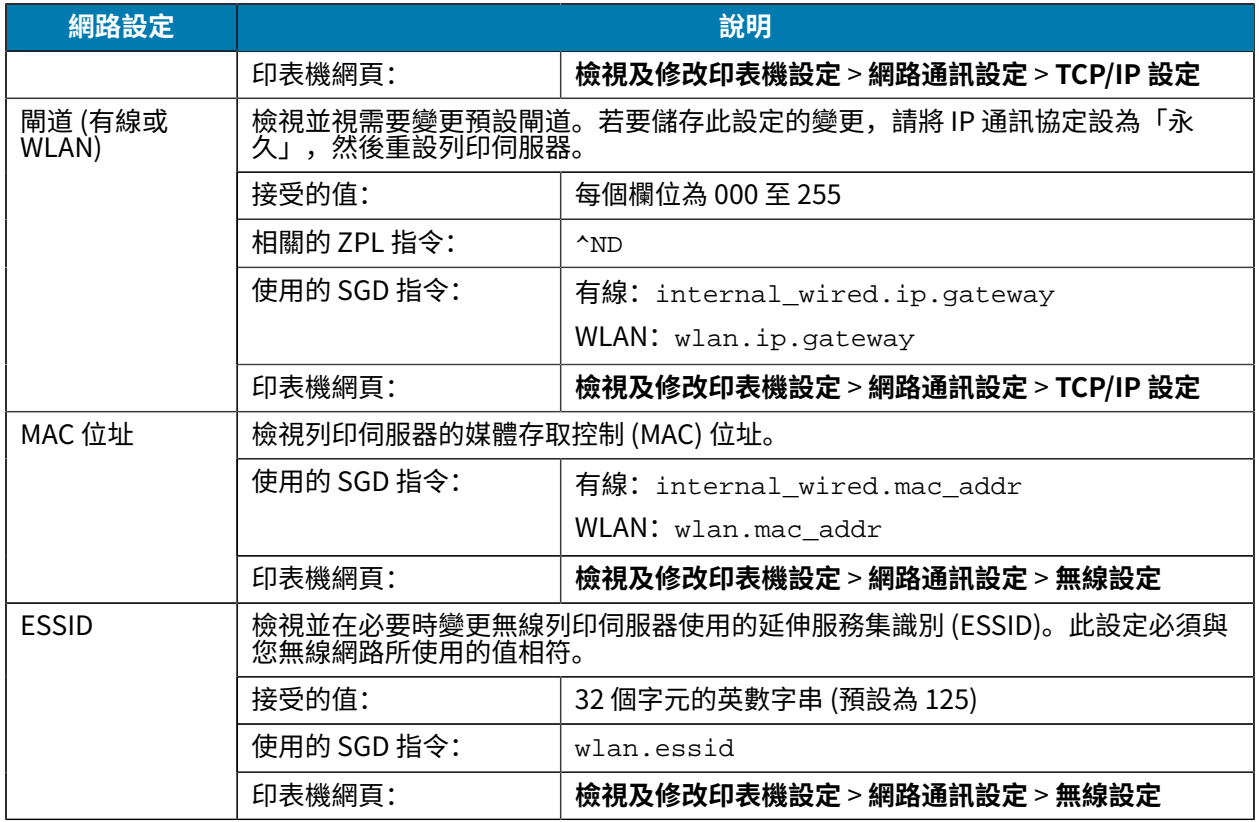

## **語⾔設定**

表 6 語言設定

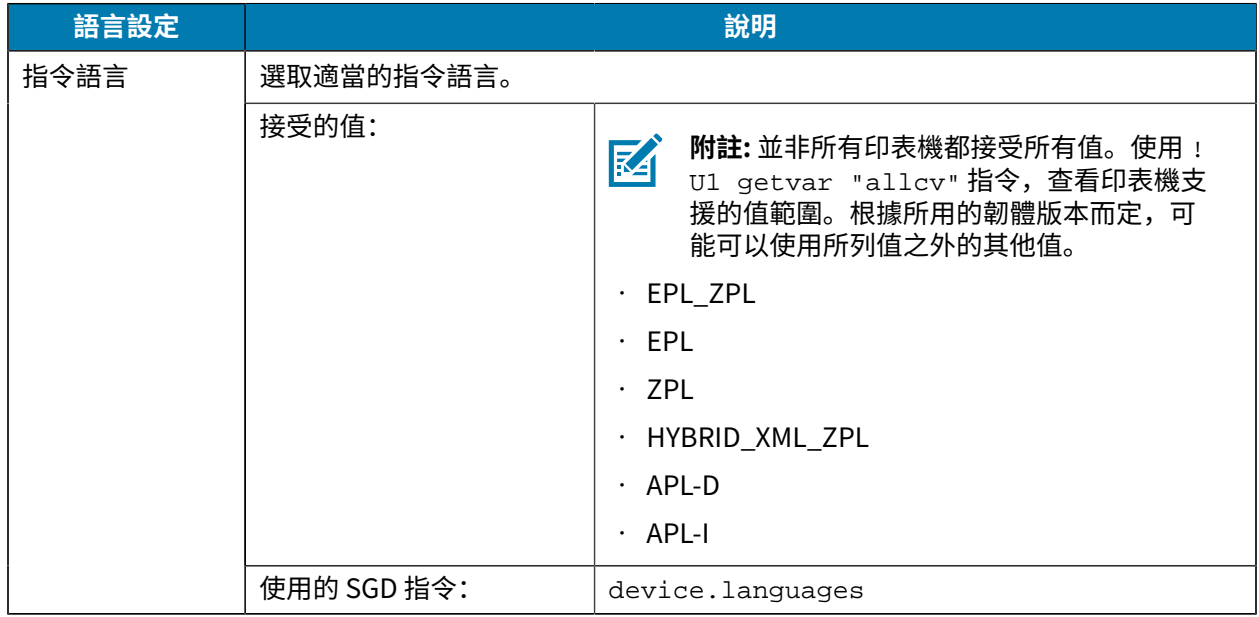

#### **表 6** 語⾔設定 (Continued)

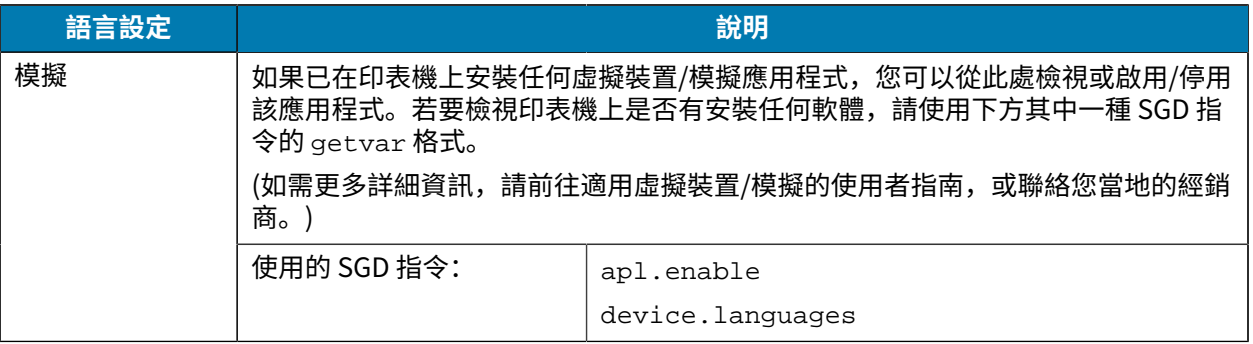

#### **感應器設定**

如需感應器校準的詳細資訊,請參閱校準色帶和耗材感應器 頁 68。

#### **表 7** 感應器設定

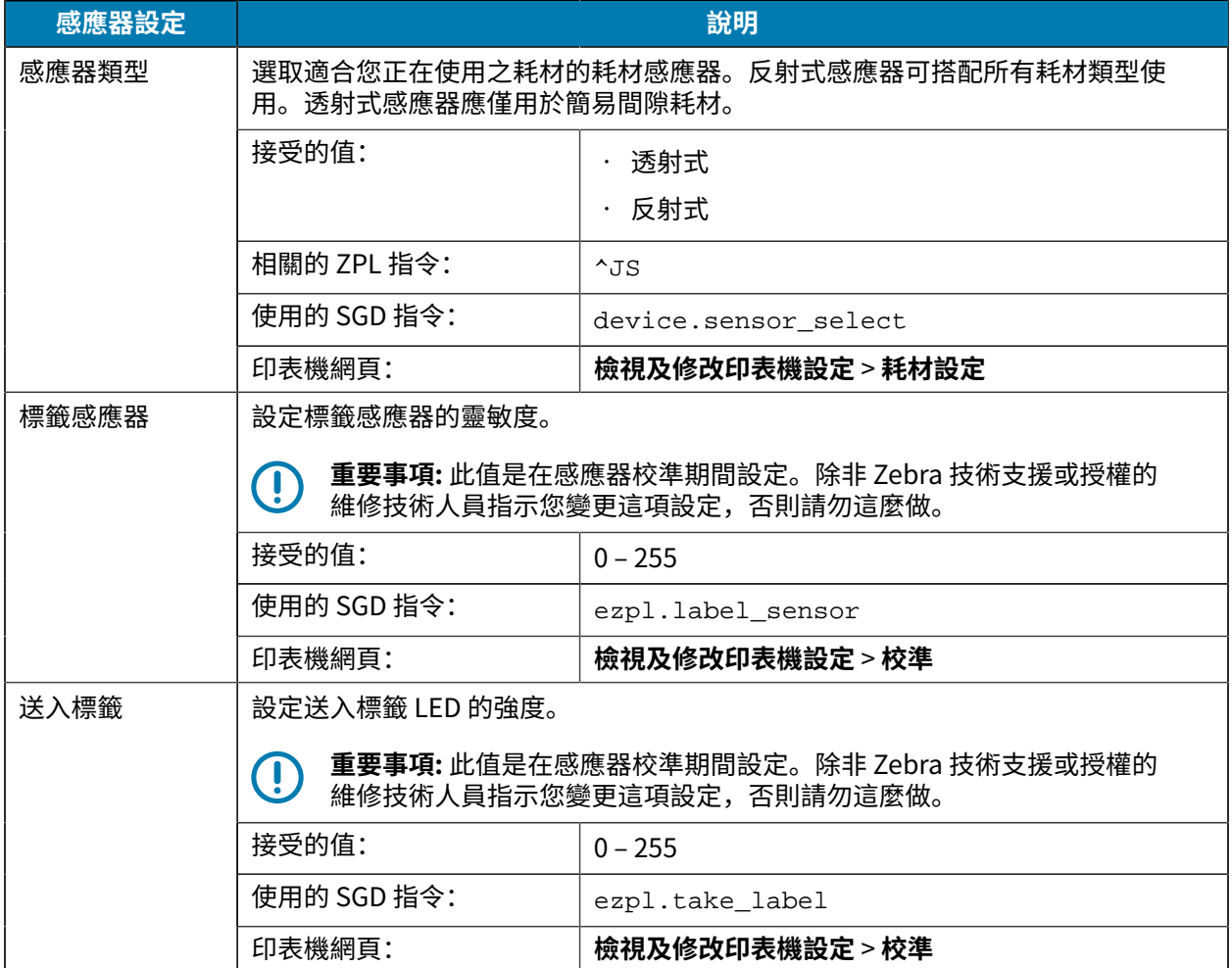

## **連接埠設定**

**表 8** 連接埠設定

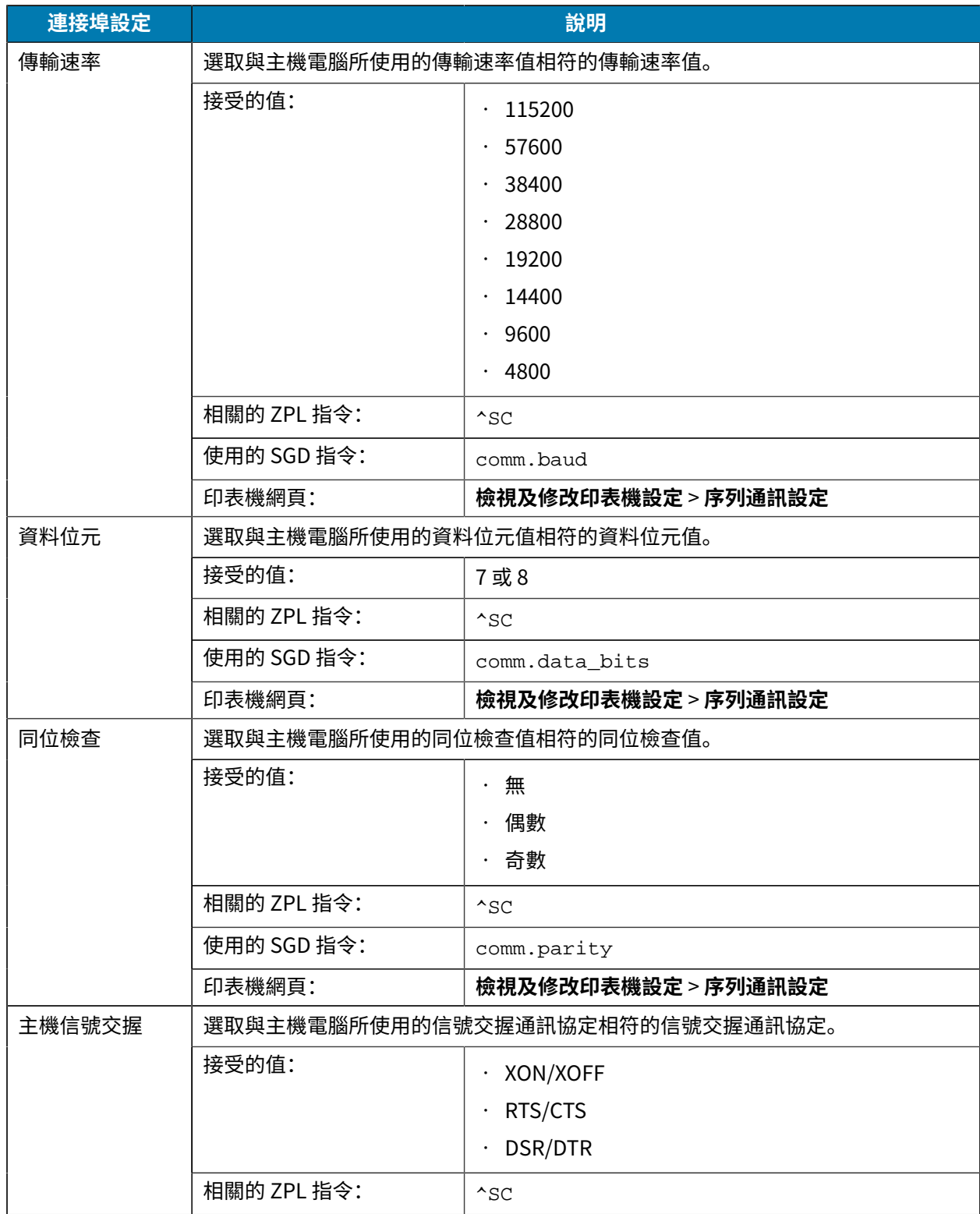

#### **表 8** 連接埠設定 (Continued)

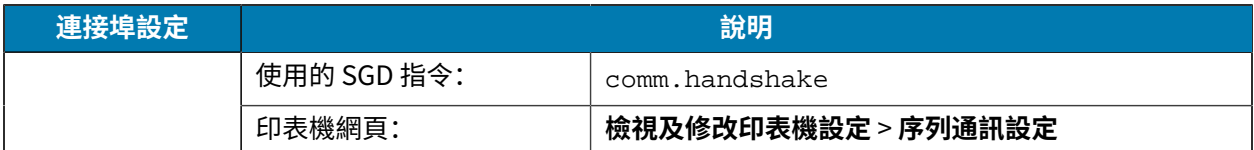

## <span id="page-67-0"></span>**校準⾊帶和耗材感應器**

校準印表機以調整耗材和色帶感應器的靈敏度。這也可確保列印的影像正確對齊,並將列印品質最佳化。 請在下列情況下執行校準:

- 您切換成不同⼤⼩或類型的⾊帶或耗材。
- 印表機發⽣下列任⼀問題:
	- 略過標籤
	- 列印的影像左右或上下偏移
	- · 安裝或用盡色帶後都偵測不到色帶
	- 非連續型標籤被視為連續型標籤來處理

#### **執行自動校準**

您可以使用####或#######参數,將印表機設定為執行自動校準 (##) 或簡單校準 (####)。

- · ##—調整感應器等級和臨界值、決定標籤長度,以及將耗材送至下一個膠片。
- · ####—無需調整感應器增益,即可設定耗材與膠片臨界值、決定標籤長度,以及將耗材送至下一個膠 ⽚。

請參[閱開機動作](#page-59-0)政[開機動作](#page-59-1)以瞭解詳細資訊

#### **執行手動校準**

如果您發現列印輸出有問題,您可能需要⼿動校準印表機。

**1.** 在控制⾯板上,按住 **PAUSE (暫停)** 和 **CANCEL (取消)** 2 秒鐘。

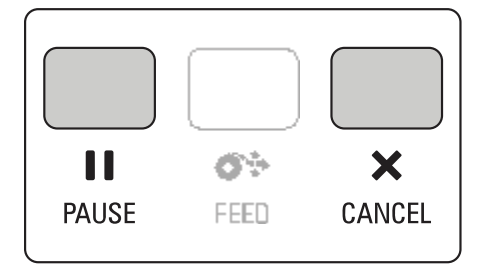

「STATUS (狀態)」和「PAUSE (暫停)」指示燈會閃爍黃色一次。接著「PAUSE (暫停)」指示燈會閃爍 黃色。

**2.** 釋放印字頭組件。

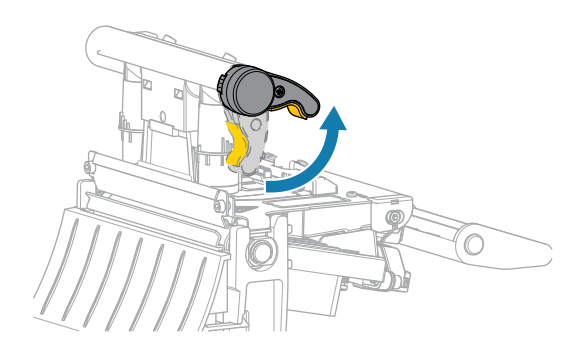

隨著印字頭控制桿向上旋轉,印字頭組件會向上轉動。

**3.** 將耗材從印表機延伸出約 150 公釐 (6 英吋),然後撕下外露的標籤,只留下襯墊。

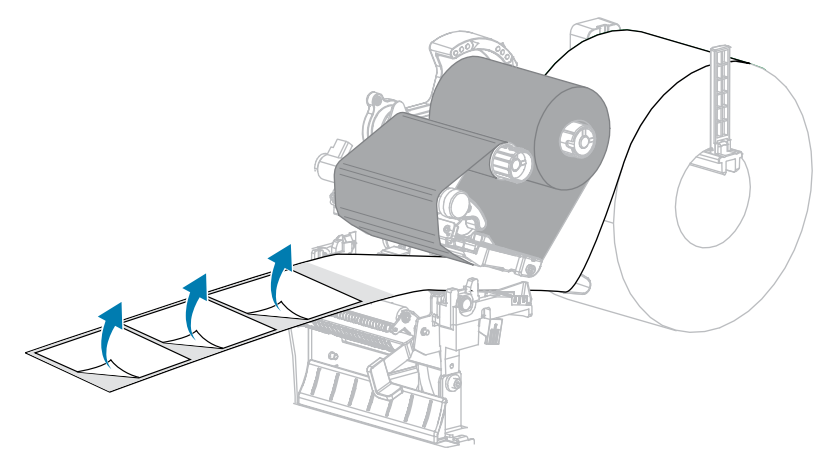

**4.** 將耗材拉⼊印表機內,使耗材感測器之間只有背襯。

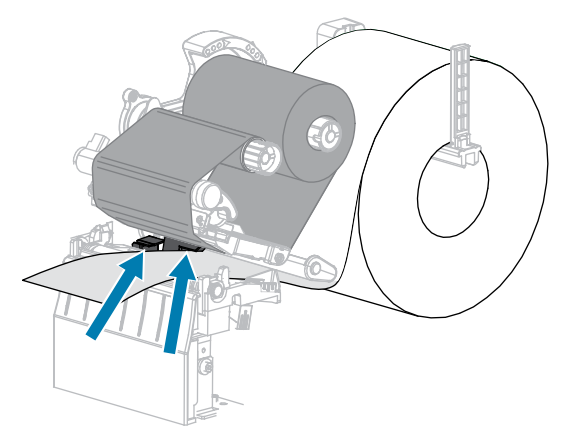

5. 將色帶 (若有使用) 移至右側, 遠離感測器。

**6.** 關閉印字頭組件。

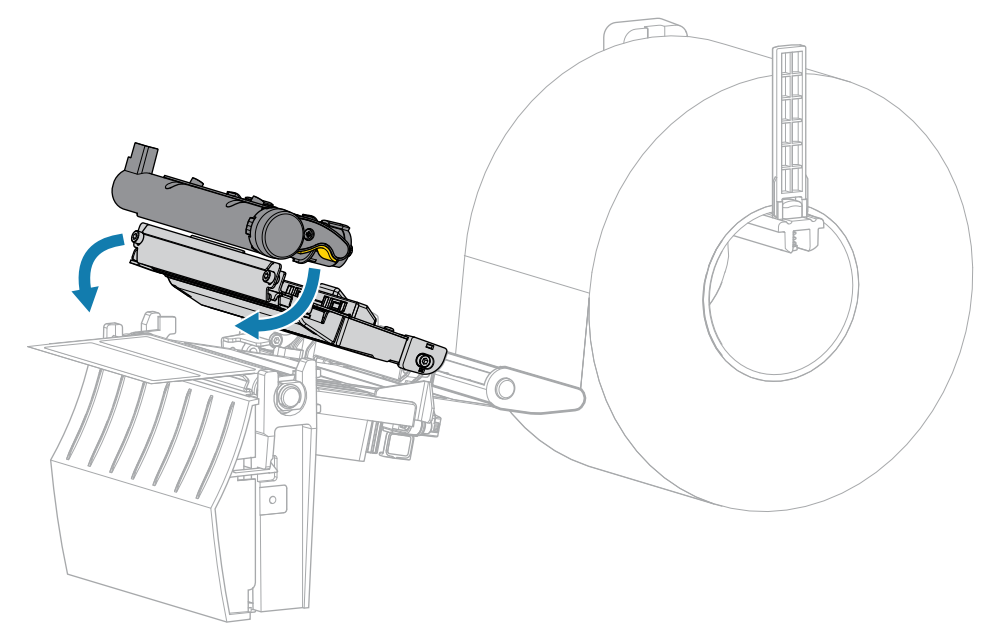

7. 按下 **Ⅱ PAUSE (暫停)**, 開始校準。

「PAUSE (暫停)」指示燈熄滅,且「SUPPLIES (耗材)」指示燈閃爍黃色。「SUPPLIES (耗材)」指示 燈熄滅且「PAUSE (暫停)」指示燈變為黃色時,表示程序完成。

**8.** 釋放印字頭組件。

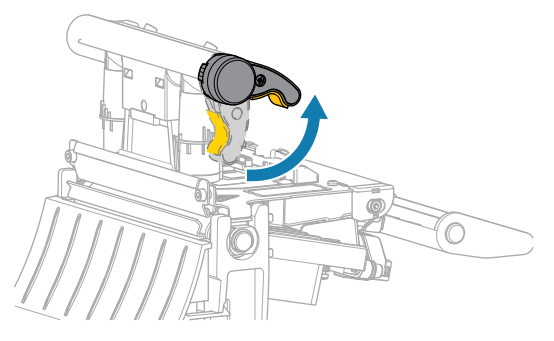

隨著印字頭控制桿向上旋轉,印字頭組件會向上轉動。

- 9. 將色帶往左移並拉直以重新裝入色帶 (如有使用), 然後轉動色帶回收轉軸以收緊。
- **10.** 向前拉動耗材,直到標籤位於耗材感應器之間。

**11.** 關閉印字頭組件。

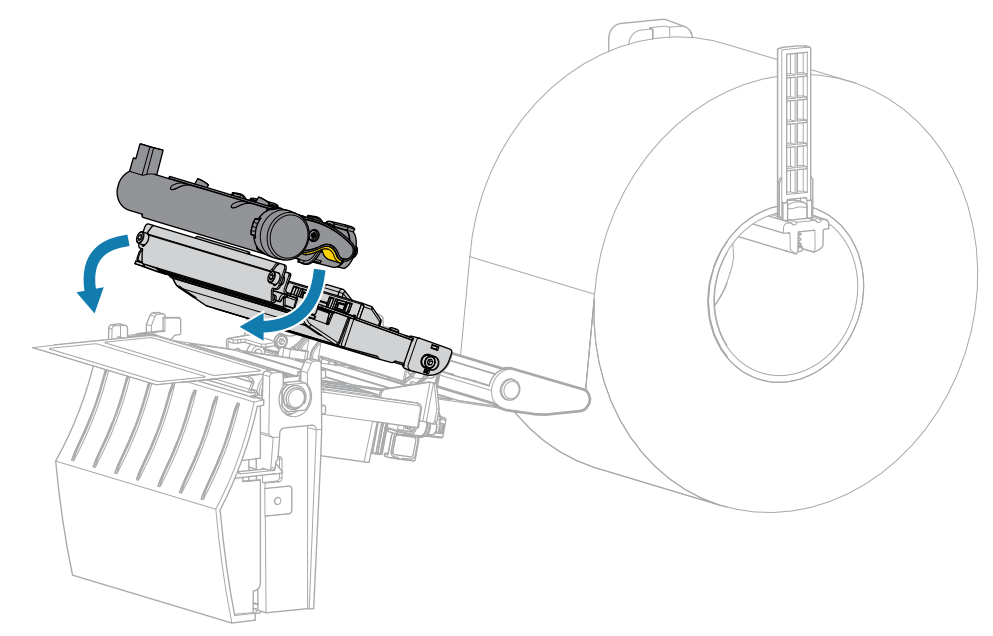

12. 按下 <sup>1</sup> PAUSE (暫停), 完成校準。

「SUPPLIES (耗材)」指示燈閃爍黃色。「SUPPLIES (耗材)」指示燈熄滅且「PAUSE (暫停)」指示燈 變為黃色時,表示程序完成。

- **13.** 再次按下 | PAUSE (暫停), 以啟用列印。
- **14.** 按下 ◆ FEED (送紙), 確認標籤已送至正確位置。

## **調整印字頭壓⼒**

如果一側的列印太淡、使用偏厚耗材或耗材在列印時左右偏移,則可能必須調整印字頭壓力。使用產生良 好列印品質所需的最低印字頭壓力。

印字頭壓力調整刻度盤的設定標記是 1 到 4, 增量單位為半個標記。

**圖 7** 印字頭壓⼒調整器

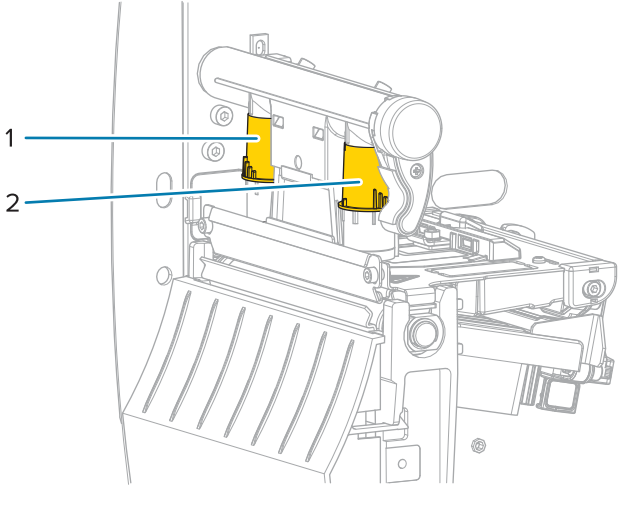

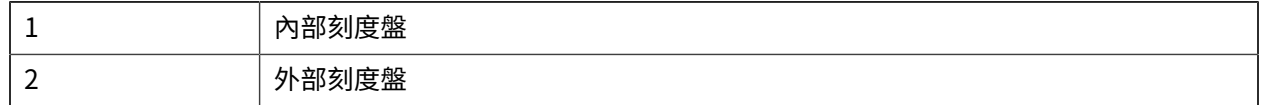

根據您的耗材寬度,從下列壓力設定開始使用,然後視需要進行調整。

#### **表 9** 印字頭壓⼒的起始點

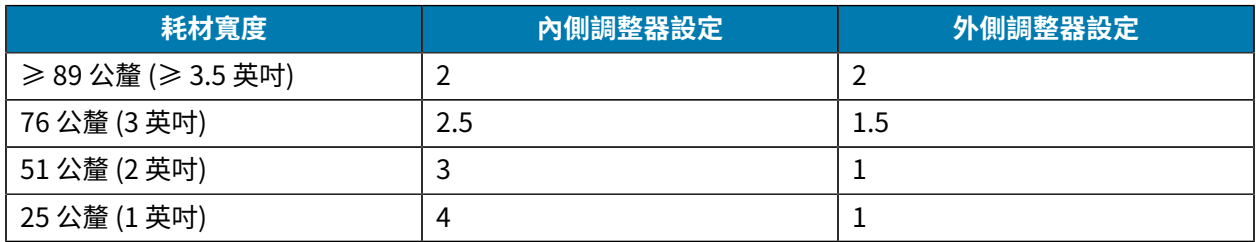

如有必要,請依照下列方式調整印字頭壓力調整器:
# 印表機配置與調整

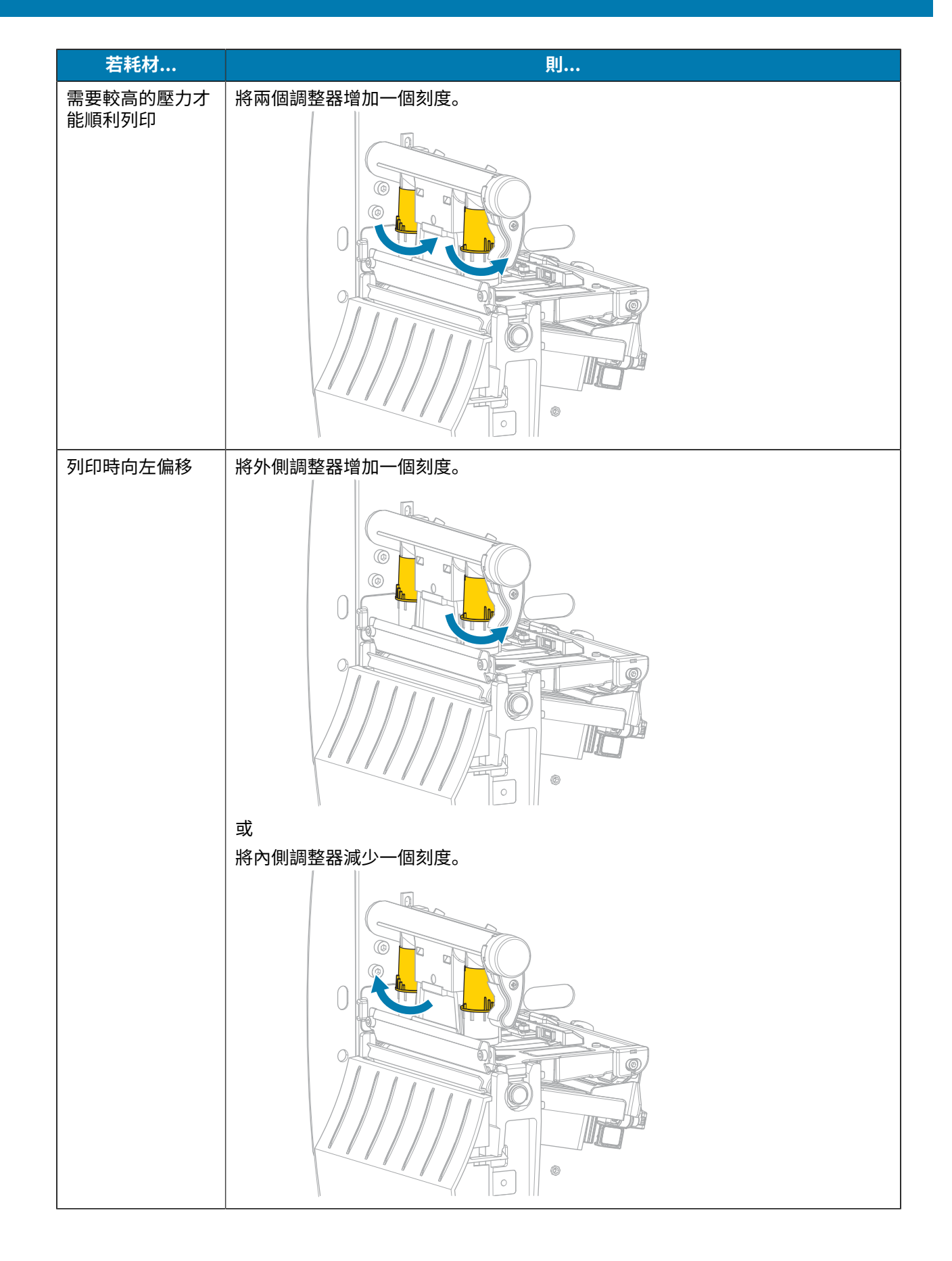

# 印表機配置與調整

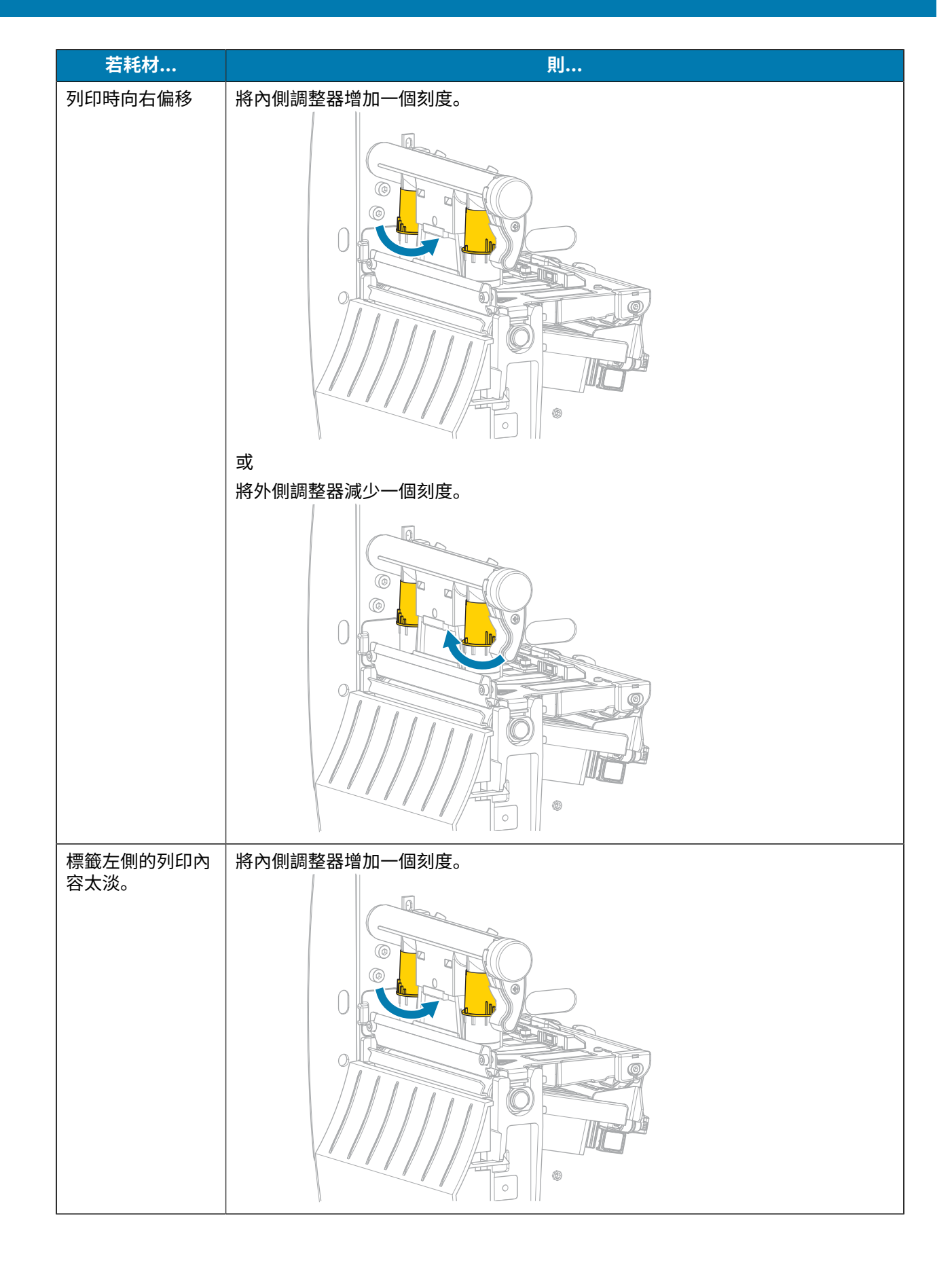

# 印表機配置與調整

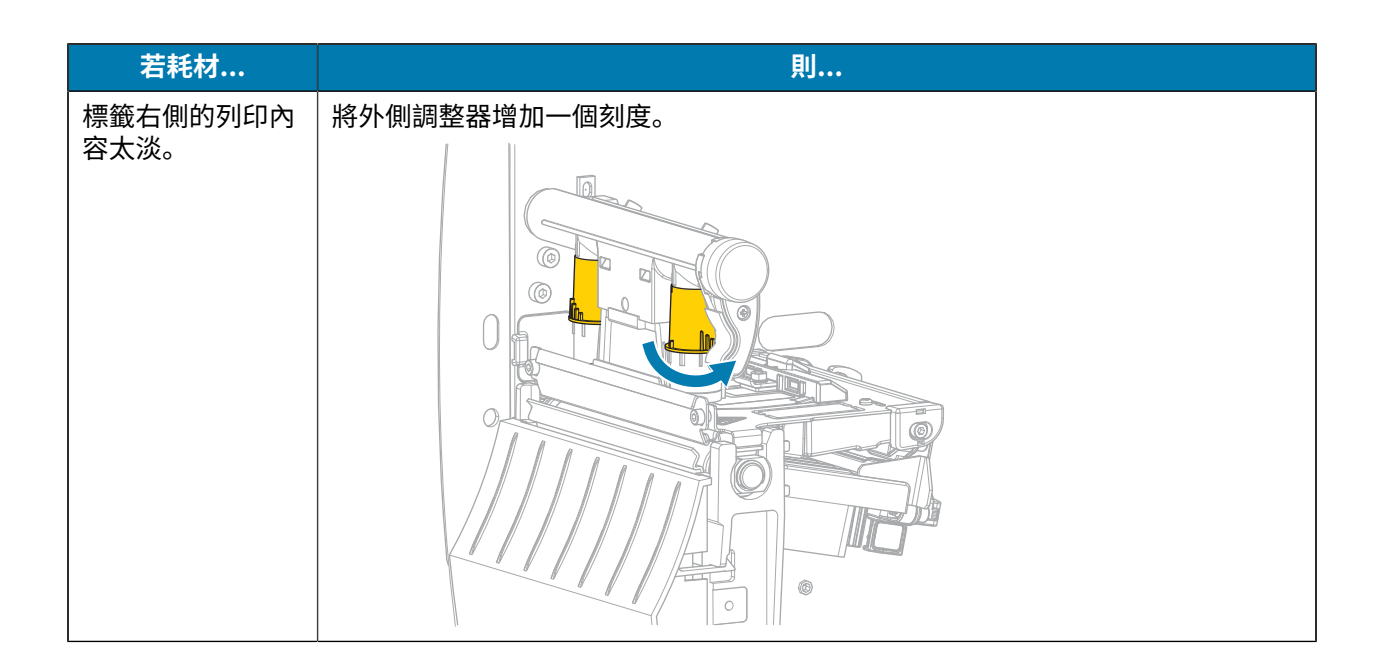

# **調整⾊帶張⼒**

為了讓印表機正確運作,色帶供應轉軸和色帶回收轉軸必須使用相同的張力設定 (正常或低張力)。請為大 多數應用程式使用此處的正常張力設定。如果使用窄色帶或遇到某些色帶問題,您可能必須降低色帶張 力。

#### **正常張⼒設定**

若要將色帶轉軸放在正常位置,請確實拉出每個轉軸端蓋,直到其延伸並卡入定位。請為大多數應用程式 使⽤此設定。

**圖 8** 正常張⼒設定 (轉軸端蓋已拉出)

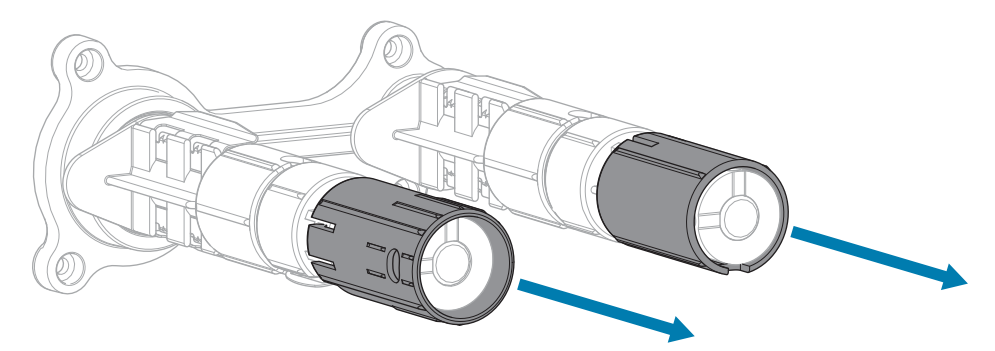

#### **低張⼒設定**

若要將轉軸放在低拉力位置,請確實推入端蓋,直到其回退並卡入定位。只有在必要時才使用此設定,例 如若色帶在捲筒開頭造成磨損痕跡,或若正常張力造成色帶的捲筒末端停擺。

圖 9 色帶轉軸—低拉力設定 (轉軸端蓋已推入)

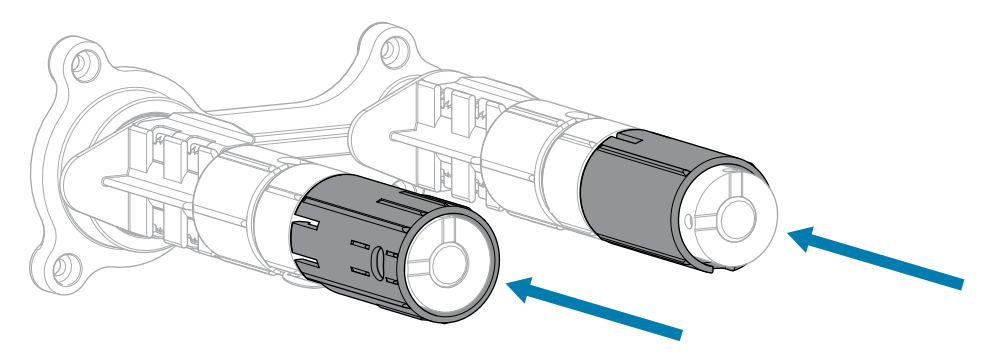

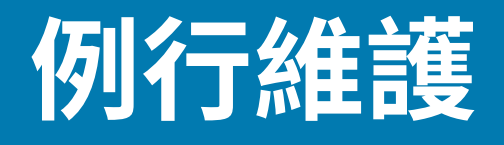

本節提供例⾏清潔與維護程序。

# <span id="page-76-1"></span>**清潔時程和程序**

例行預防性維護是確保印表機正常運作的一大關鍵。妥善維護印表機,便可將印表機可能發生的潛在問題 降到最低,並有助於達到並維持列印品質標準。

隨著時間過去,印字頭上的耗材或色帶移動會磨穿防護陶瓷塗層,讓列印元件 (點) 外露並最終損壞。若要 避免磨蝕:

- 經常清潔印字頭。
- 取得印字頭壓⼒和染墨溫度 (濃度) 設定的最佳平衡,以盡量減少印字頭壓⼒和降低染墨溫度。
- 使⽤「熱轉印」模式時,請確保⾊帶寬度等於或⼤於耗材,以免印字頭元件暴露於更具磨蝕性的標籤材 料。

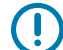

**重要事項:** 對於在本印表機上使用清潔液所造成的損壞,Zebra 概不負責。

以下各頁提供特定的清潔程序。此表顯示建議的清潔時程。這些時間隔價供參考。視應用程式和耗材而 定,您可能必須更頻繁清潔。

#### <span id="page-76-0"></span>**表 10** 建議的清潔時程

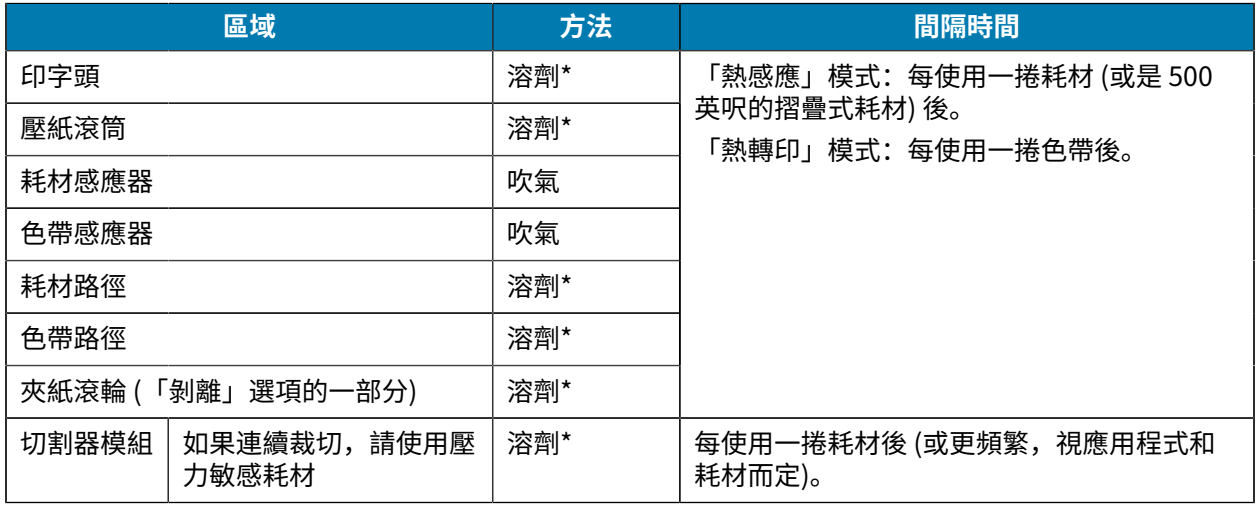

#### **表 10** 建議的清潔時程 (Continued)

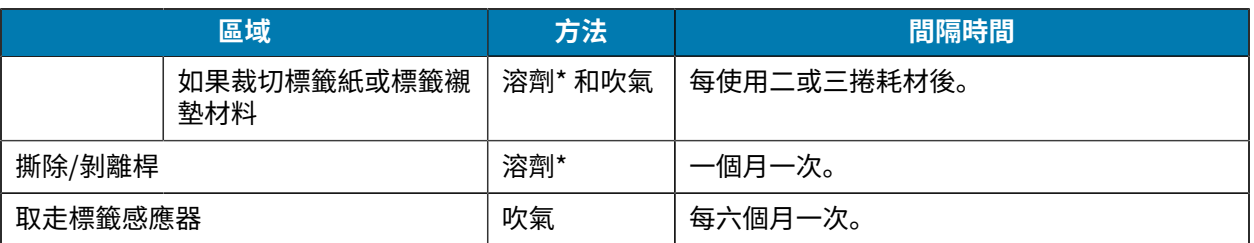

\* Zebra 建議使用預防性維護套件 (零件編號 47362)。您可以使用無棉絮布沾取 99.7% 的異丙醇,以取代 預防性維護套件。

#### **清潔外部、耗材盒和感應器**

經過⼀段時間後,印表機內外可能會累積灰塵、汙垢和其他碎屑,尤其是在嚴苛的作業環境中。

#### **印表機外部**

必要時,您可以使用無絨布和少量的溫和清潔劑來清潔印表機的外部表面。請勿使用刺激性或磨蝕性的清 潔劑或溶劑。

#### $\overline{\mathbb{O}}$ **重要事項:**

對於在本印表機上使⽤清潔液所造成的損壞,Zebra 概不負責。

#### **耗材盒與感應器**

若要清潔感應器:

1. 以刷子、吹風或真空吸塵方式清除累積在耗材與色帶路徑上的任何紙屑及灰塵。

2. 以刷子、吹風或真空吸塵方式清除累積在感應器上的任何紙屑及灰塵。

#### <span id="page-77-0"></span>**清潔印字頭與壓紙滾筒**

列印品質不一致,例如條碼或圖形中出現空隙,可能[表](#page-76-0)示印字頭髒汙。如需建議的清潔時程,請參閱表 [10 建議的清潔時程](#page-76-0) 頁 77。

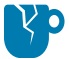

**注意—產品損壞:** 對於具有剝離組件的印表機,清潔壓紙滾筒時請保持剝離組件關閉,以降低撕 除/剝離桿彎曲的風險。

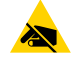

**注意—ESD:** 在碰觸列印頭組件之前,請先碰觸⾦屬印表機外框,或使⽤防靜電腕帶和墊⼦,以釋 放任何積聚的靜電。

**1.** 開啟耗材外蓋。

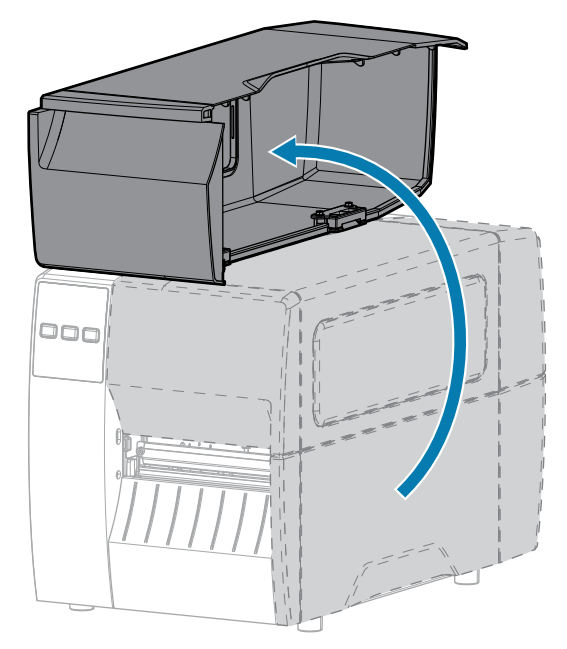

**2.** 釋放印字頭組件。

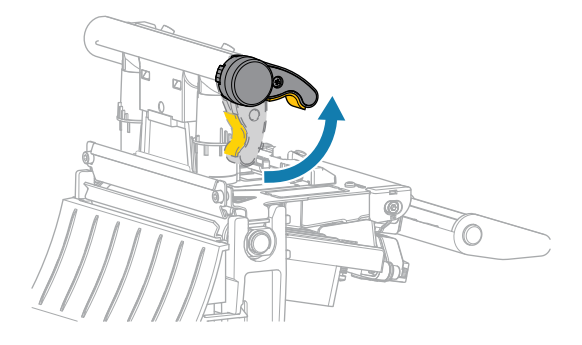

隨著印字頭控制桿向上旋轉,印字頭組件會向上轉動。

- **3.** 取出⾊帶 (若有使⽤) 和耗材。
- 4. 使用 Zebra 預防性維護套件中的棉花棒,沿著印字頭組件上的棕色條帶擦拭,從一端到一端。您可以使 ⽤乾淨的棉花棒浸在 99.7% 的異丙醇中,以取代預防性維護套件。請等候溶劑揮發。

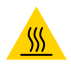

**注意—熱表⾯:** 印字頭可能熾熱,可能導致嚴重灼傷。請等候印字頭冷卻。

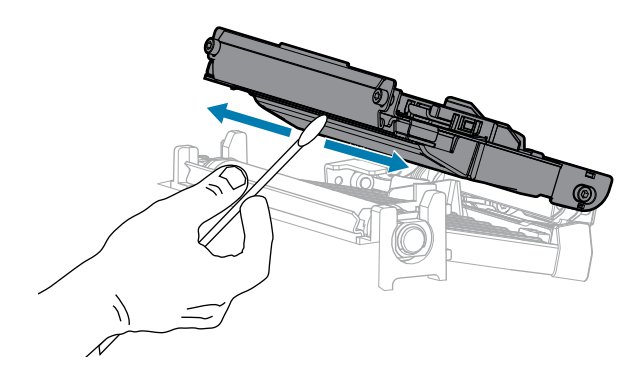

5. 手動旋轉壓紙滾筒時,請用棉花棒徹底清潔它。請等候溶劑揮發。

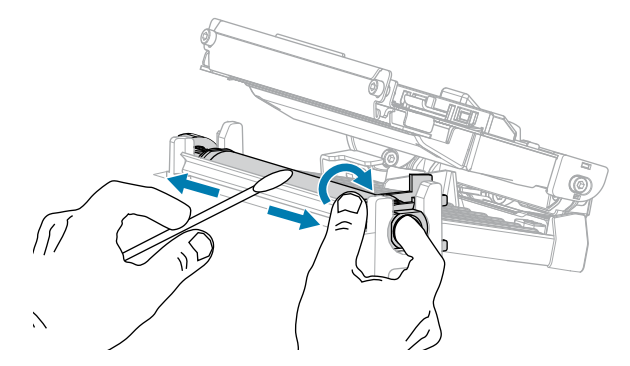

- **6.** 重新裝入色帶 (若有使用) 和耗材。如需說明,請參閱裝入色帶 頁 46或<mark>裝入耗材</mark> 頁 30。
- **7.** 關閉印字頭組件。

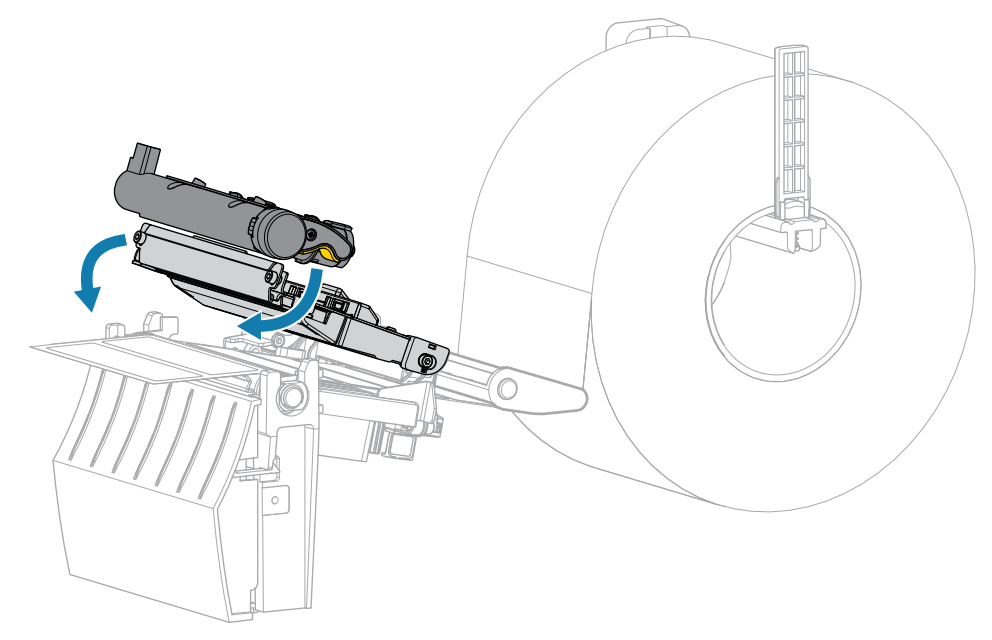

**8.** 關閉耗材外蓋。

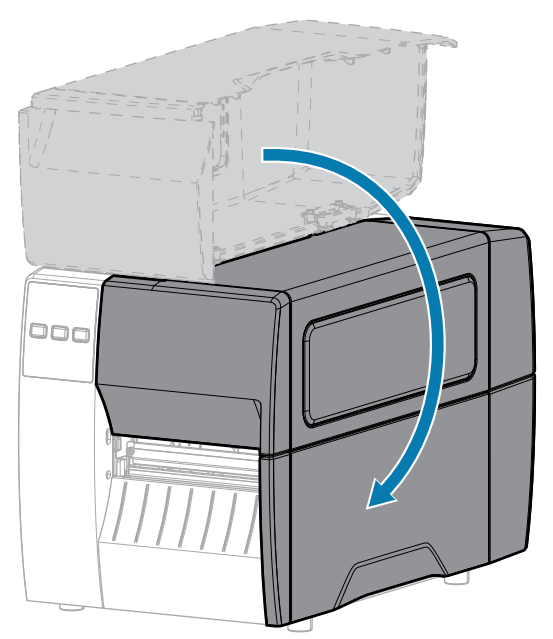

**9.** 按下 **PAUSE (暫停)** 以結束暫停模式並啟⽤列印。

印表機可能會根據您的設定來執行標籤校準或送入標籤。

K

**附註:** 如果執⾏此程序無法改善列印品質,請嘗試使⽤ Save-A-Printhead 清潔膜來清潔印字 頭。這種特殊塗層材質可去除堆積的汙染物,而不會損壞印字頭。如需更多資訊,請聯絡授權 的 Zebra 經銷商。

#### **清潔剝離組件**

剝離組件是,由數個裝有彈簧的滾筒構成,可確保正確的滾筒壓力。如果堆積的黏膠開始影響到剝離效 能,請清潔夾紙滾輪與撕除/剝離桿。

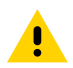

注意:請勿用左手輔助關閉剝離組件。剝離滾筒/組件的上緣可能會夾住您的手指。

如果堆積的黏膠影響到剝離效能,請完成下列步驟。

**1.** 開啟耗材外蓋。

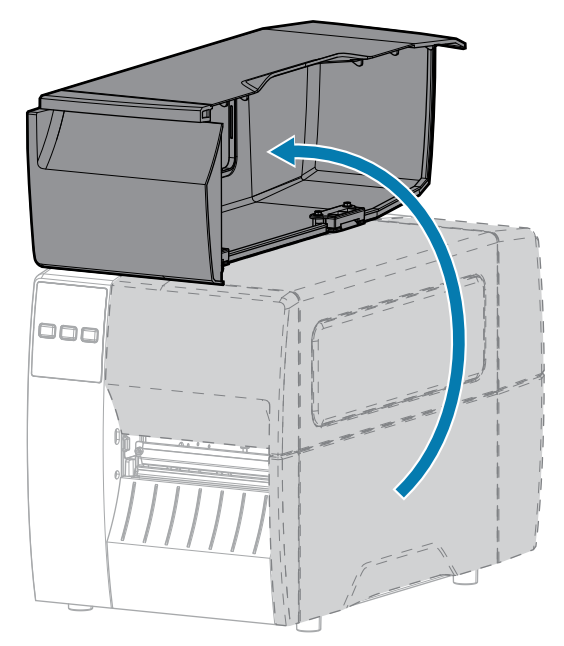

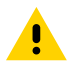

**注意:** 印字頭可能熾熱,可能導致嚴重灼傷。請等候印字頭冷卻。

**2.** 釋放印字頭組件。

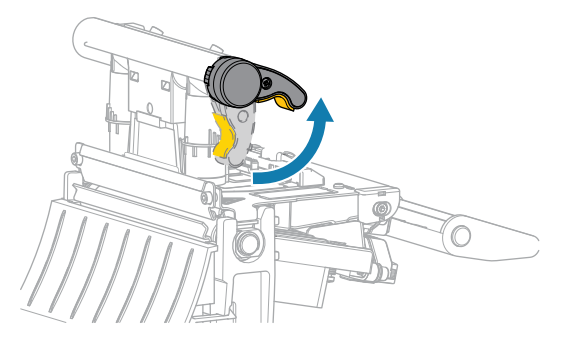

隨著印字頭控制桿向上旋轉,印字頭組件會向上轉動。

**3.** 壓下剝離機制釋放桿,打開剝離組件。

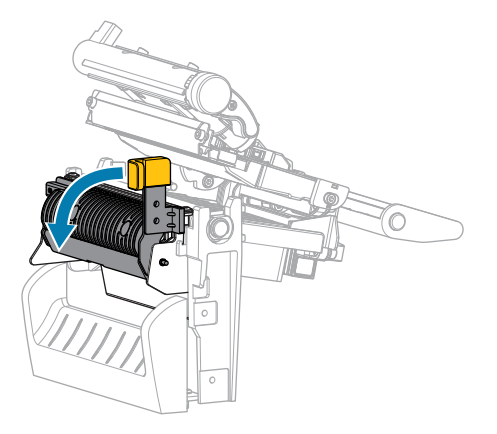

**4.** 移除任何耗材襯墊以露出夾紙滾輪。

5. 手動旋轉夾紙滾輪時,請用預防性維護套件 (零件編號 47362) 中的棉花棒將它徹底清潔。您可以使用 乾淨的棉花棒浸在 99.7% 的異丙醇中,以取代預防性維護套件。請等候溶劑揮發。

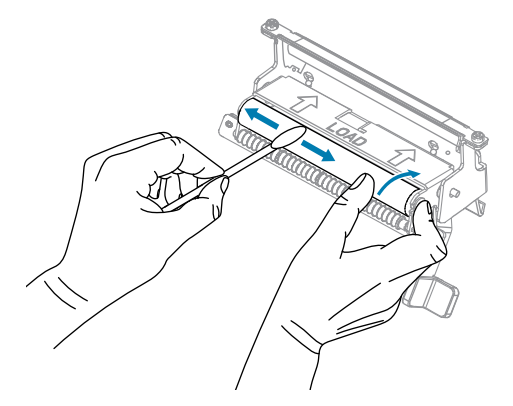

**6.** 使⽤棉花棒來清除撕除/剝離桿上多餘的黏膠。請等候溶劑揮發。

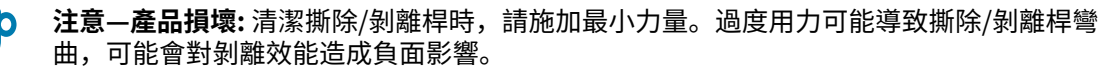

- 7. 透過剝離機制重新裝入耗材襯墊。如需指示,請參閱使用剝離模式 頁 38。
- **8.** 使⽤剝離機制釋放桿以關閉剝離組件。

注意:使用剝離機制釋放桿和右手以關閉剝離組件。請勿用左手輔助關閉。剝離滾筒/組件的 上緣可能會夾住您的手指。

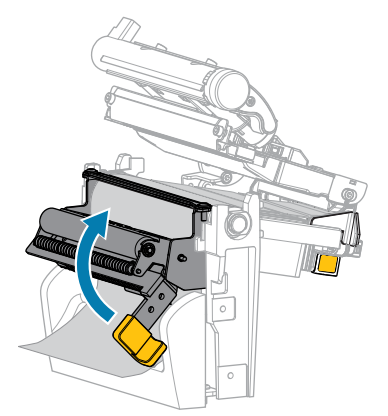

**9.** 關閉印字頭組件。

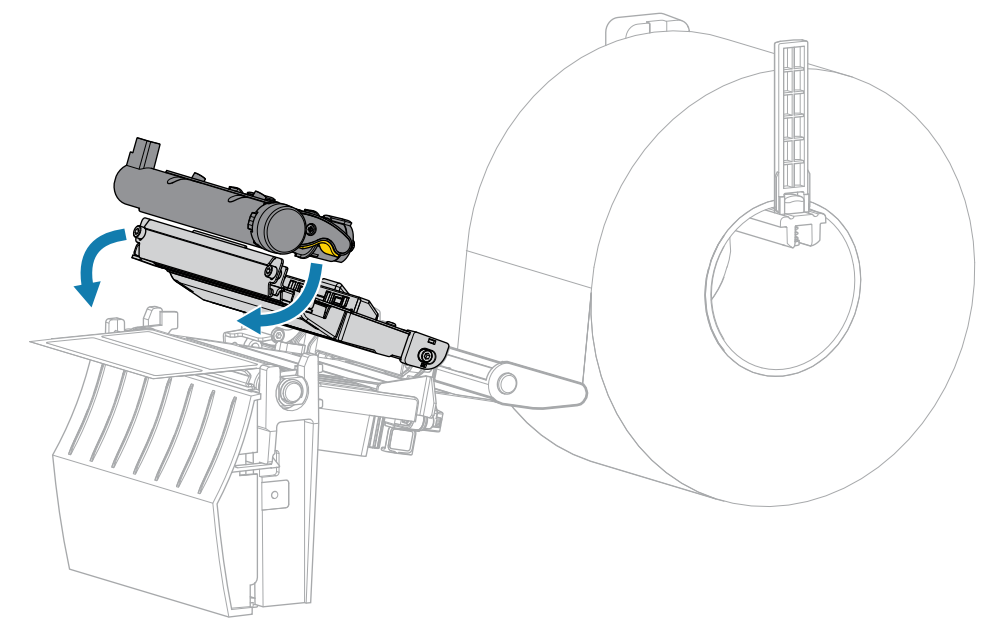

**10.** 關閉耗材外蓋。

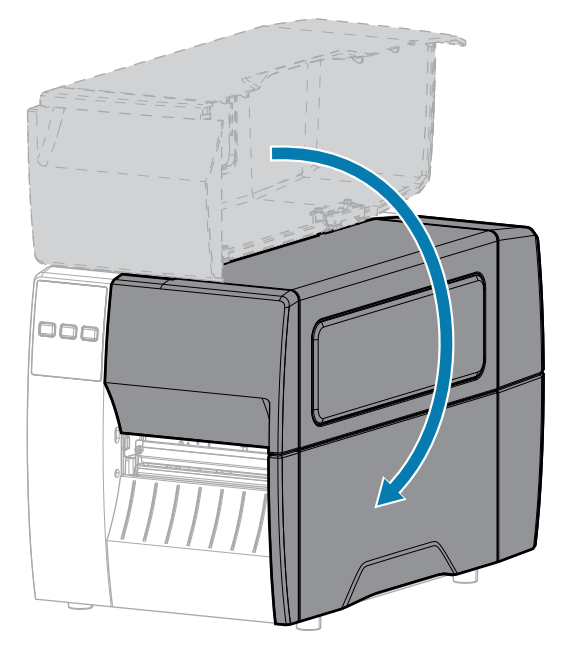

11. 按下 PAUSE (暫停) 以結束暫停模式並啟用列印。 印表機可能會根據您的設定來執行標籤校準或送入標籤。

# <span id="page-83-0"></span>**清潔與潤滑切割器模組**

如果切割器沒有乾淨俐落裁切標籤,或是被標籤卡住,請清潔切割器。 **注意:** 為確保⼈員安全,執⾏此程序之前,請務必關閉印表機電源,並拔下印表機插頭。

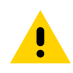

**1.** 開啟耗材外蓋。

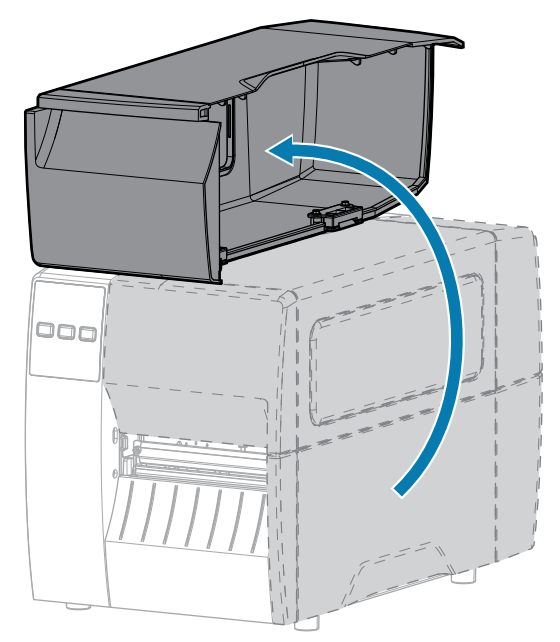

- **2.** 關閉 (O) 印表機電源,並拔除交流電源線。
- **3.** 移除透過切割器模組裝⼊的耗材。
- **4.** 鬆開並卸下切割器護罩上的指旋螺絲和鎖定墊圈。

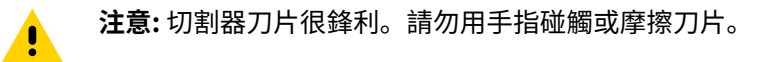

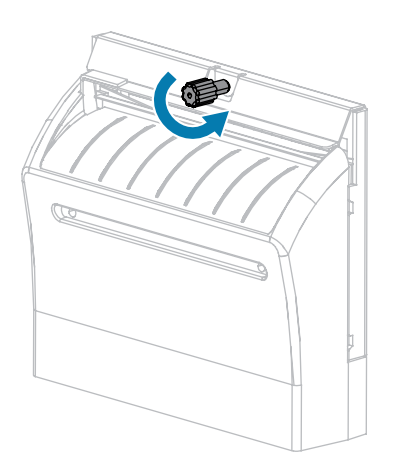

**5.** 取下切割器護罩。

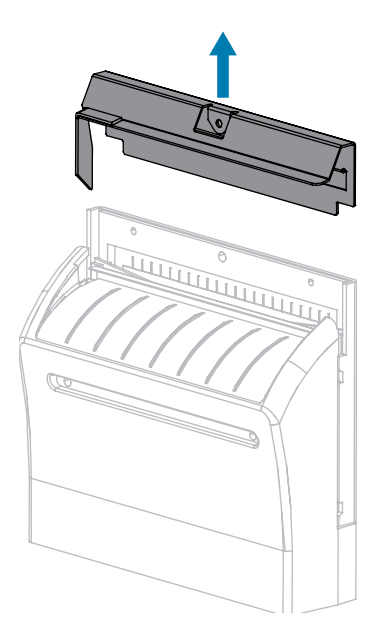

6. 如有必要,請旋轉切割器馬達指旋螺絲,以完全露出 V 形切割器刀片 (1)。

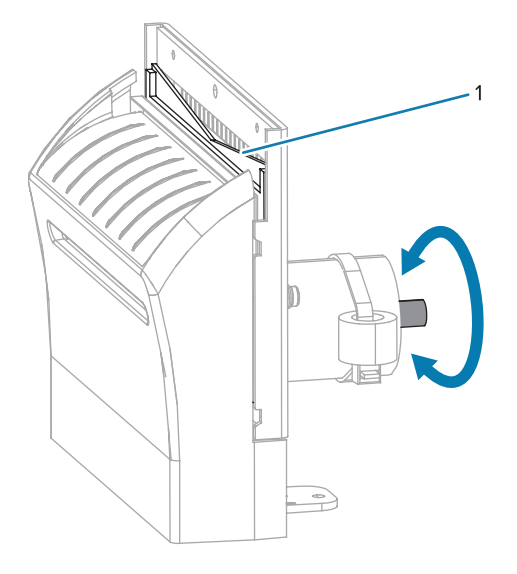

7. 請用預防性維護套件 (零件編號 47362) 中的棉花棒, 沿著上方裁切表面和切割器刀片擦拭。您可以使 ⽤乾淨的棉花棒浸在 90% 的異丙醇中,以取代預防性維護套件。請等候溶劑揮發。

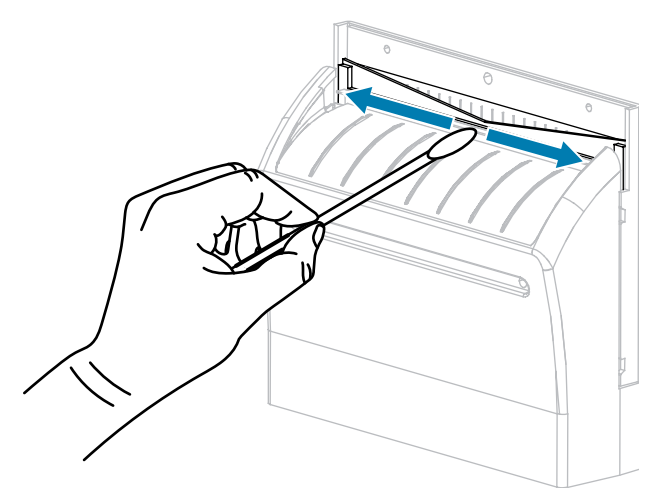

8. 待溶劑揮發後,請將乾淨的棉花棒浸泡在一般用途、較高黏度的矽樹脂或 PTFE 油潤滑劑中。

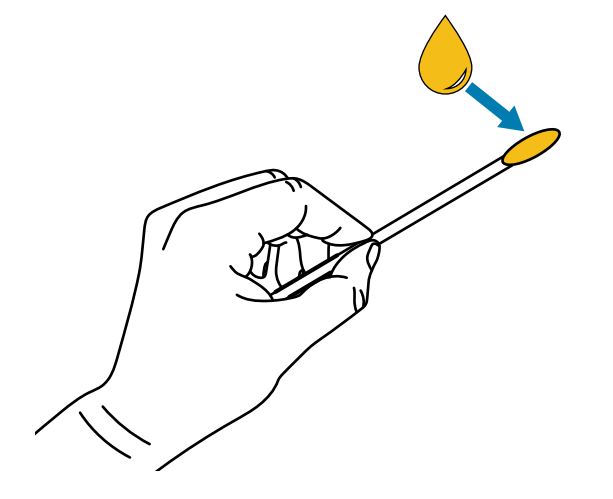

9. 在兩個切割器刀片的所有外露表面上均勻塗抹一層。清除多餘的油,以免接觸到印字頭或壓紙滾筒。

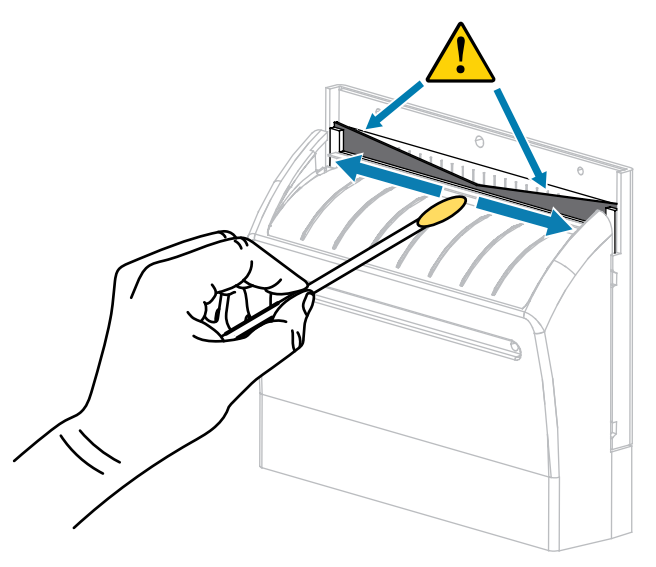

注意: 切割器刀片很鋒利。為確保操作人員的安全,請更換切割器護罩。

 $\blacktriangle$ 

**10.** 裝回切割器護罩,並以您先前取下的指旋螺絲和鎖定墊圈來固定。

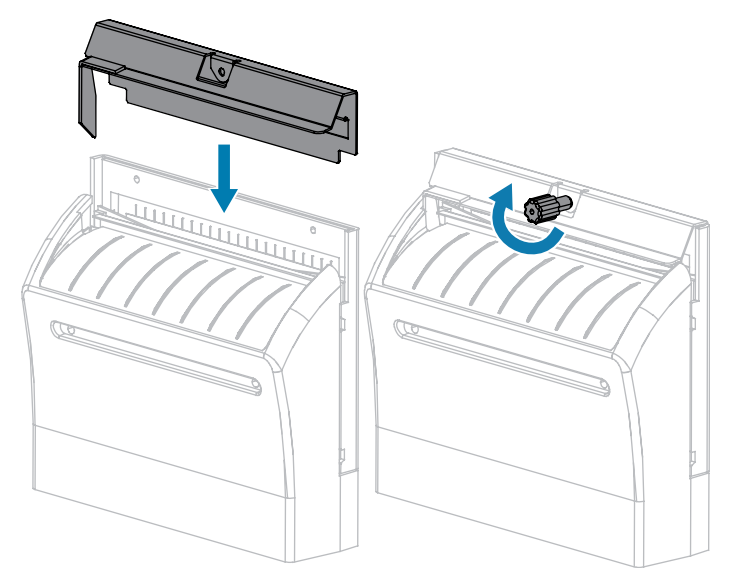

**11.** 關閉耗材外蓋。

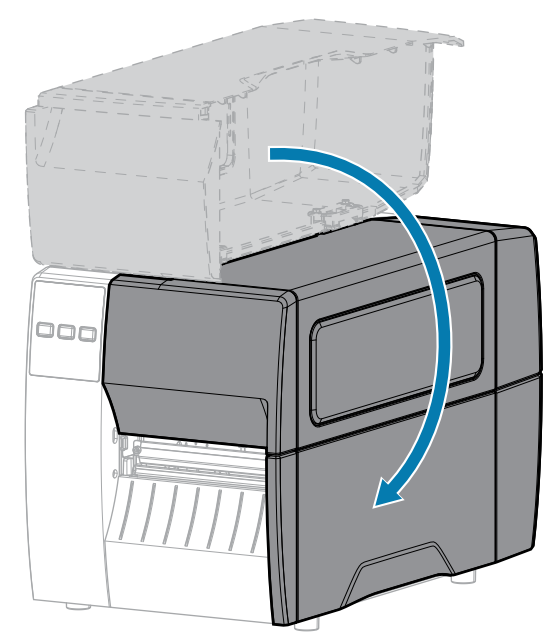

- 12. 將印表機插入電源,然後開啟 (I) 印表機電源。 切割器⼑⽚會回到其操作位置。
- **13.** 如果切割器仍然表現不佳,請聯絡授權的維修技術⼈員。

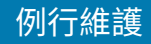

# **移除用過的色帶**

每次更換色帶捲時,請從色帶回收轉軸上移除已使用的色帶。

1. 色帶是否用盡?

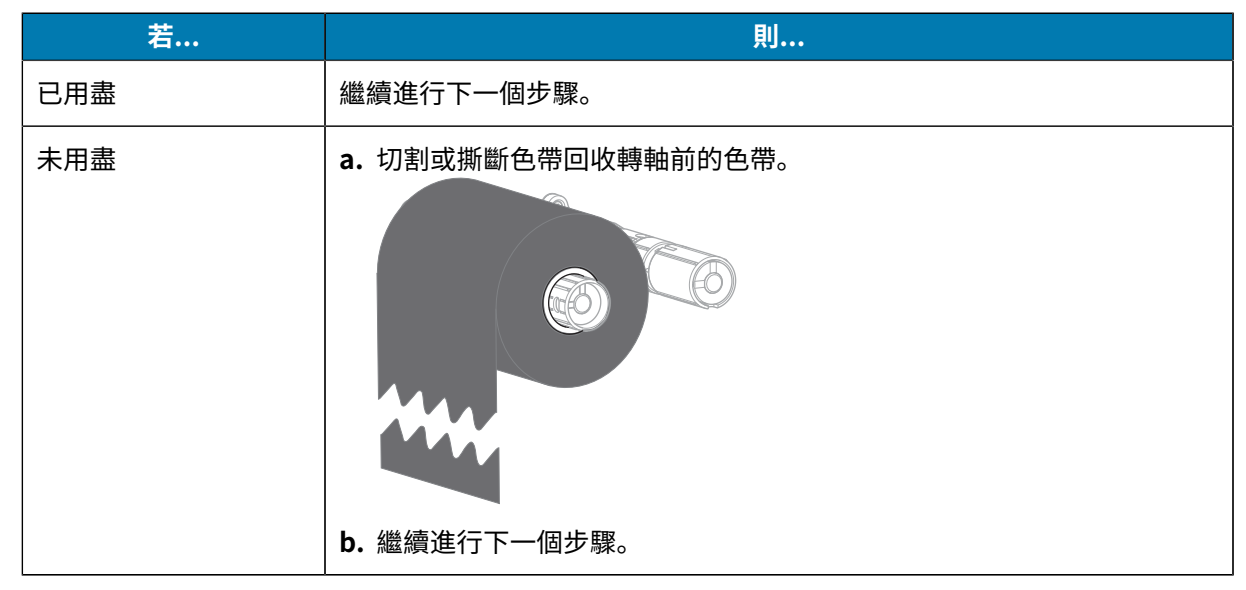

2. 將軸與使用過的色帶從色帶回收轉軸上推出。

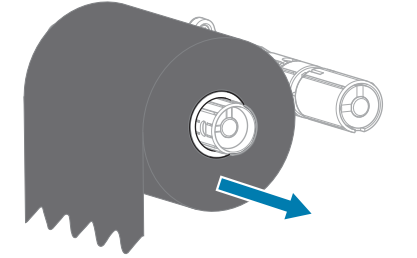

- 3. 丟棄已使用的色帶。您可以將色帶供應轉軸的空軸移至色帶回收轉軸來加以重複使用。
- 4. 按照裝入色帶 頁 46中的指示重新裝入色帶。

# **更換印表機元件**

有些印表機元件,例如印字頭和壓紙滾筒,可能會隨著時間磨損,而且可以輕鬆更換。定期清潔可能會延 ⻑部分元件的使⽤壽命。

如需建議的清潔間隔之詳細資訊,請參閱[清潔時程和程序](#page-76-1) 頁 77。

#### **訂購替換零件**

為了讓我們的產品線達到最佳列印品質和適當的印表機效能,Zebra 強烈建議在整個解決方案中使用正版 的 Zebra 用品。具體來說,ZT111 印表機的設計僅能搭配原廠 Zebra 印字頭運作,才能將安全性和列印品 質最⼤化。

如需零件訂購資訊,請聯絡授權 Zebra 經銷商。

### **回收印表機元件**

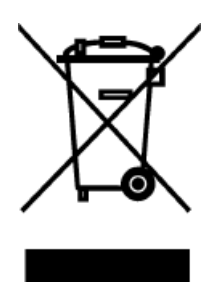

本印表機的⼤部分元件都可回收。印表機的主要邏輯板可能含有應妥善棄置的電池。 請勿以未分類都市廢棄物來棄置任何印表機元件。請根據當地法規棄置電池,並根據 當地標準回收其他印表機元件。如需詳細資訊,請參閱 [zebra.com/environment。](http://www.zebra.com/environment)

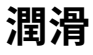

此印表機唯一需要潤滑的部分是切割器模組。請依照[清潔與潤滑切割器模組](#page-83-0) 頁 84中的指示操作。請勿潤滑 印表機的任何其他零件。

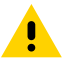

**注意:** 部分市售潤滑劑若⽤在本印表機上,將會損壞表⾯及機械零件。

本節提供診斷測試和其他資訊,可協助您最佳化列印或解決印表機的問題。 請前往 [zebra.com/zt111-info](http://www.zebra.com/zt111-info) 存取專為協助您而製作的影片和其他線上資訊。

# <span id="page-91-0"></span>**評估條碼品質**

不同類型的耗材可能需要不同的濃度設定。本節提供簡單有效的⽅法,可決定列印可讀取條碼的理想濃 度。

在送紙⾃我測試期間,會以兩種不同的速度,列印不同濃度設定的標籤。每個標籤上都會印出相對的濃度 和列印速度。這些標籤上的條碼可透過 ANSI 分級來檢查列印品質。

在此測試期間,一組標籤會以 2 ips 列印,另一組則以 6 ips 列印。濃度值從比印表機目前濃度值低三個設 定值開始 (相對暗度為 -3), 增加到比目前濃度值高三個設定值為止 (相對暗度為 +3)。

- 1. 列印組態標籤以顯示印表機目前的設定。
- **2.** 關閉 (O) 印表機電源。

3. 開啟 (I) 印表機電源時,請按住 FEED (送紙)。按住 FEED (送紙) 直到第一個控制面板指示燈熄滅。 印表機會依照各種速度,以及高於和低於組態標籤上濃度值的濃度設定,列印一系列標籤。

**圖 10** 送紙測試標籤

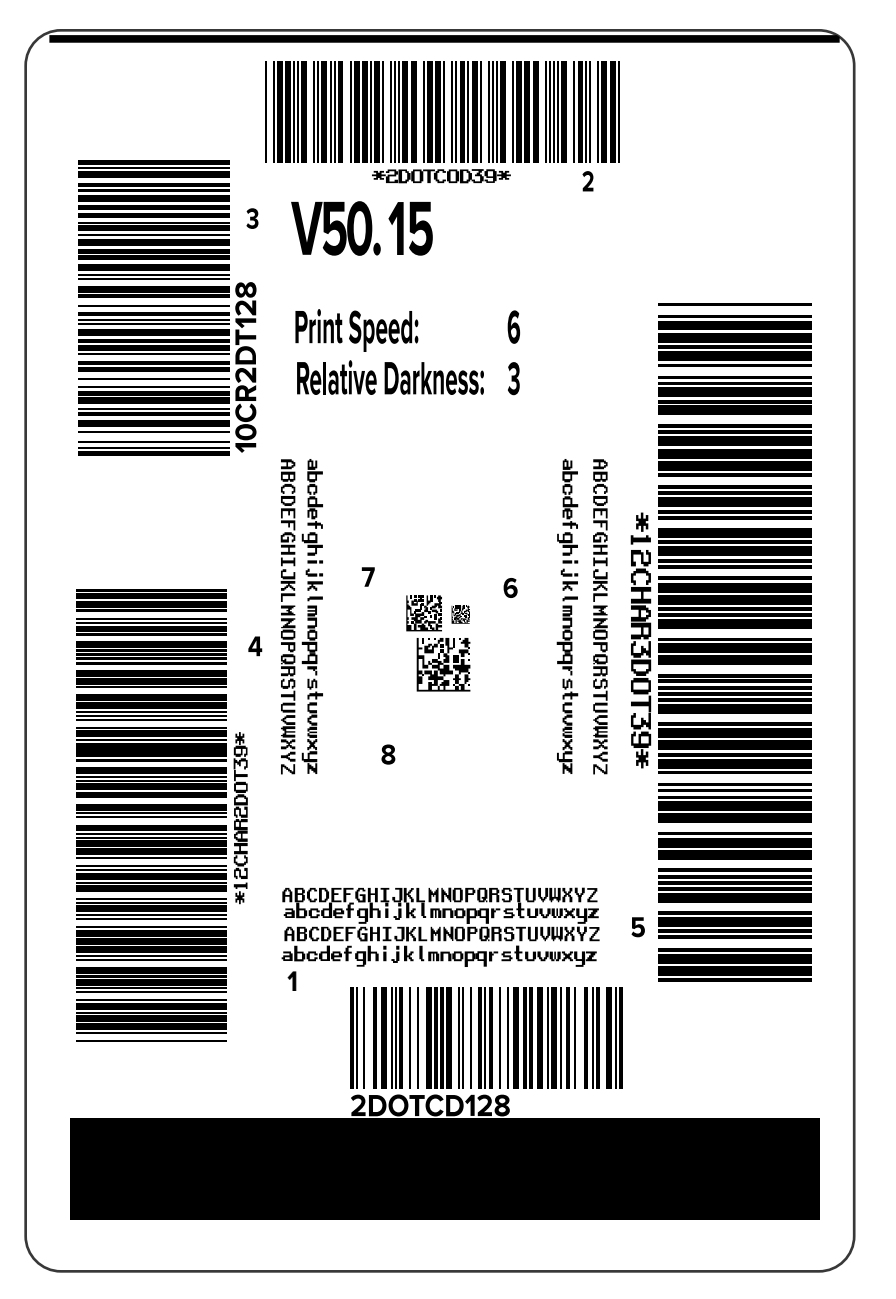

- 4. 檢查這些測試標籤,並判斷哪一個標籤的列印品質最適合您的應用情況。若您有條碼驗證器,請用來測 量線條/空格和計算列印反襯。若沒有條碼驗證器,請⽬測或使⽤系統掃描器,根據此⾃我檢測中所列印 的標籤,選擇最佳的濃度設定。
	- **圖 11** 評估條碼品質

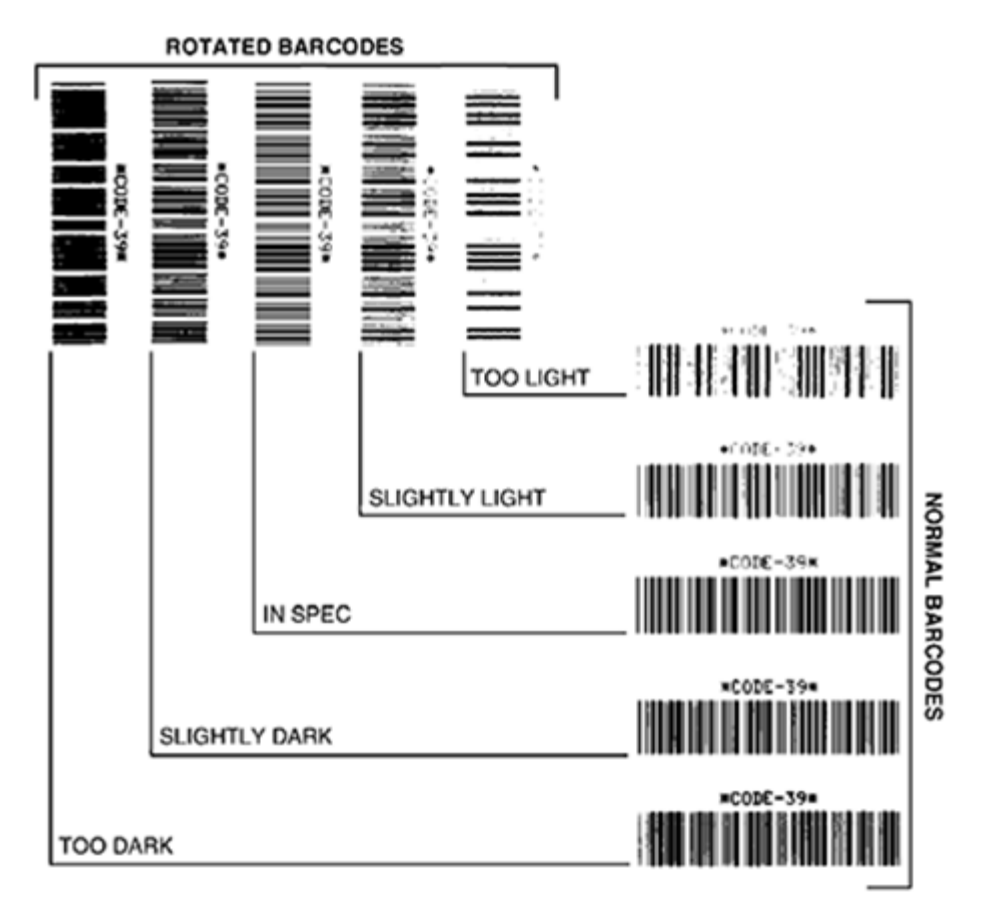

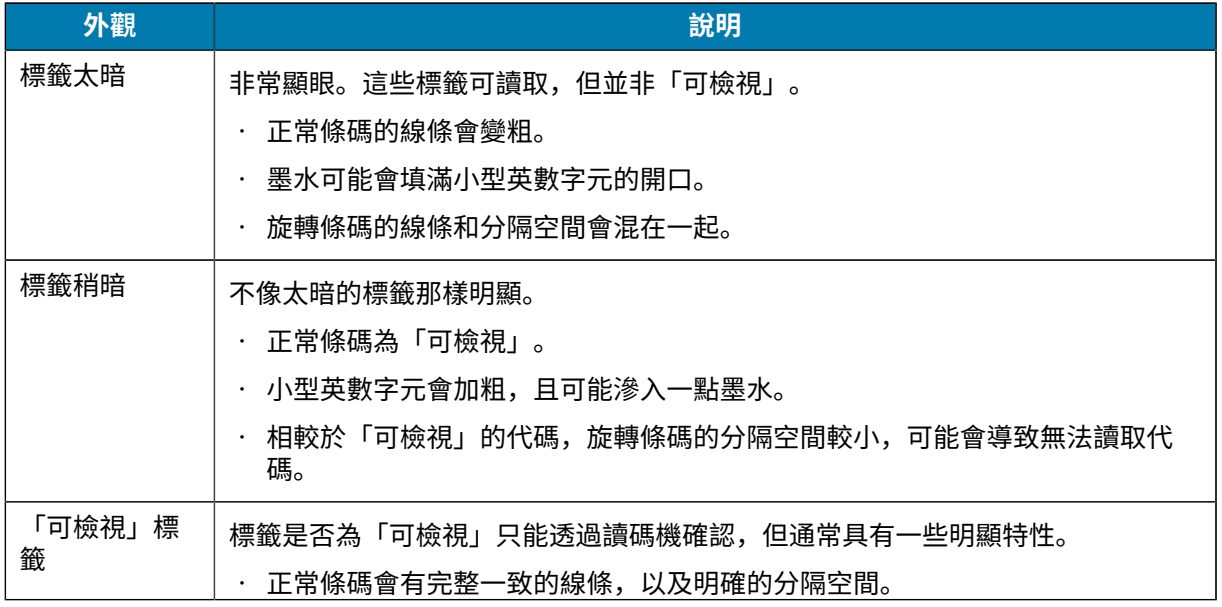

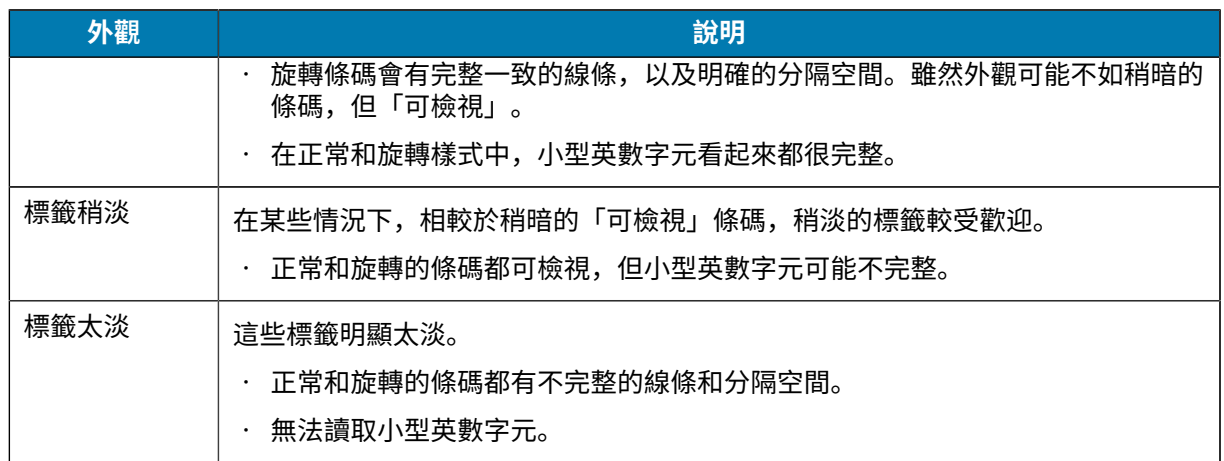

**5.** 請記下列印在最佳測試標籤上的相對濃度值和列印速度。

- **6.** 根據組態標籤上指定的濃度值增減相對濃度值。產⽣的數值便是特定標籤/⾊帶組合與列印速度的最佳濃 度值。
- **7.** 如有需要,請將濃度值變更為所選測試標籤上的濃度值。
- **8.** 如有需要,請將列印速度變更為與所選測試標籤上相同的速度。

#### **另請參閱**

[列印設定](#page-53-0)

# **配置標籤**

兩個最常用的印表機診斷項目是印表機和網路配置標籤。分析這些標籤上的資訊可協助您排解潛在問題。 若要列印這些標籤,請執⾏下列操作:

- **1.** 關閉 (O) 印表機電源。
- 2. 開啟 (I) 印表機電源時,請按住 CANCEL (取消)。按住 CANCEL (取消) 直到第一個控制面板指示燈熄 滅。

印表機會列印印表機組態標籤,然後列印網路組態標籤,如下列範例所示。

#### **圖 12** 印表機配置標籤範例 **圖 13** 網路配置標籤範例

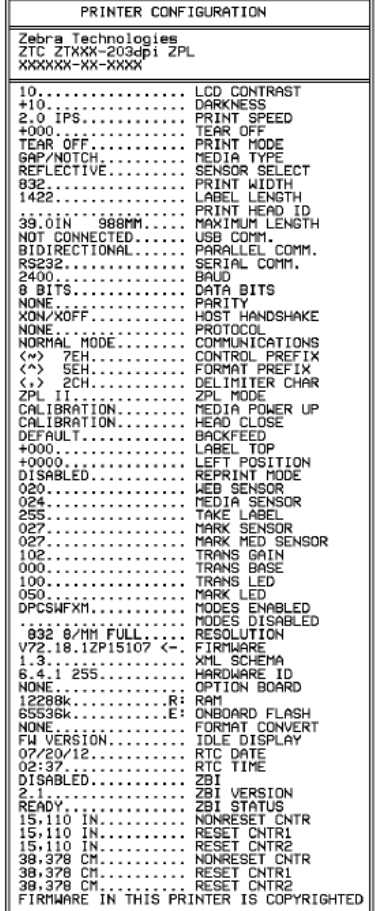

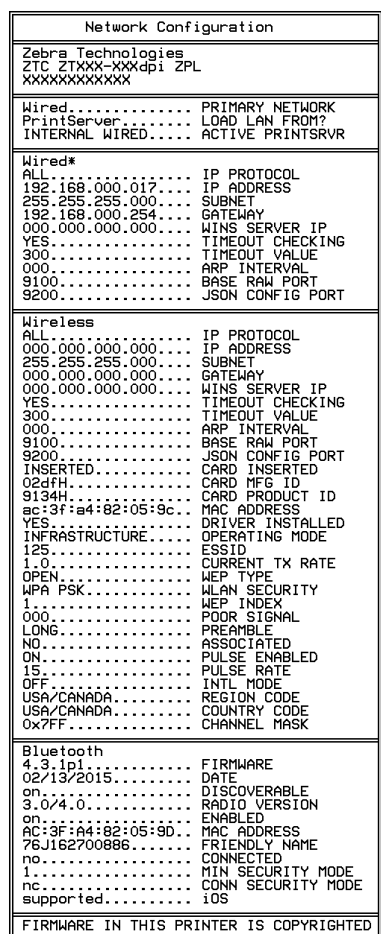

# **「暫停」⾃我測試**

這項自我測試可用來提供在調整印表機機械組件時所需的測試標籤,或是判斷是否有任何印字頭元件無法 運作。

以下是列印範本。

**圖 14** 「暫停」測試標籤

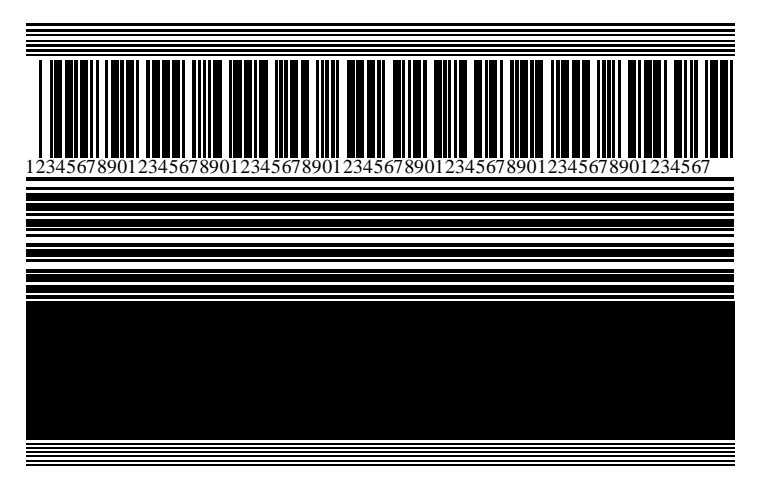

- **1.** 關閉 (O) 印表機電源。
- **2.** 開啟 (I) 印表機電源時,請按住 **PAUSE (暫停)**。按住 **PAUSE (暫停)** 直到第⼀個控制⾯板指⽰燈熄滅。 初始自我測試會以印表機的最低速度列印 15 張標籤,然後自動暫停印表機。每次按下 PAUSE (暫停) 時,會再列印 15 張標籤。

在印表機暫停時:

- 按下 **CANCEL (取消)** 可變更⾃我測試。每次按下 **PAUSE (暫停)** 時,會以每秒 152 公釐 (6 英吋) 的 速度列印 15 張標籤。
- 再次按下 **CANCEL (取消)** 可再次變更⾃我測試。每次按下 **PAUSE (暫停)** 時,會以印表機的最低速度 列印 50 張標籤。
- · 再次按下 CANCEL (取消) 會第三次變更自我測試。每次按下 PAUSE (暫停) 時,會以每秒 152 公釐 (6 英吋) 的速度列印 50 張標籤。
- · 再次按下 **CANCEL (取消)** 會第四次變更自我測試。每次按下 **PAUSE (暫停)** 時,會以印表機的最高速 度列印 15 張標籤。
- **3.** 若要在任何時候結束此⾃我測試,請按住 **CANCEL (取消)**。

# **感應器設定檔**

點選**主功能表** > **列印** > **感應器** > **列印:感應器設定檔**,以列印感應器設定檔影像。影像會延伸到數個實際 的標籤上。

使用感應器設定檔影像,針對下列情況進行疑難排解:

- 印表機無法決定標籤之間的間隙 (膠⽚)。
- 印表機錯誤地將標籤的預先列印區域辨識為間隙 (膠⽚)。
- 印表機偵測不到色帶。

將您的結果與本節顯示的範例進行比較。如果必須調整感應器的靈敏度,請校準印表機。(請參閱校準色帶 [和耗材感應器](#page-67-0) 頁 68。)

#### **⾊帶感應器設定檔**

感應器設定檔上標示「色帶」(1) 的線,表示色帶感應器讀數。「用盡」(2) 表示色帶感應器臨界值設定。 如果色帶讀數低於臨界值,表示印表機並未確認色帶已裝入。

**圖 15** 感應器設定檔 (⾊帶區段)

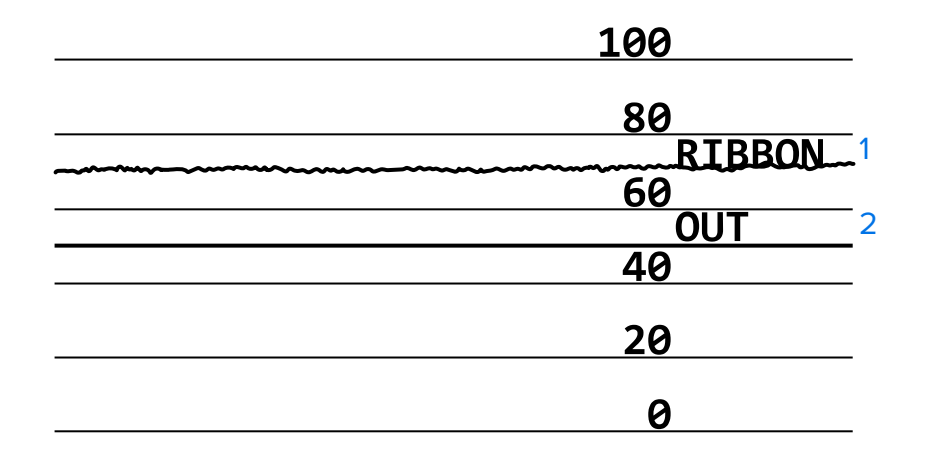

#### **耗材感應器設定檔**

感應器設定檔上標示「耗材」(1) 的線,表示耗材感應器讀數。「膠片」(2) 表示耗材感應器臨界值設定。 「用盡」(3) 表示耗材用盡臨界值。向上或向下波峰 (4) 表示標籤之間的分隔 (膠片、凹口或黑色標記),波 峰 (5) 之間的線表⽰標籤所在位置。

如果比較感應器設定檔輸出與耗材的長度,波峰間隙應與耗材上的間隙距離相同。如果距離不同,則印表 機可能無法判斷間隙所在位置。

#### **圖 16** 耗材感應器設定檔 (間隙/凹⼝耗材)

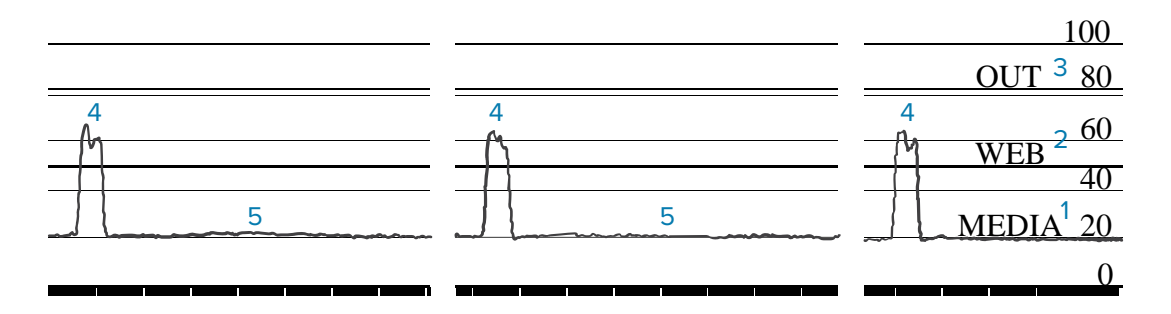

#### **圖 17** 耗材感應器設定檔 (⿊⾊標記耗材)

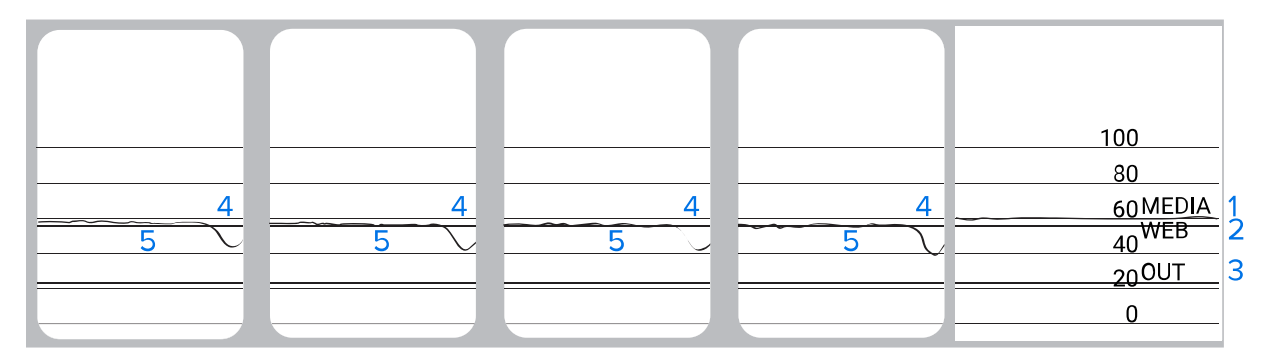

## **通訊診斷測試**

通訊診斷測試是用來檢查印表機與主機電腦之間互連的疑難排解工具。當印表機處於診斷模式時,會將從 主機電腦接收的所有資料列印成一般 ASCII 字元,並在 ASCII 文字下方附上十六進位值。印表機會列印收到 的所有字元,包括 CR (換⾏字元) 等控制代碼。以下是來⾃此測試的⼀般測試標籤範例。

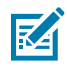

**附註:** 測試標籤會以上下顛倒的⽅式列印。

**圖 18** 通訊診斷測試標籤

^F S ^F O 394, 25 ^ AA N, 18, 10^FD(0000<br>4E 2C 31 38 2C 31 30 5E 46 44 28 30 30 30 30 ) 999-9999^F S<br>29 39 39 39 20 39 39 39 39 5E 46 53 00 0A  $\wedge$ FOO, 50 $\wedge$ AAN, 18, 10^FDCENTER **STA** 31 30 5E 46 44 43 45 4E 54 45 52 20 53 54 41

1. 將[列印寬度](#page-55-0)設為等於或小於測試所用的標籤寬度。如需詳細資訊,請參閱列印寬度。

- **2.** 將**診斷模式**選項設為**已啟⽤**。相關⽅法請參閱[通訊診斷模式](#page-61-0)。 印表機進入診斷模式,並將從主機電腦收到的所有資料印在測試標籤上。
- **3.** 檢查測試標籤是否有錯誤碼。如有任何錯誤,請檢查您的通訊參數是否正確。 測試標籤上顯⽰的錯誤如下:
	- · FE 表示框架錯誤。
	- · OE 表示溢位錯誤。
	- · PE 表示同位錯誤。
	- NE 表⽰雜訊。
- **4.** 關閉 (O) 印表機電源然後再開啟 (I) 印表機電源,以結束此⾃我測試並返回到正常操作。

# **載⼊預設值或上次儲存的值**

如果功能未如預期運作,將印表機還原為預設值或上次儲存的值會有所幫助。請參閱載入預設值,以瞭解 還原這些值的方法。

- **原廠** 將網路設定以外的所有印表機設定還原為原廠預設值。請小心載入預設 值,因為您需要重新載入手動變更的所有設定。
- **網路** 重新初始化印表機的有線或無線列印伺服器。使用無線列印伺服器時,印 表機也會與您的無線網路重新建立關聯。
- 上次儲存<br> **上次儲存**

# **疑難排解**

使⽤此資訊來排解印表機的問題。

# **指⽰燈**

位於印表機控制⾯板上⽅的指⽰燈會顯⽰印表機的狀態。

#### 表 11 指示燈顯示的印表機狀態

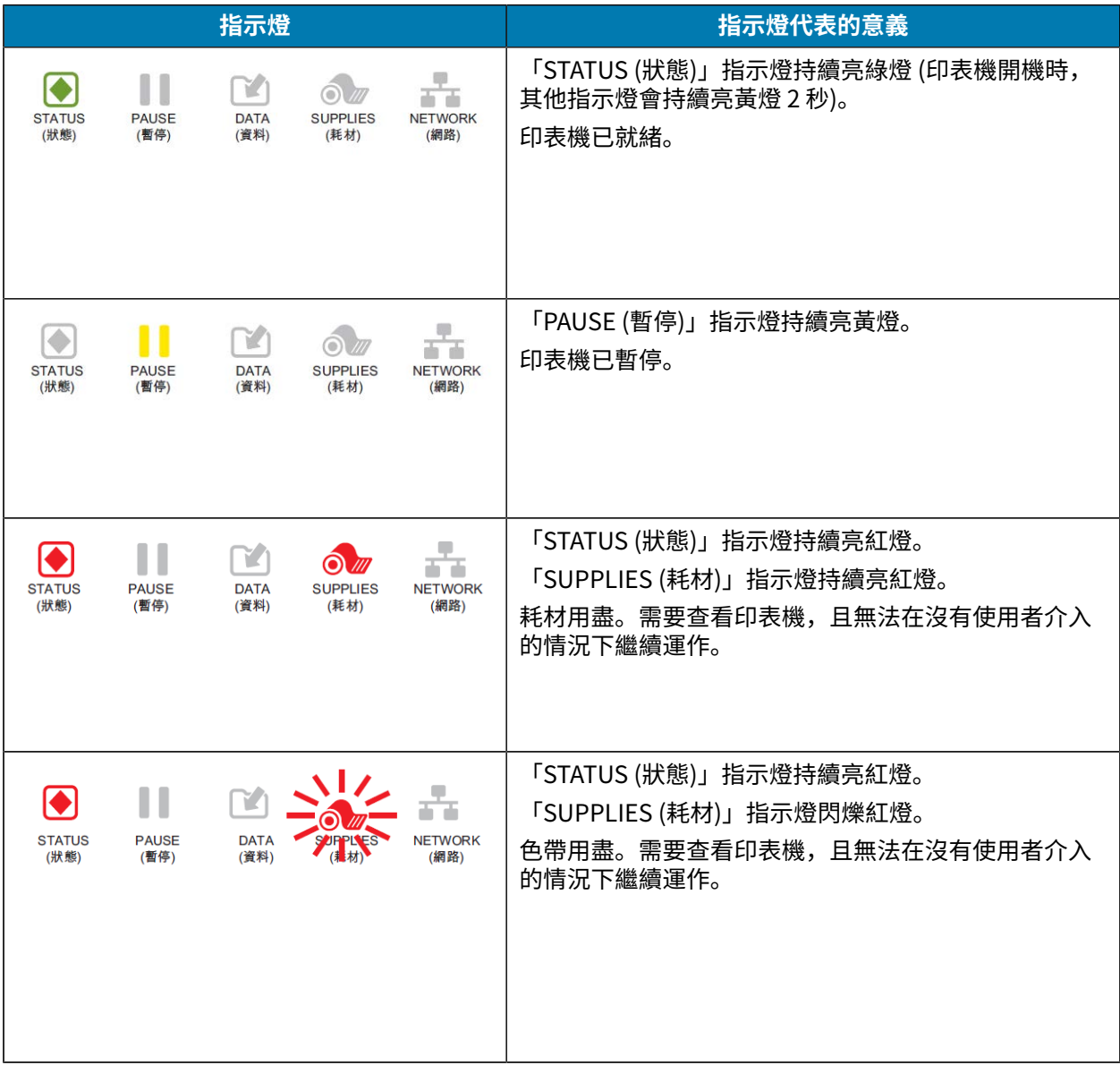

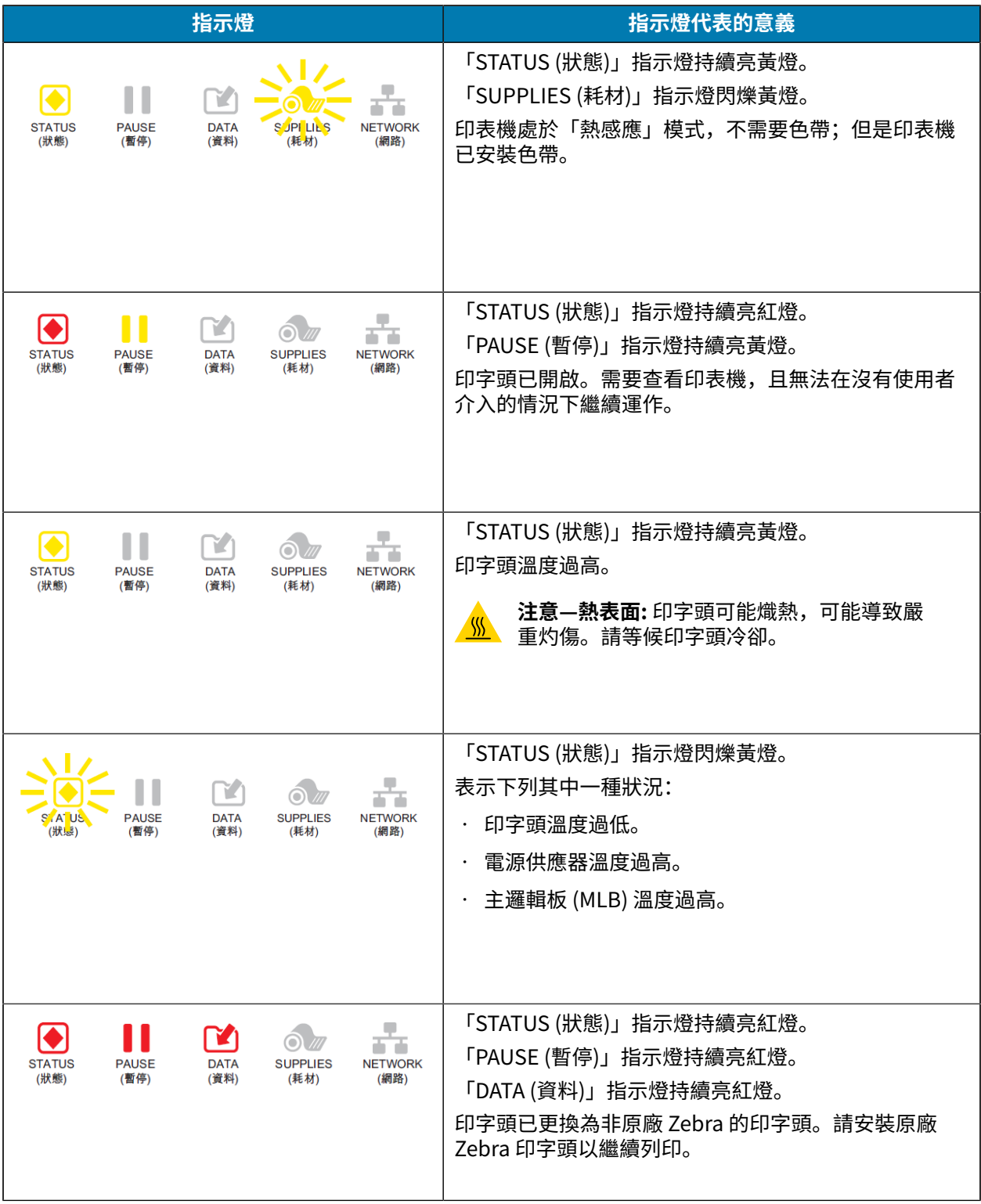

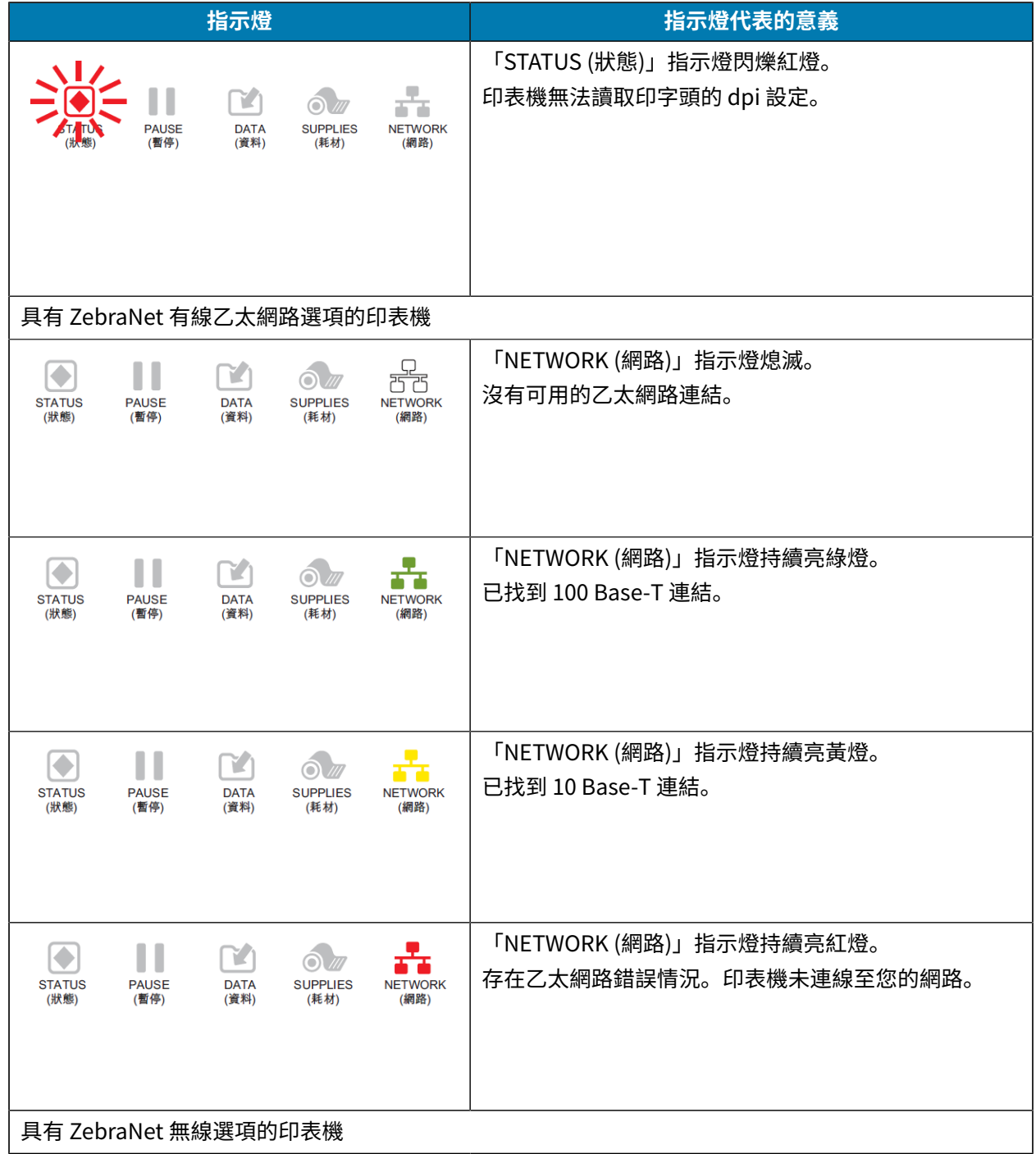

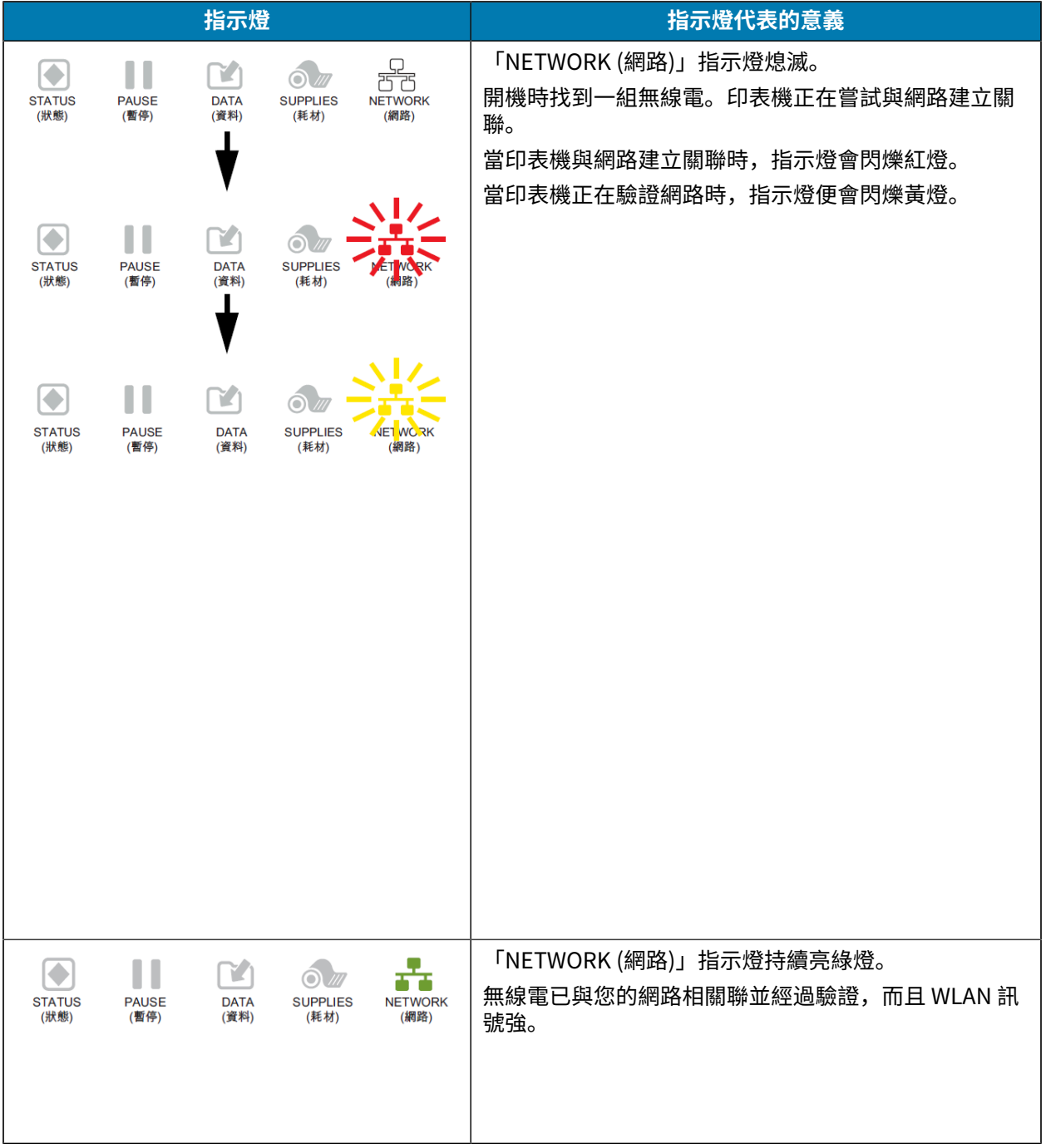

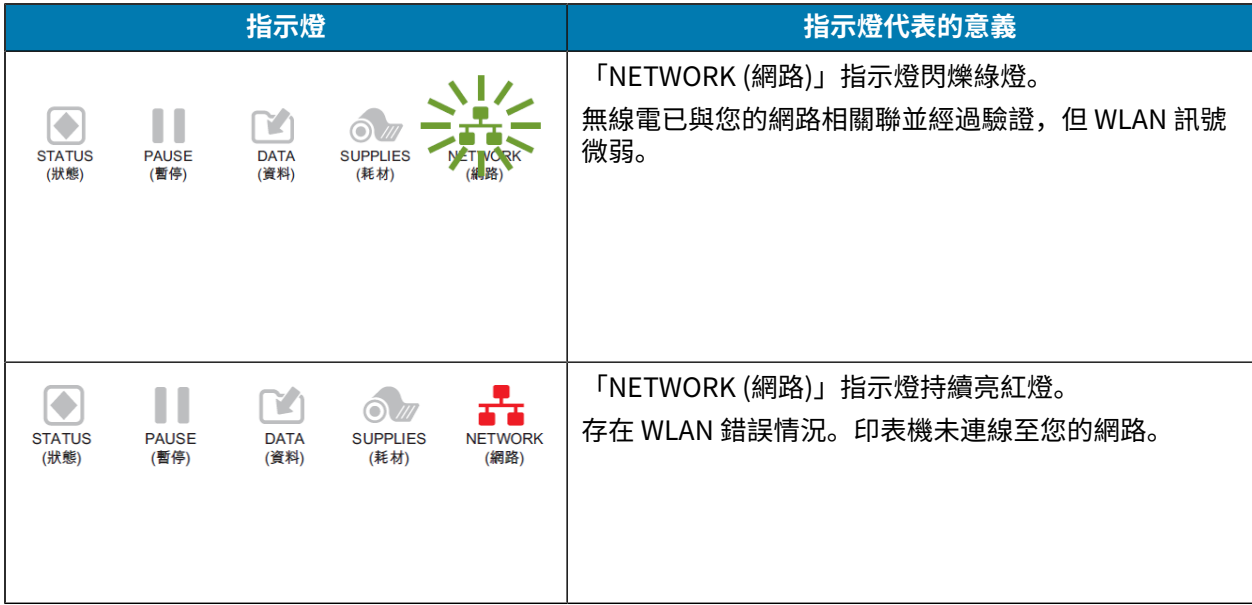

# **列印或列印品質問題**

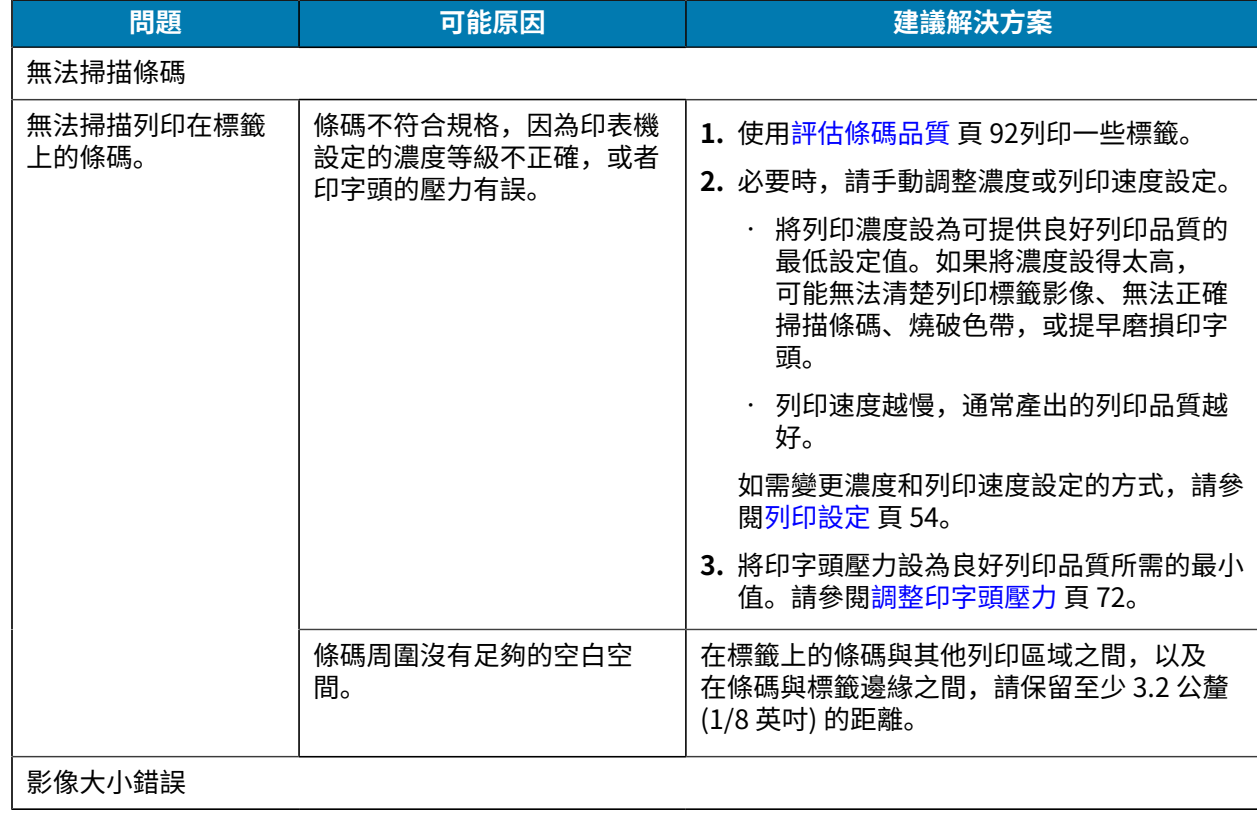

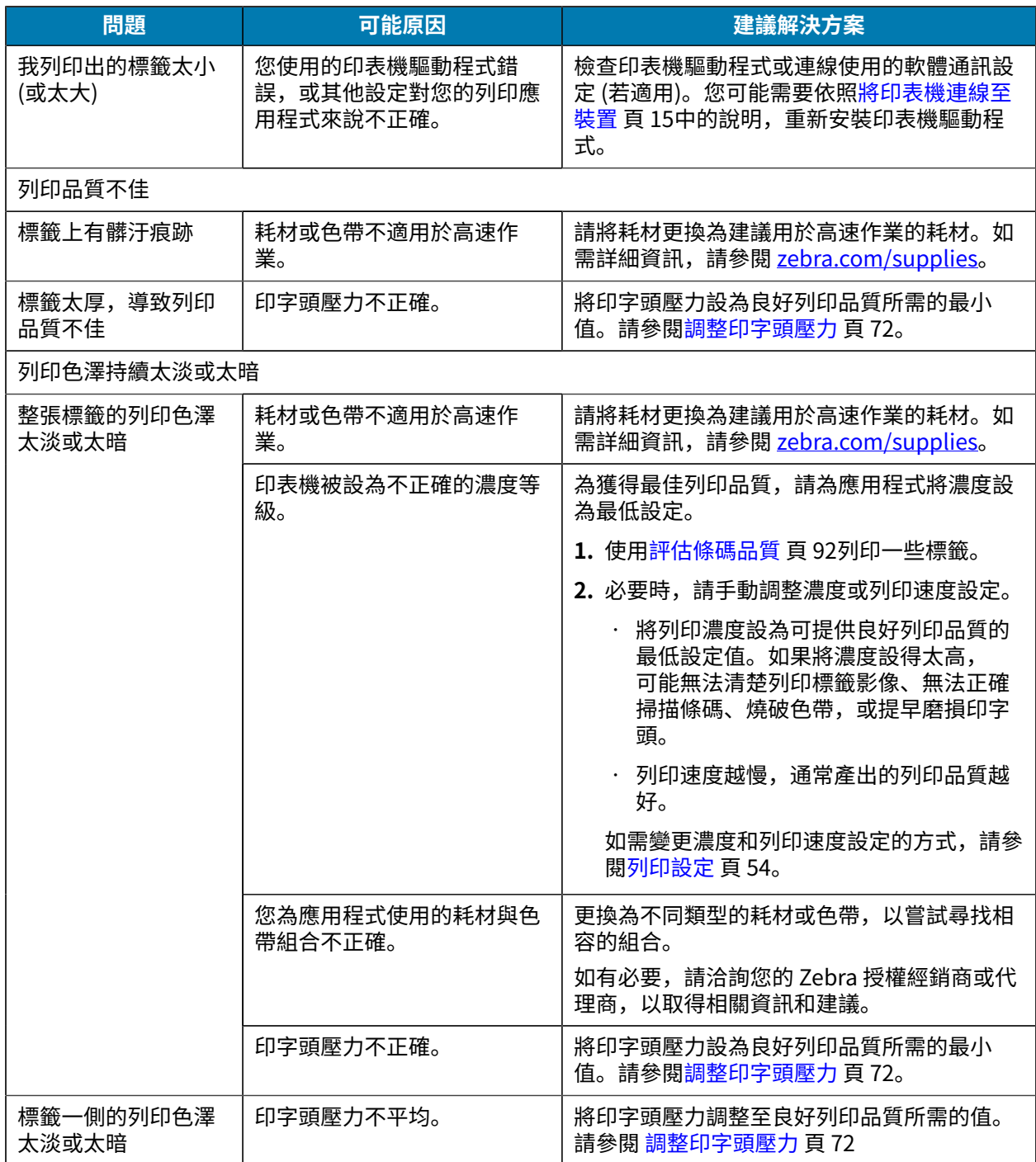

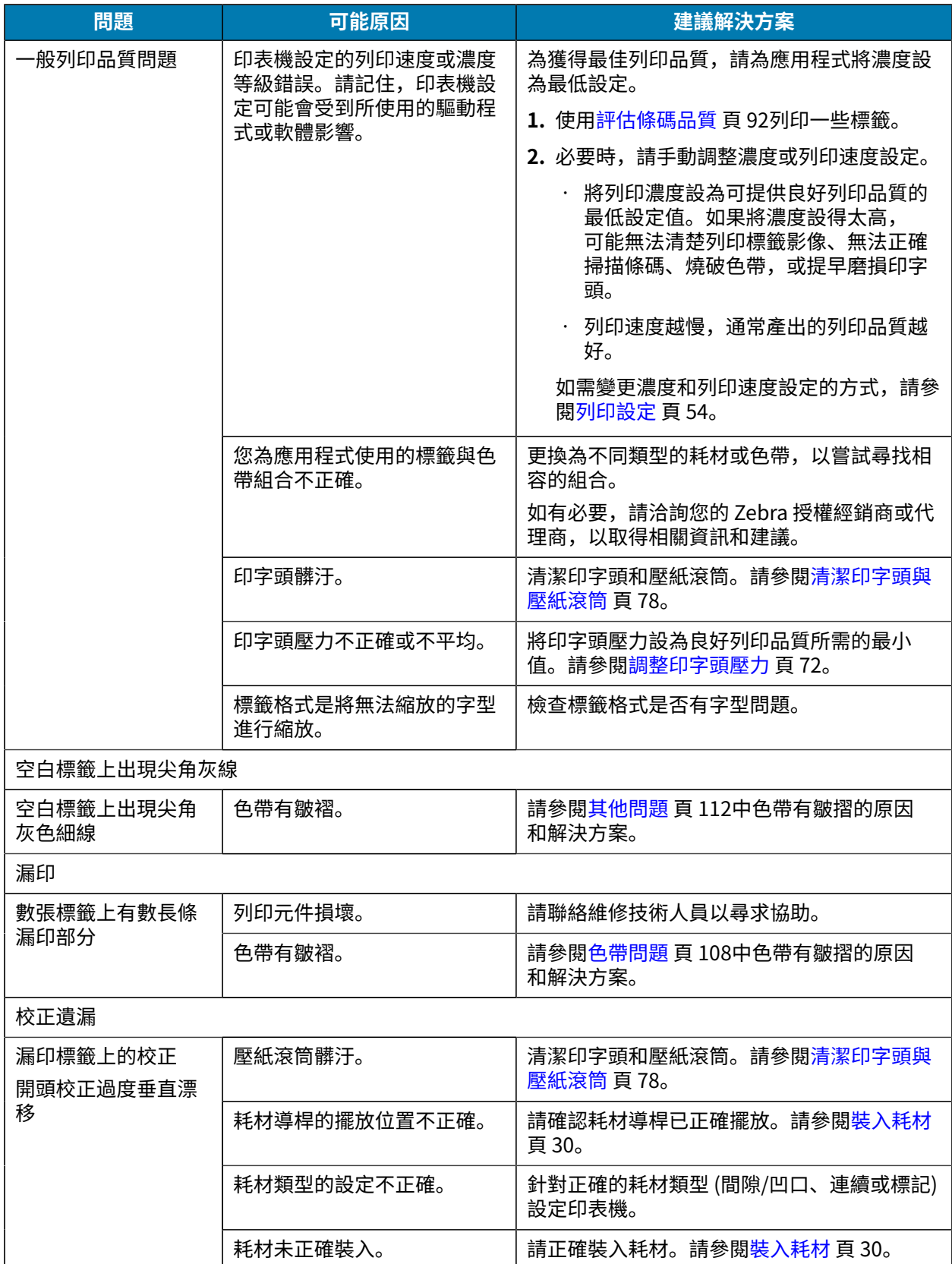

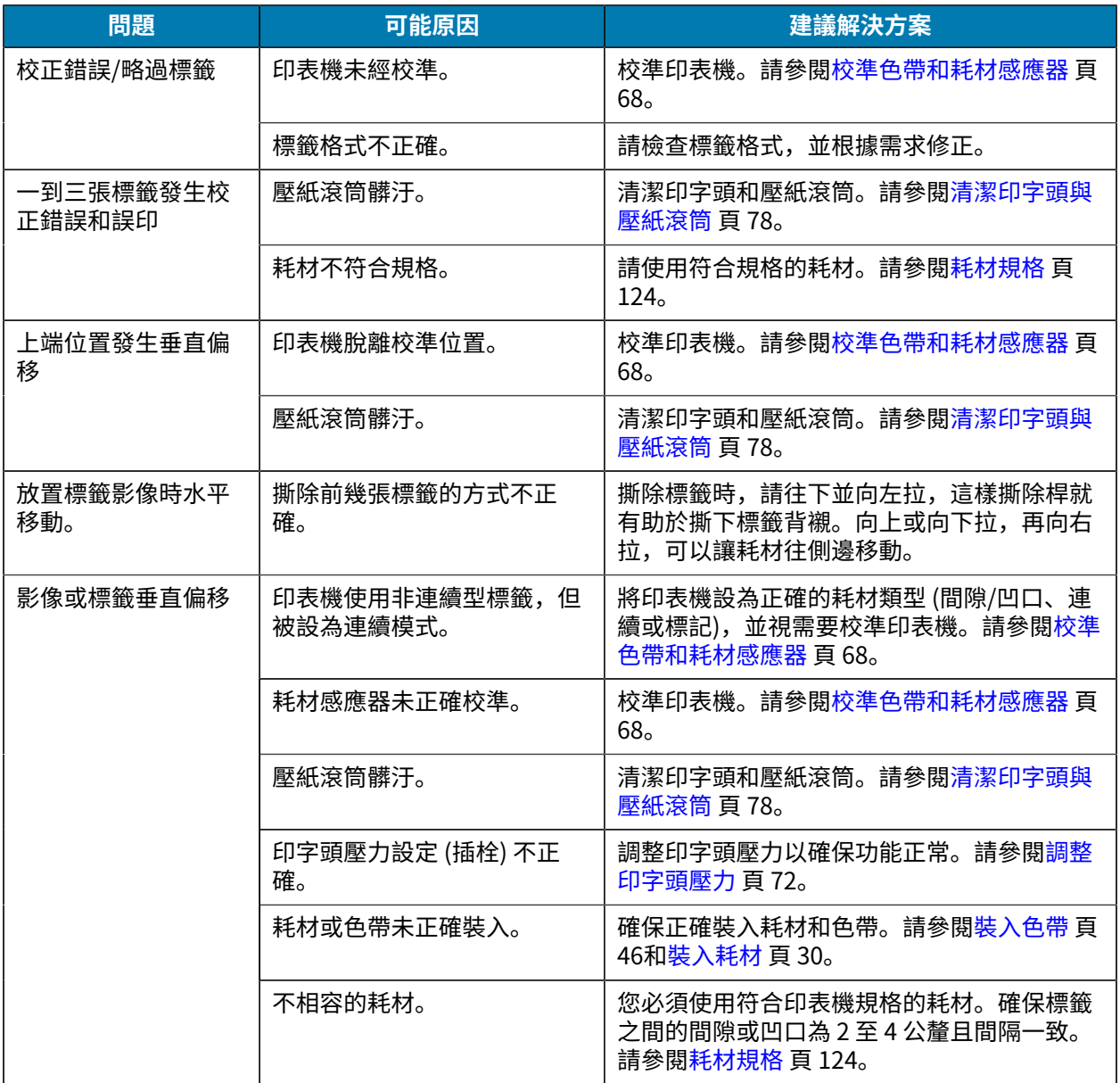

# <span id="page-107-0"></span>**⾊帶問題**

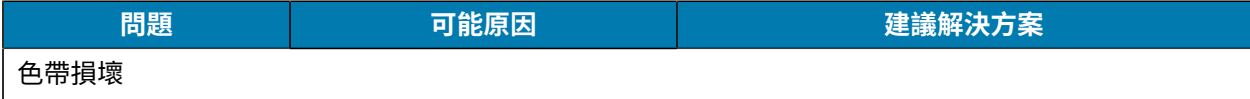
# 診斷與疑難排解

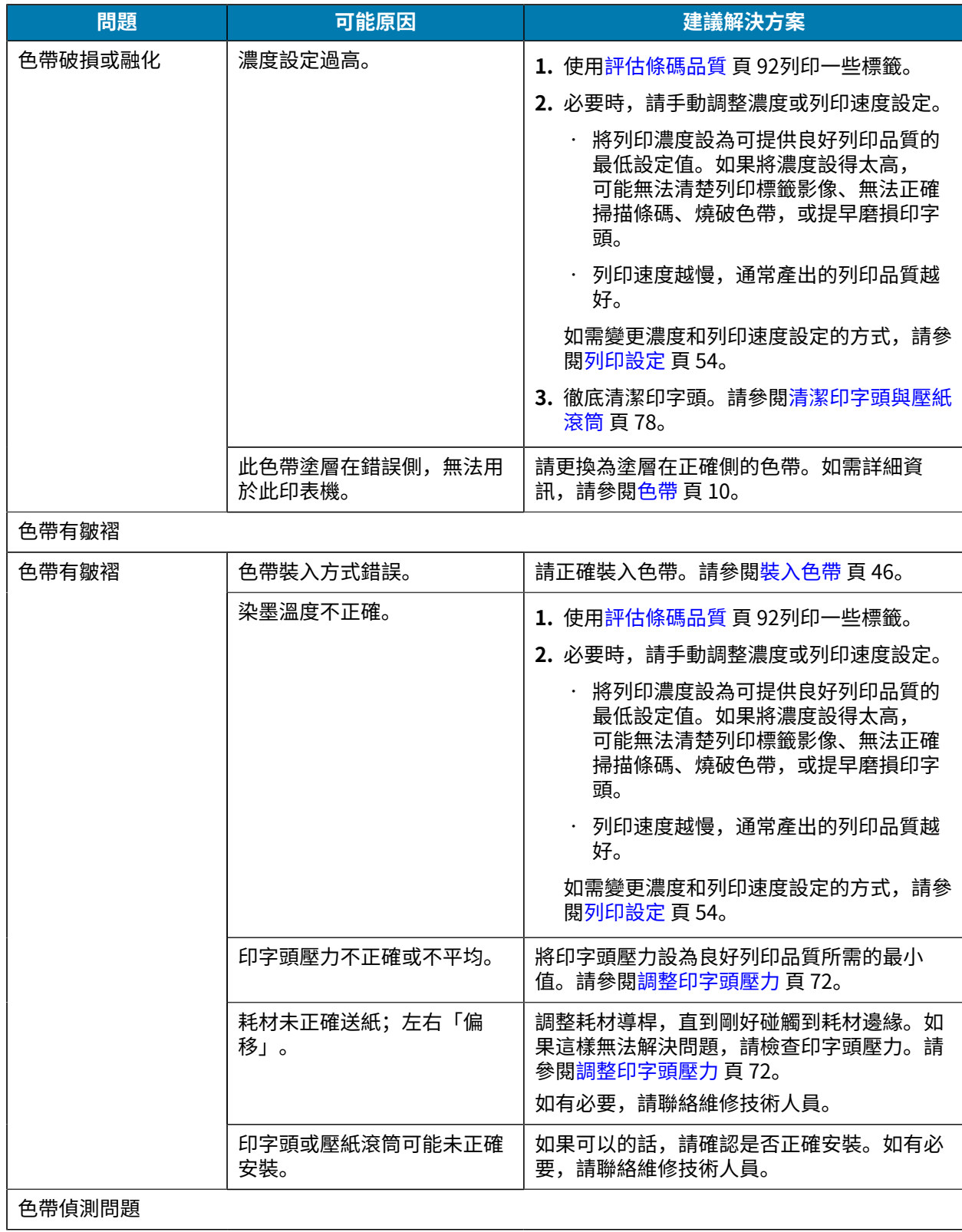

# 診斷與疑難排解

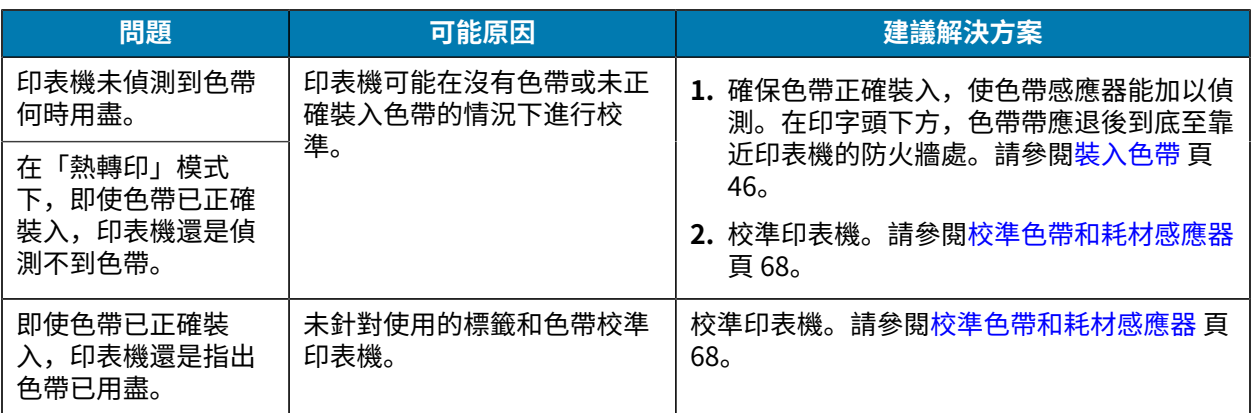

# **通訊問題**

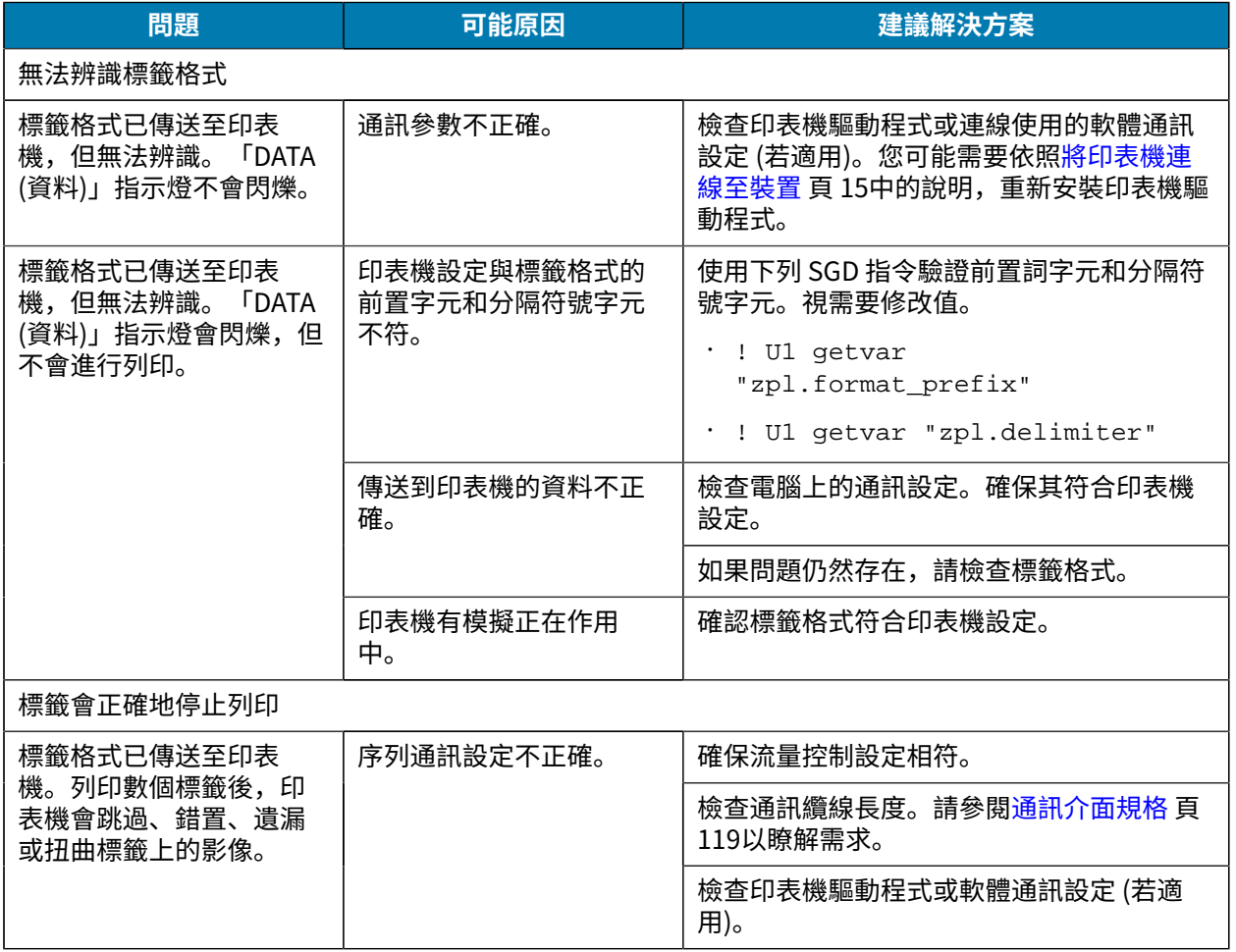

# **其他問題**

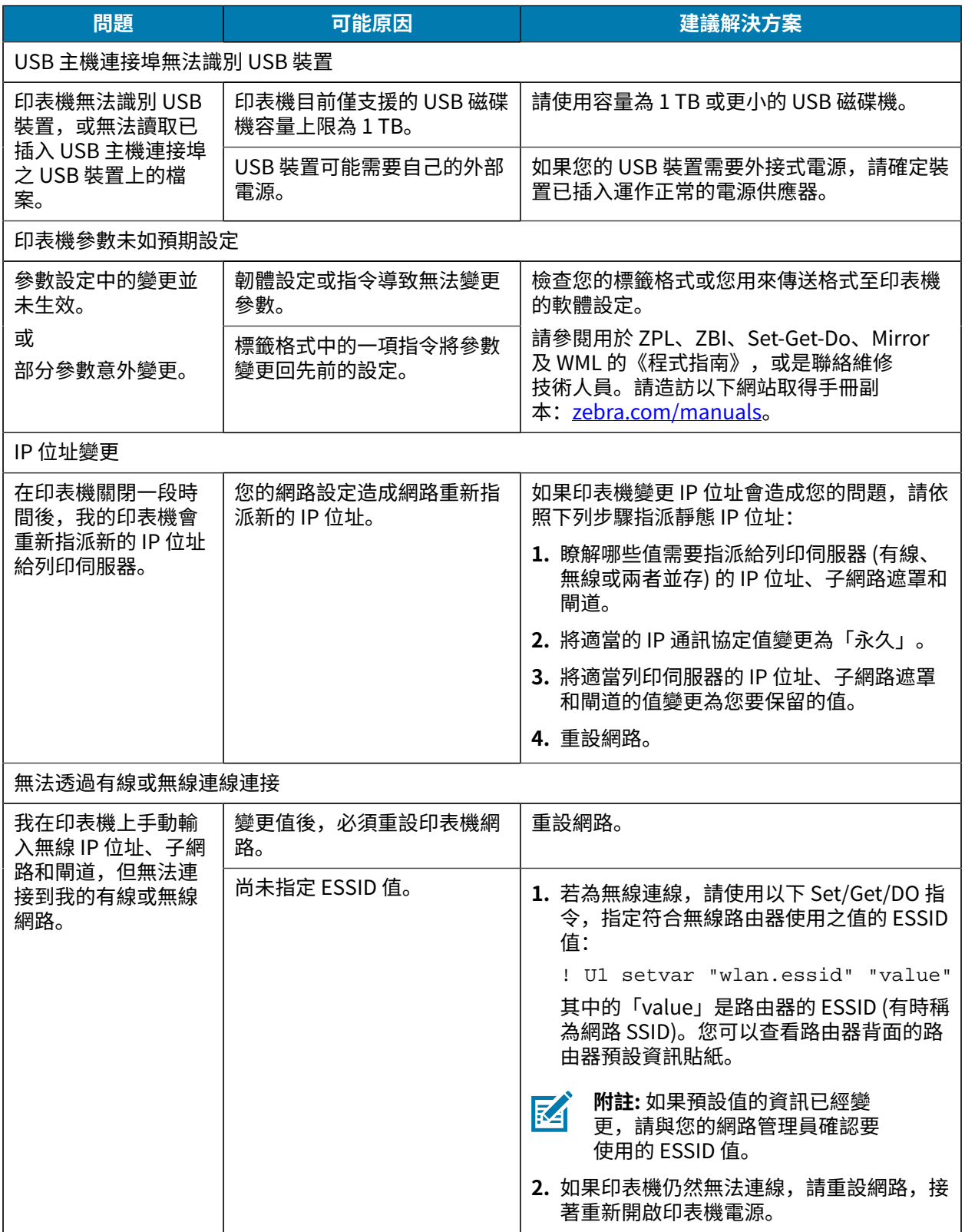

# 診斷與疑難排解

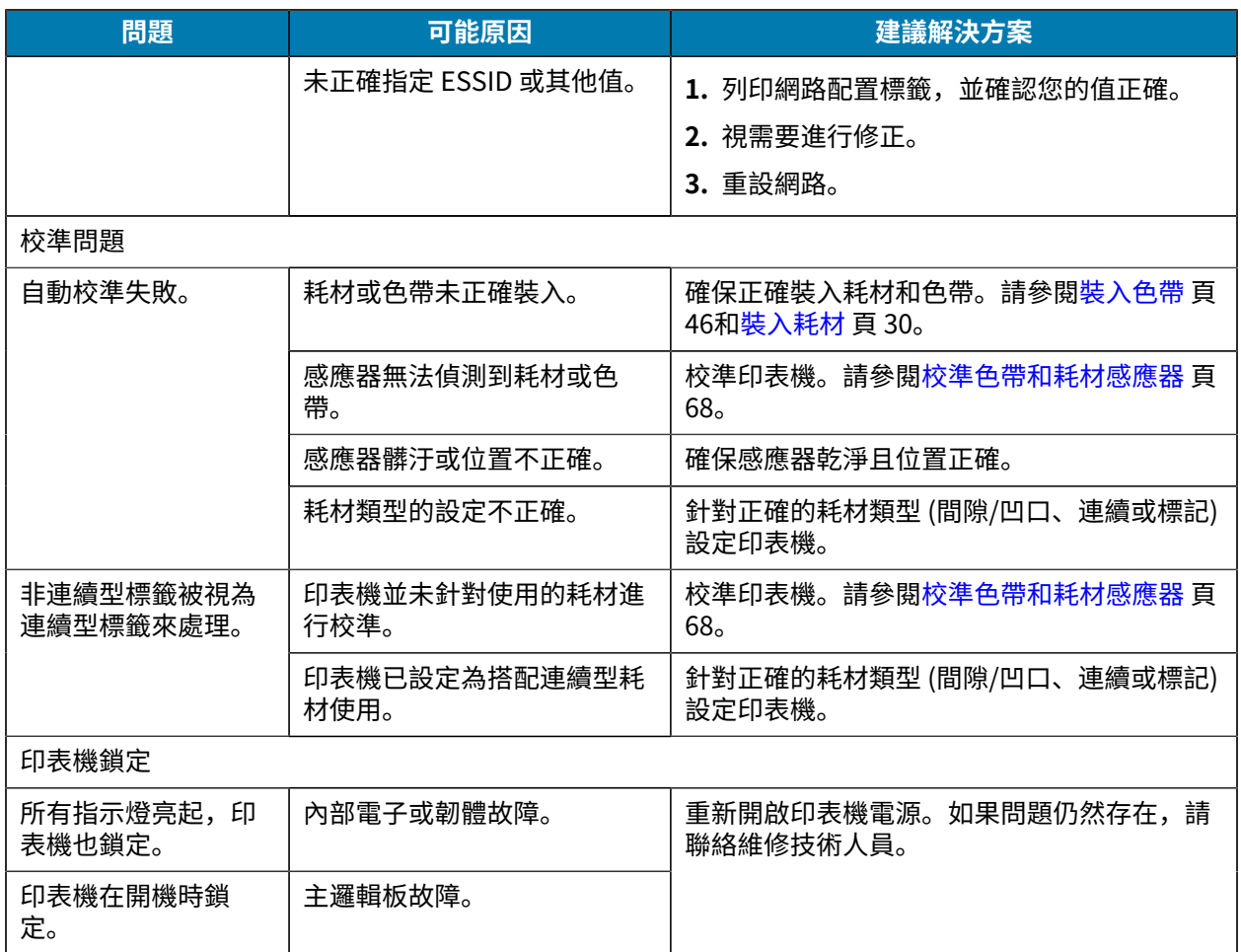

## **維修印表機**

如果您使用此印表機時有任何問題,請與所在場所的技術或系統支援人員聯繫。如果此印表機有任何問 題,他們將會與 Zebra 全球客戶支援中心聯絡: zebra.com/support。

在聯絡 Zebra 全球客戶支援中心之前,請先收集以下資訊:

- 裝置序號
- 型號或產品名稱
- 韌體版本編號

Zebra 將於服務合約規定的期限內, 以電子郵件、電話或傳真回覆問題。如果 Zebra 全球客戶支援中心無 法解決您的問題,則您可能必須將設備送回維修,並會獲得特定指示。

如果您向 Zebra 業務合作夥伴購買產品,請與該業務合作夥伴聯絡以取得支援。

#### **運送印表機**

如果您必須運送印表機:

- **1.** 關閉 (**O**) 印表機電源,並拔除所有纜線。
- **2.** 從印表機內部取出任何耗材、⾊帶或鬆動物體。
- **3.** 關閉印字頭。
- 4. 將印表機小心包裝到原始容器或適當替代容器中, 以避免在運輸過程中受損。 若原始包裝遺失或損毀,可向 Zebra 購買運送容器。
- **重要事項:** 若在運送期間因未使用經本公司核准的運送容器而發生任何損壞,Zebra 恕不負  $\left( \mathbf{l}\right)$ 責。以不當方式運送本裝置可能會使保固失效。

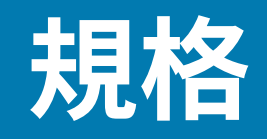

本節列出一般印表機規格、列印規格、色帶規格和耗材規格。

### **⼀般規格**

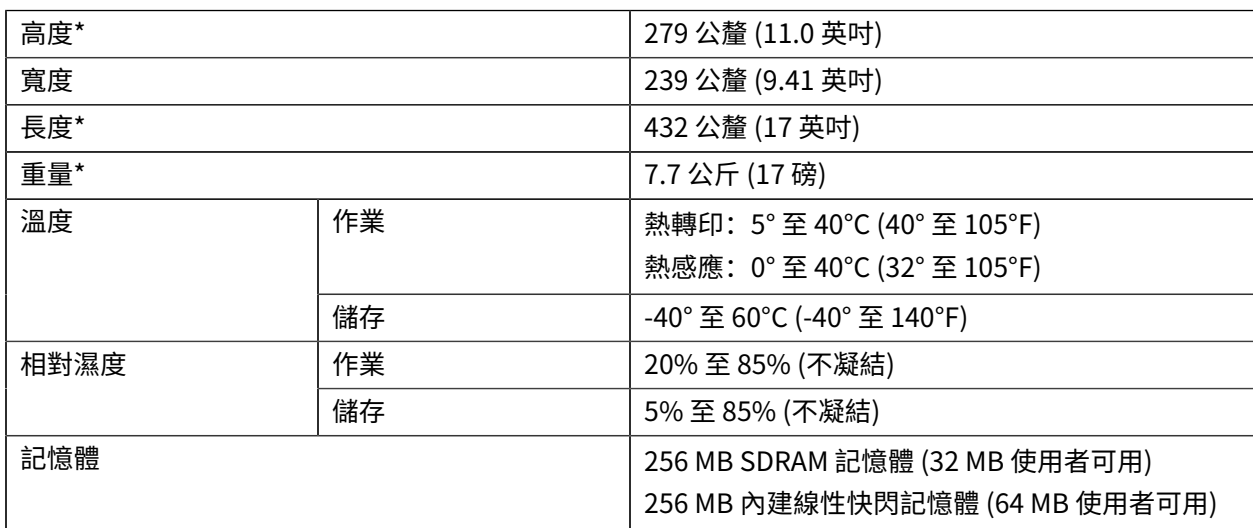

\* 指耗材蓋關閉時的基本規格。尺寸和重量可能因新增選項而異。

# **電源規格**

以下為一般值。實際值會因裝置而異,且會受到已安裝選項和印表機設定等因素的影響。

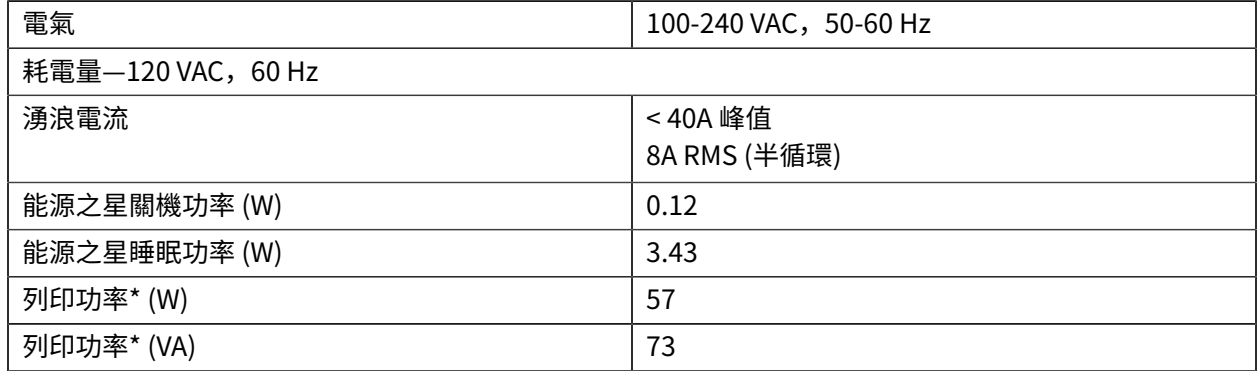

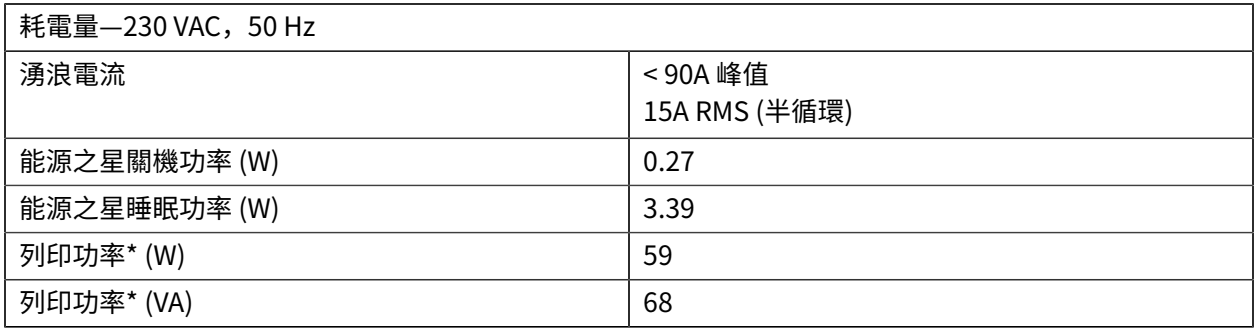

\* 使用 4x6 英吋或 6.5x4 英吋標籤、濃度 10 和熱感應耗材,以 6 ips 列印「暫停」自我測試標籤。

# **電源線規格**

視您的印表機訂購方式而定,不一定會隨附電源線。如果不包含電源線,或是隨附的電源線不符合您的需 求,請參閱下列資訊。

**注意—產品損壞:** 為確保⼈員與設備的安全,請務必使⽤適⽤於安裝地區或國家的經核准三芯電源 R D 線。此電線必須使用 IEC 320 母接頭, 以及適合特定地區的三芯接地插頭配置。

**圖 19** 電源線規格

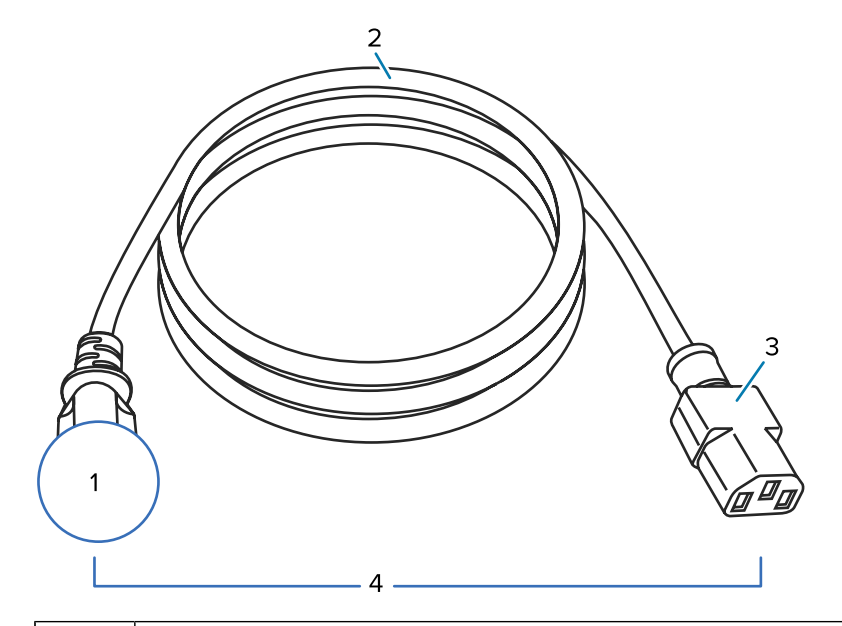

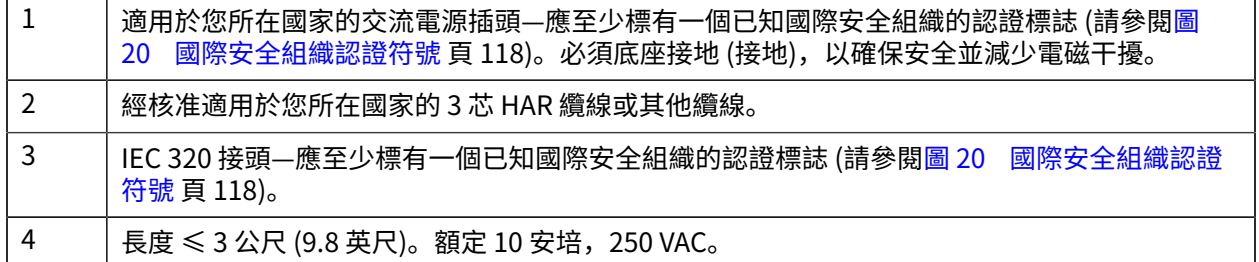

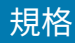

<span id="page-117-0"></span>**圖 20** 國際安全組織認證符號

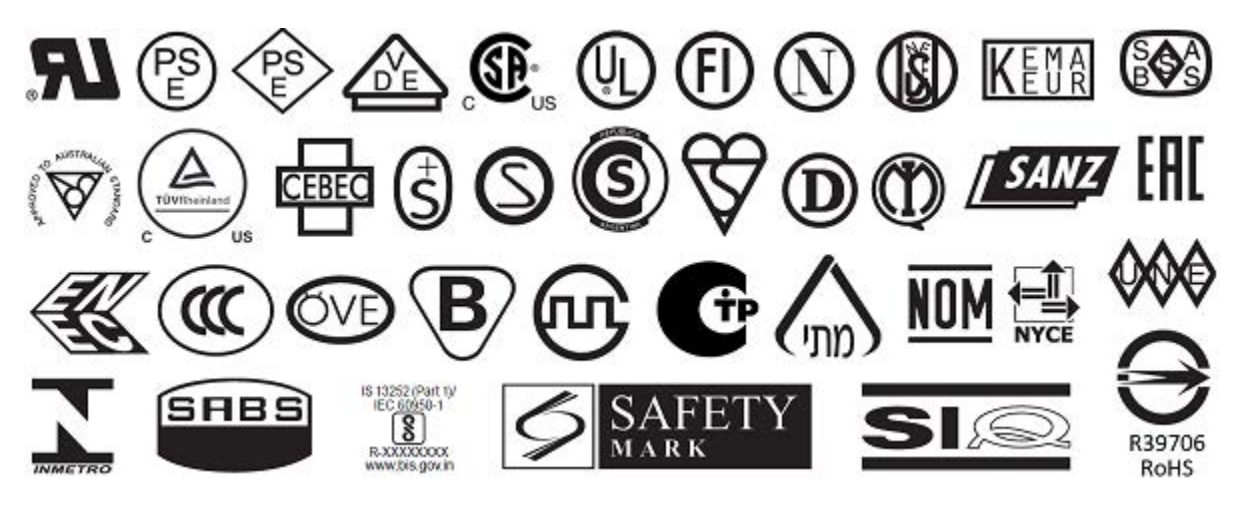

#### 規格

# <span id="page-118-0"></span>**通訊介⾯規格**

本節說明標準和選⽤的規格。

**圖 21** 通訊介⾯位置

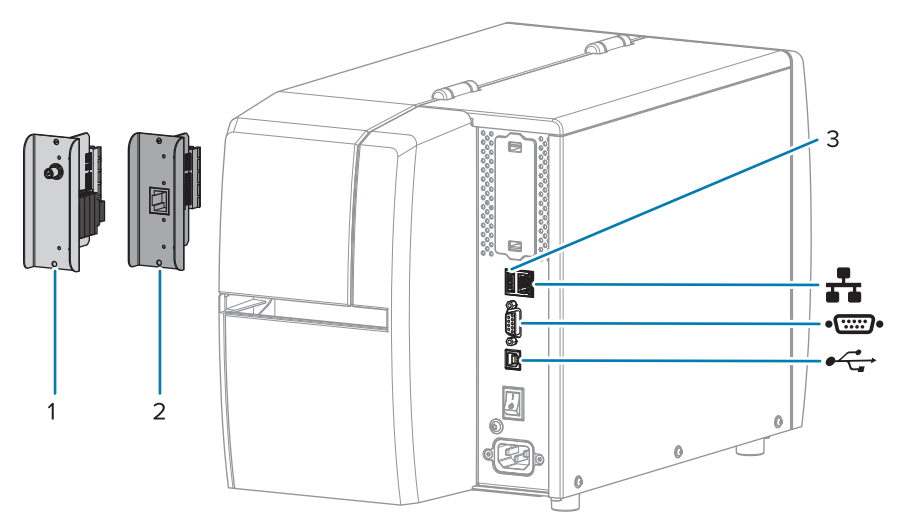

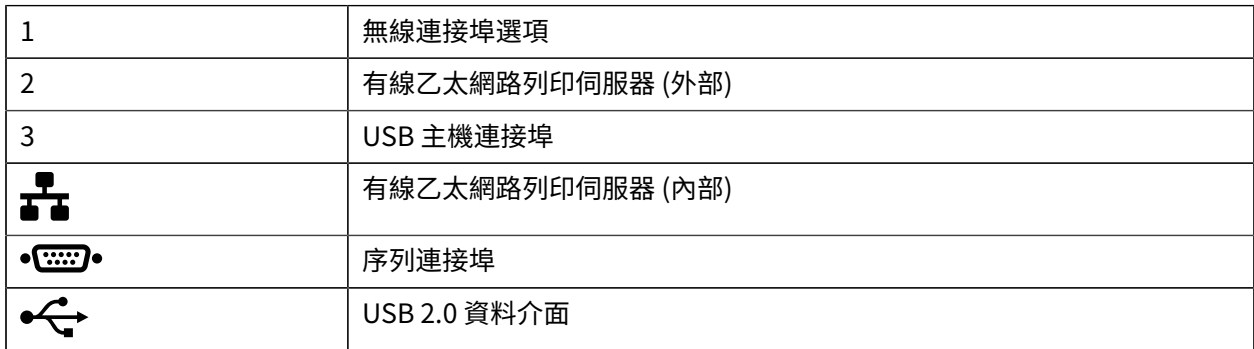

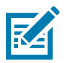

附註:您必須為您的應用程式提供所有資料纜線。建議使用纜線緊鬆鉤。

乙太網路纜線不需要遮蔽,但所有其他資料纜線都必須完全遮蔽,並連接金屬或金屬化接頭殼體。未遮蔽 的資料纜線可能會使輻射量增加,甚至超過法規限制。

若要將纜線接收的電氣雜訊降至最低:

- · 盡量縮短資料纜線的長度。
- · 請勿將資料纜線與電源線捆在一起。
- 請勿將資料纜線綁在電源導線管上。

#### **標準連線**

本印表機⽀援多種標準連線。

**USB 2.0 資料介⾯**

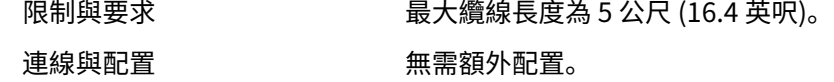

#### **RS-232/C 序列資料介⾯**

- 規格 2400 ⾄ 115000 傳輸速率
	- 同位檢查、位元/字元
	- 7 或 8 個資料位元
	- 需要 XON-XOFF、RTS/CTS 或 DTR/DSR 交握通訊協定
	- 從針腳 1 到 9 在 5 V 時為 750 mA
- 限制與要求 如果使用標準數據機纜線,您必須使用空數據機纜線連接至印表機或空 數據機配接卡。
	- 最⼤纜線⻑度為 15.24 公尺 (50 英呎)。
	- 您可能需要變更印表機參數以配合主機電腦。
- 連線與配置 傳輸速率、資料數目和停止位元、同位檢查,以及 XON/XOFF 或 DTR 控制必須與主機電腦相符。

#### **有線 10/100 ⼄太網路列印伺服器 (內部)**

此標準 ZebraNet 乙太網路選項會將網路配置資訊儲存在印表機中。選用的乙太網路連線會將配置資訊儲存 在可拆式列印伺服器主機板上,可在印表機之間共用。

- 限制與要求 印表機必須經過設定才能使⽤ LAN。
	- 第二個有線列印伺服器可安裝於底部選項插槽內。
- 連線與配置 青春の 請參閱《ZebraNet 有線及無線列印伺服器使用者指南》以取得配置指 示。請造訪以下網站取得手冊: [zebra.com/manuals](http://zebra.com/manuals)。

#### **藍⽛ 低功耗 (BTLE)**

- 限制與要求 アンチンの まち行動裝置都能在印表機的 9.1 公尺 (30 英呎) 半徑範圍內與印表機通 訊。
- 連線與配置 如需設定印表機以使用藍牙介面的特定說明,請參閱《Zebra 藍牙使用 者指南》。請造訪以下網站取得手冊: [zebra.com/manuals](http://www.zebra.com/manuals)。

#### 規格

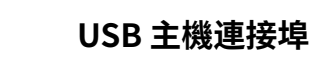

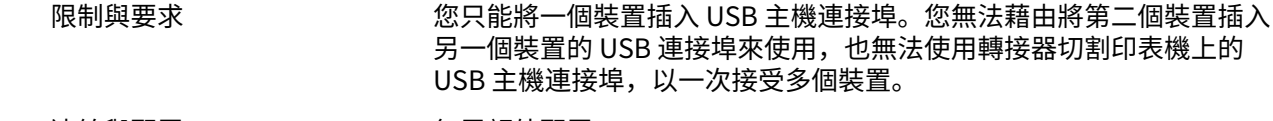

連線與配置 かいしん 無需額外配置。

#### **選⽤連線**

此印表機⽀援下列連線選項。

#### **無線列印伺服器**

規格 如需詳細資訊,請參閱<mark>無線規格</mark>。

- 限制與要求 可從無線區域網路 (WLAN) 上的任何電腦列印⾄印表機。
	- 可透過印表機的網⾴與印表機通訊。
	- 印表機必須經過設定才能使⽤ WLAN。
	- 只能安裝在頂端選項插槽。

連線與配置 青春市 计参关 《ZebraNet 有線及無線列印伺服器使用者指南》以取得配置指 示。請造訪以下網站取得手冊副本: [zebra.com/manuals](http://www.zebra.com/manuals)。

#### **有線 10/100 ⼄太網路列印伺服器 (外部)**

此 ZebraNet 乙太網路選項可讓您將網路組態資訊程式化至列印伺服器,並可在印表機之間共用。標準乙太 網路連線會將路組態資訊儲存在印表機本身。

# **無線規格**

#### **天線資訊**

- 類型 = 追蹤天線增益 ‒3.7dBi
- 類型 = 單方向天線增益 3dBi @ 2.4GHz; 5dBi @ 5GHz

#### **無線和藍⽛規格**

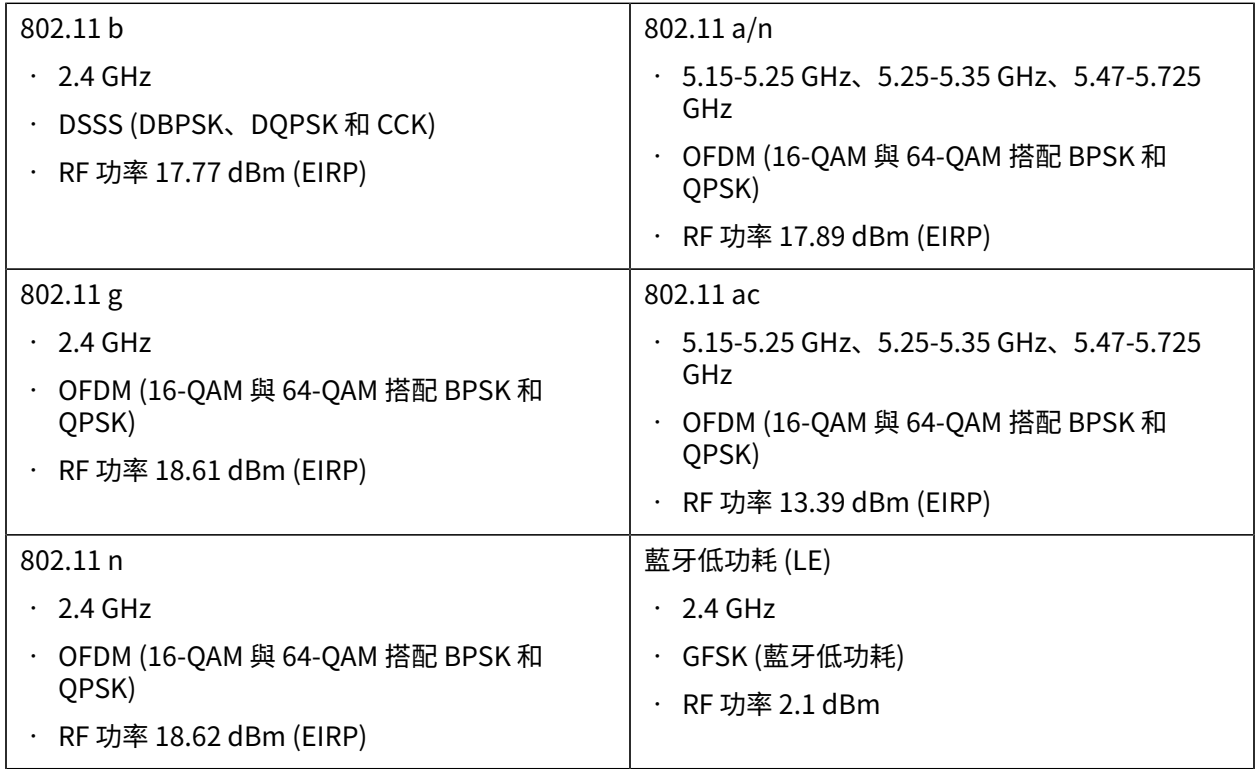

# **列印規格**

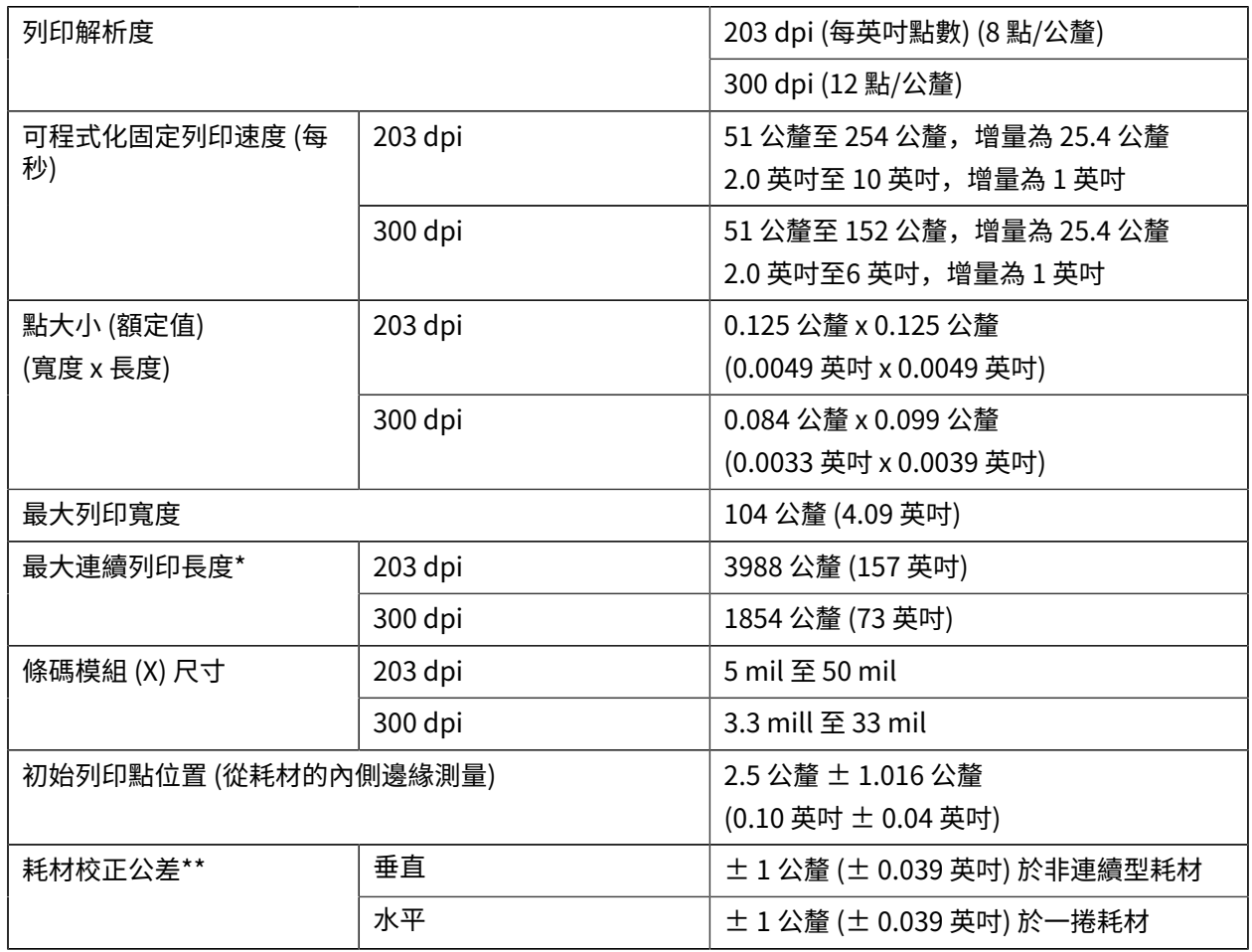

\* 最⼤標籤⻑度會受到選項設定和韌體負擔的影響。

\*\* 耗材校正和最⼩標籤⻑度會受到耗材類型和寬度、⾊帶類型和列印速度的影響。上述因素經過最佳化 後,效能便會提升。Zebra 建議評估任何應用程式時,務必進行詳細測試。

# **耗材規格**

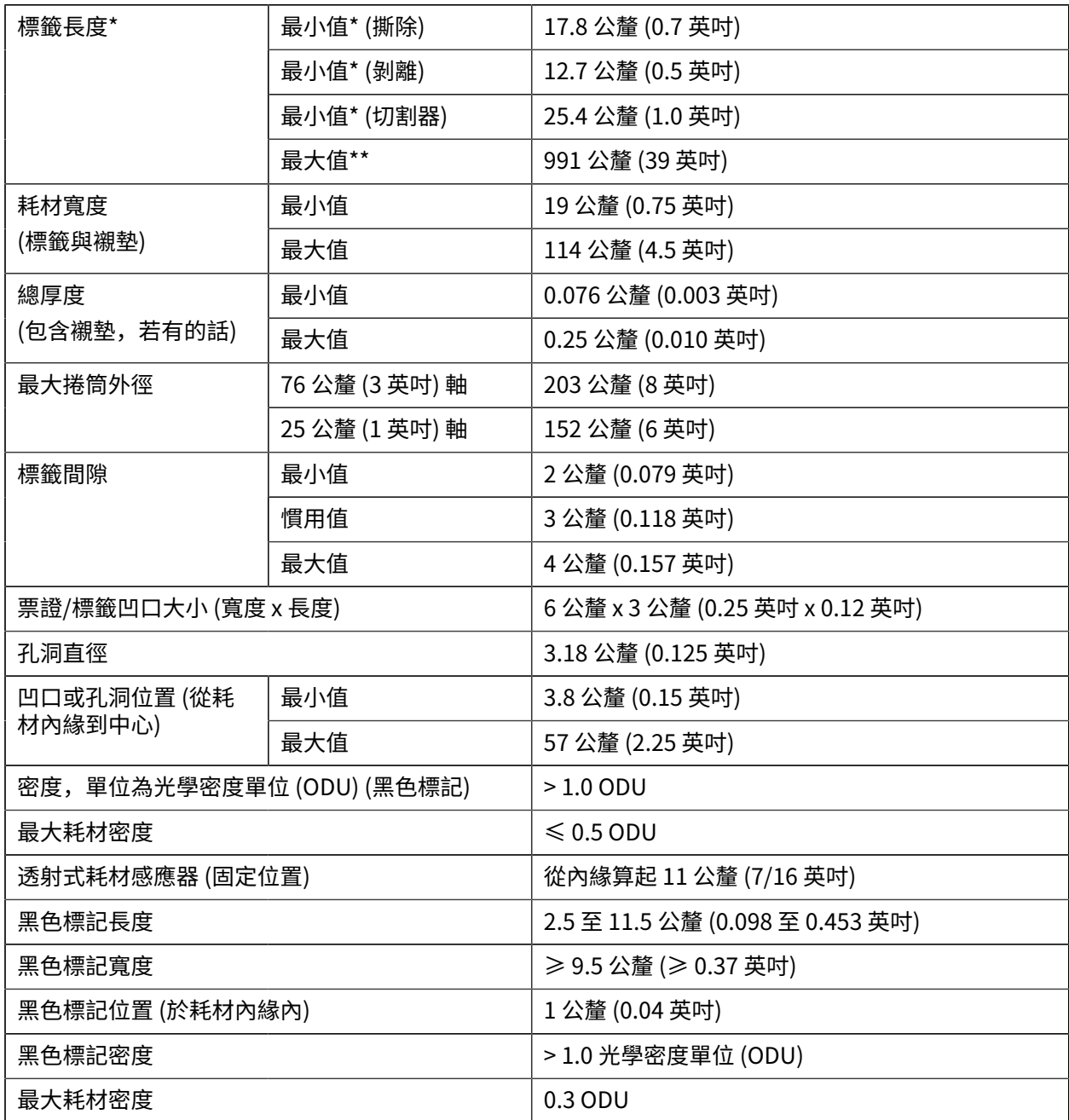

\* 耗材校正和最小標籤長度會受到耗材類型和寬度、色帶類型和列印速度的影響。上述因素經過最佳化後, 效能便會提升。Zebra 建議評估任何應用程式時, 務必進行詳細測試。

\*\* 最⼤標籤⻑度會受到選項設定和韌體負擔的影響。

# **⾊帶規格**

「熱轉印」選項需要色帶,其外側必須有塗層。如需詳細資訊,請參閱色帶 頁 10。

#### 規格

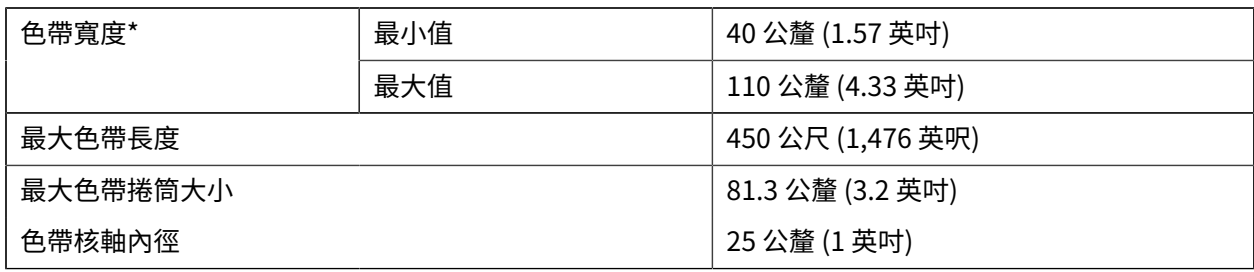

\* Zebra 建議使用至少與耗材同寬的色帶, 以避免印字頭磨損。

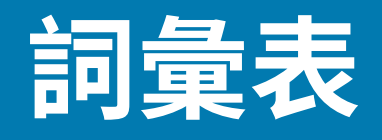

# <span id="page-125-1"></span>**英數字元**

表示英文字母、數字,以及標點符號等字元。

#### **向後送紙**

當印表機將耗材和色帶 (如果有使用) 向後拉到印表機時, 要列印的標籤開頭就會正確地放在印字頭後方。 當在「切除」和「塗抹器」模式下操作印表機時,便會向後送紙。

#### **條碼**

一種代碼,以一系列不同寬度的相鄰線條來表示英數字元。存在許多不同的代碼配置方式,例如通用產品 代碼 (UPC) 或 Code 39。

#### <span id="page-125-0"></span>**⿊⾊標記耗材**

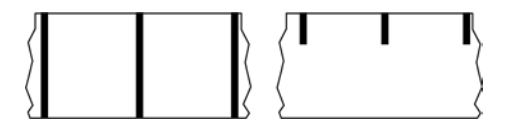

列印耗材背面有校正標記的耗材,可作為印表機的標籤開頭指示。使用黑色標記耗材時,通常會選擇反射 式耗材感應器。

與[連續型耗材](#page-126-0) 頁 127或間隙/凹口耗材 頁 128比較。

### **校準 (印表機)**

此程序可讓印表機決定以特定[耗材](#page-129-0) 頁 130與色帶 頁 132組合精準列印時所需的基本資訊。為執行此 程序,印表機會送入一些耗材與色帶 (如有需要) 至印表機,並感應要採用<mark>熱感應</mark> 頁 127[或熱轉印](#page-132-0) 頁 133列印方式,以及 (若使用非連續型耗材 頁 131) 個別標籤或吊牌的長度。

### **收集⽅法**

選取與印表機選項相容的耗材收集方法。選項包括切除、剝離、切割器和迴帶。所有收集方法的基本耗材 和色帶安裝說明都相同,不過使用所有耗材收集選項時,都還需要採取一些額外步驟。

### **組態**

印表機組態是印表機應用程式特定的一組操作參數。有些參數可由使用者選擇,其他參數則取決於已安裝 的選項和操作模式。參數可以是切換可選擇性、控制面板可程式化與否,或下載為 ZPL II 指令。您可以列 印出將所有目前參數列出的配置標籤,作為參考。

#### <span id="page-126-0"></span>**連續型耗材**

沒有間隙、孔洞、凹口或黑色標記來標示標籤分隔的吊牌紙耗材。耗材是一張長長的材料,會捲成一捲。 影像可列印在標籤上的任何位置。有時可使⽤切割器來分割個別標籤或收據。

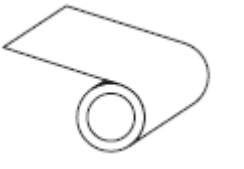

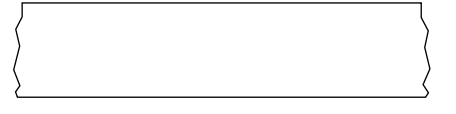

印表機通常使用穿透式 (間隙) 感應器來偵測耗材何時用盡。 與黑色標記耗材 頁 126或間隙/凹口耗材 頁 128比較。

### **核軸直徑**

耗材或色帶捲中心的厚紙板核軸內徑。

#### **診斷**

描述無法正常運作的印表機功能,而此資訊可用來排解印表機問題。

#### **模切耗材**

有個別標籤黏貼在耗材襯墊上的標籤紙類型。標籤可以互相對齊,或以較短距離分隔。一般而言,標籤周 圍的材料都已移除。(請參閱非連續型耗材 頁 131。)

### <span id="page-126-1"></span>**熱感應**

印字頭直接壓在耗材上的列印方式。加熱印字頭元件會讓耗材上的熱感應塗層變色。在耗材移動過去時, 選擇性加熱印字頭元件,便會將影像列印到耗材上。此列印方式不使用色帶。 與[熱轉印](#page-132-0) 頁 133比較。

## <span id="page-127-2"></span>**熱感應耗材**

一種耗材類型,外覆的物質會對印字頭的直接加熱應用方式產生反應,因而產生影像。

### <span id="page-127-3"></span>**摺疊式耗材**

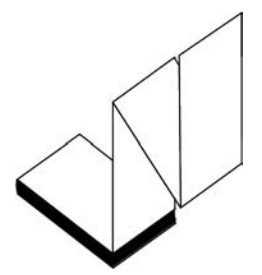

以矩形堆疊且折疊成之字形模式的非連續型耗材。摺疊式耗材為 間隙/凹口耗材 頁 128 或 黑色標記耗材 頁 126,亦即採用黑色標記或凹口來追蹤耗材格式定位。

摺疊式耗材的標籤分隔可能與非連續型捲筒耗材相同。分隔線會落在摺疊處或其附近的位置。 與[捲筒式耗材](#page-132-1) 頁 133比較。

### **韌體**

這是用來指定印表機操作程式的術語。此程式是從主機電腦下載至印表機,並儲存於[快閃記憶體](#page-127-1) 頁 128。每次開啟印表機電源時,此操作程式就會啟動。此程式可控制何時向前或向後送[耗材](#page-129-0) 頁 130,以 及何時應在標籤紙上列印點。

# <span id="page-127-1"></span>**快閃記憶體**

電源關閉時,可保持儲存資訊完整的非揮發性記憶體。此記憶體區域可用來儲存印表機的操作程式,也可 用來儲存選用的印表機字型、圖形格式和完整的標籤格式。

### **字型**

⼀種類型的 [英數字元](#page-125-1) ⾴ 126 完整字元組。範例包括 CG Times™、CG Triumvirate Bold Condensed™。

### <span id="page-127-0"></span>**間隙/凹⼝耗材**

包含分隔、凹⼝或孔洞的耗材,可指出標籤/列印格式的結束位置及下⼀個開始列印處。

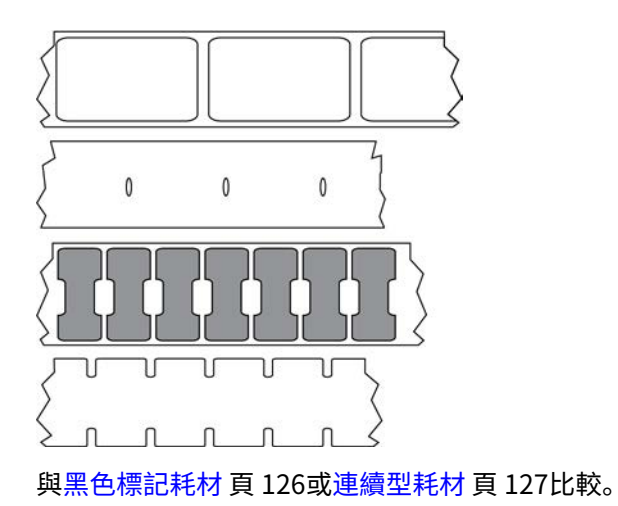

# <span id="page-128-0"></span>**ips (每秒英吋)**

標籤或吊牌的列印速度。許多 Zebra 印表機能夠以 1 ips 到 14 ips 之間的速度列印。

# **標籤**

背面有黏性的紙張、塑膠或其他可列印資訊的材料。非連續型標籤的長度是固定的,這與具備多種長度的 連續型標籤或收據不同。

# **標籤背襯 (襯墊)**

在製造時貼上標籤的材料,可丟棄或回收。

### **標籤類型**

印表機會辨識下列標籤類型。

連續

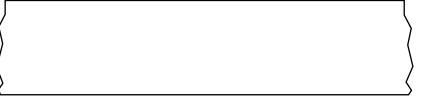

間隙/凹口

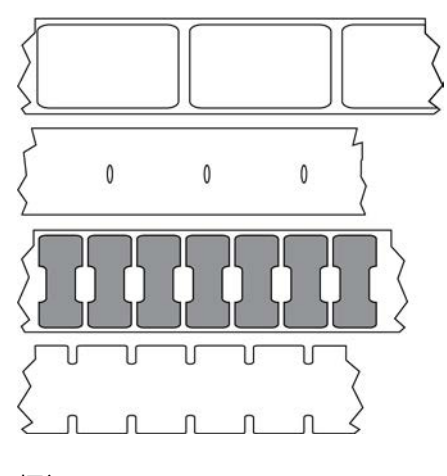

標記

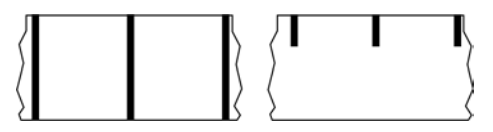

#### **LED (發光⼆極體)**

特定印表機狀態的指示燈。每個 LED 都會根據所監視的功能而關閉、開啟或閃爍。

#### **無襯墊耗材**

無襯墊耗材不會使用背襯來防止捲筒上標籤的各層彼此相黏。捲繞方式類似膠帶捲,上層的黏性面會接觸 到下層的無黏性表面。每張標籤都可以用孔洞隔開,或者可以切割。由於沒有襯墊,因此捲筒可以容納更 多標籤,進而降低經常更換耗材的需求。因為無襯墊耗材不會浪費背襯,且每張標籤的成本大幅低於標準 標籤,因此被視為對環境友善的選項。

### **標記耗材**

請參閱黑色標記耗材 頁 126。

# <span id="page-129-0"></span>**耗材**

印表機用來列印資料的材料。耗材類型包括: 吊牌紙、模切標籤、連續型標籤 (有或沒有耗材襯墊)、非連 續型耗材、摺疊式耗材及捲筒式耗材。

#### **耗材感應器**

此感應器位於印字頭後方,會偵測耗材是否就位,若針對非連續型耗材 頁 131,則偵測膠片、孔洞或凹 口位置, 以指示各標籤的開頭。

#### **耗材供應架**

⽀撐耗材捲筒的固定臂。

# <span id="page-130-0"></span>**非連續型耗材**

一種耗材,會標明標籤/列印格式結束之處,以及下一個標籤/列印格式開始之處。非連續型耗材類型包括 間隙/凹口耗材 頁 128 和 黑色標記耗材 頁 126。(相對於 [連續型耗材](#page-126-0) 頁 127。)

非連續型捲筒耗材的常見形式為在襯墊上附有黏性背襯的標籤。吊牌 (或票證) 以穿孔隔開。

可使用下列多種方法之一來追蹤個別標籤或吊牌並控制其位置:

• 膠⽚耗材可依照間隙、孔洞或凹⼝來隔開標籤。

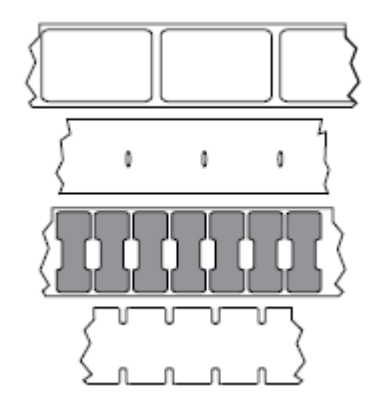

· 黑色標記耗材在耗材背面使用預先印好的黑色標記來標示標籤的區隔。

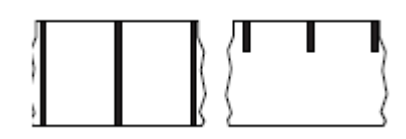

• 穿孔的耗材具有孔洞 (以便輕鬆隔開各個標籤或吊牌),以及用來控制位置的標記、凹口或標籤間隙。

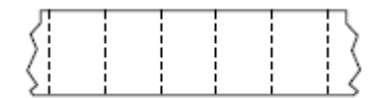

## <span id="page-130-1"></span>**非揮發性記憶體**

即使關閉印表機電源,也能保留資料的電子記憶體。

# **凹⼝型耗材**

一種含有切口區域的吊牌紙類型,印表機可以感應切口區域並將其視為標籤開頭指示。這通常是從下一個 吊牌切割或撕除掉的厚重厚紙板類材料。請參閱間隙/凹口耗材 頁 128。

### **「剝離」模式**

一種操作模式。在此模式下,印表機會將列印標籤從背襯剝離,讓使用者在列印另一個標籤之前將其移 除。標籤移除後才會繼續列印。

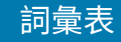

# **穿孔耗材**

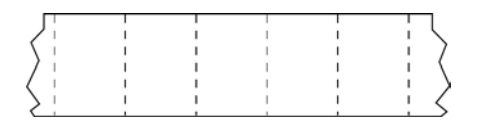

有孔洞的耗材,可輕鬆隔開標籤或吊牌。此耗材也可能有⿊⾊標記,或在標籤或吊牌之間有其他區隔。

#### **列印速度**

進行列印的速度。若為熱轉印式印表機,此速度是以 [ips \(每秒英吋\)](#page-128-0) 頁 129 表示。

#### **列印類型**

列印類型可指定所使用的[耗材](#page-129-0) 頁 130類型是否需要色帶 頁 132來進行列印。 [熱轉印](#page-132-0) 頁 133 耗材需要 色帶,但[熱感應](#page-126-1) 頁 127耗材不需要色帶。

#### **印字頭磨損**

隨著使用時間越久,印字頭和/或列印元件的表面會遭到磨損。高溫和磨蝕可能會導致印字頭磨損。因 此,為了盡量延長印字頭的壽命,請使用最低的列印明暗度設定 (有時也稱為「染墨溫度」或「印字頭溫 度」),以及良好列印品質所需的最低印字頭壓力。在<u>熱轉印</u> 頁 133列印方式中,請使用與耗材同寬或比 耗材還寬的色帶 頁 132,以保護印字頭不會接觸粗糙的耗材表面。

#### **收據**

收據是長度會變動的輸出內容。零售店所提供的收據就是其中一種,每個購買的商品在輸出內容上都各佔 據一條獨立行。因此,購買的商品越多,收據就越長。

#### **校正**

根據標籤或吊牌的上方 (垂直) 或側面 (水平) 來對齊列印。

### <span id="page-131-0"></span>**色帶**

色帶是一側塗有蠟、樹脂或蠟樹脂的薄膜 (通常稱為墨水),會在[熱轉印](#page-132-0)過程中轉印到耗材上。當印字頭內 的小元件加熱時,墨水就會轉印到耗材上。

只有在採用熱轉印列印方式時,才會用到色帶。[熱感應耗材](#page-127-2)不需要使用色帶。使用色帶時,其寬度必須等 於或大於使用的耗材。如果色帶比耗材窄,則印字頭的區域並未受到保護,而且可能會過早磨損。Zebra 色帶背面有塗層,可保護印字頭遭到磨損。

#### **色帶皺摺**

由於印字頭並未對齊,或印字頭壓力不當,導致色帶出現皺褶。這種皺摺可能導致列印成品中出現空隙, 及/或使用過的色帶回捲不平均。此時請執行調整程序,以解決此狀況。

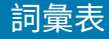

# <span id="page-132-1"></span>**捲筒式耗材**

捲在核軸 (通常是厚紙板) 上供應的耗材。這種耗材可以是連續型耗材 (標籤之間沒有分隔)

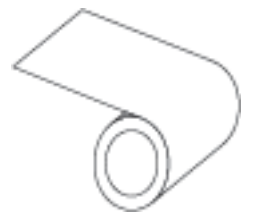

或非連續型耗材 (標籤之間有某種類型的分隔)。

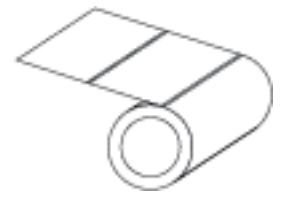

與[摺疊式耗材](#page-127-3) 頁 128比較。

## **耗材**

耗材和⾊帶的⼀般術語。

### **符號**

通常在指涉條碼時使用的術語。

### **吊牌紙**

一種沒有黏性背襯,但有孔洞或凹口的耗材類型,吊牌可藉由孔洞或凹口掛起。吊牌通常是以厚紙板或其 他耐用材料製成,通常會在吊牌之間穿孔。吊牌紙可能以捲筒或摺疊式堆疊的形式提供。(請參閱間隙/凹口 [耗材](#page-127-0) ⾴ 128。)

## **切除模式**

一種操作模式,使用者從剩餘耗材上用手撕除標籤或吊牌紙。

#### <span id="page-132-0"></span>**熱轉印**

印字頭在耗材上按壓墨水或樹脂塗層色帶的列印方式。加熱印字頭元件,將墨水或樹脂轉印到耗材上。當 耗材和⾊帶移動過去時,選擇性加熱印字頭元件,影像就會列印到耗材上。

與[熱感應](#page-126-1) 頁 127比較。

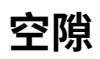

⼀個原本應該列印的空間,但由於⾊帶皺折或列印元件錯誤等狀況導致並未列印。空隙可能導致列印的條 碼符號讀取錯誤或完全不正確。

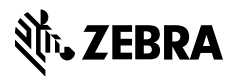

www.zebra.com